Versión 1.0 Noviembre de 2010

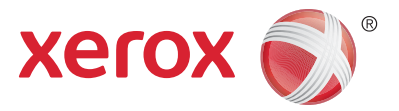

# Xerox® Phaser 4600/4620 Guía del usuario

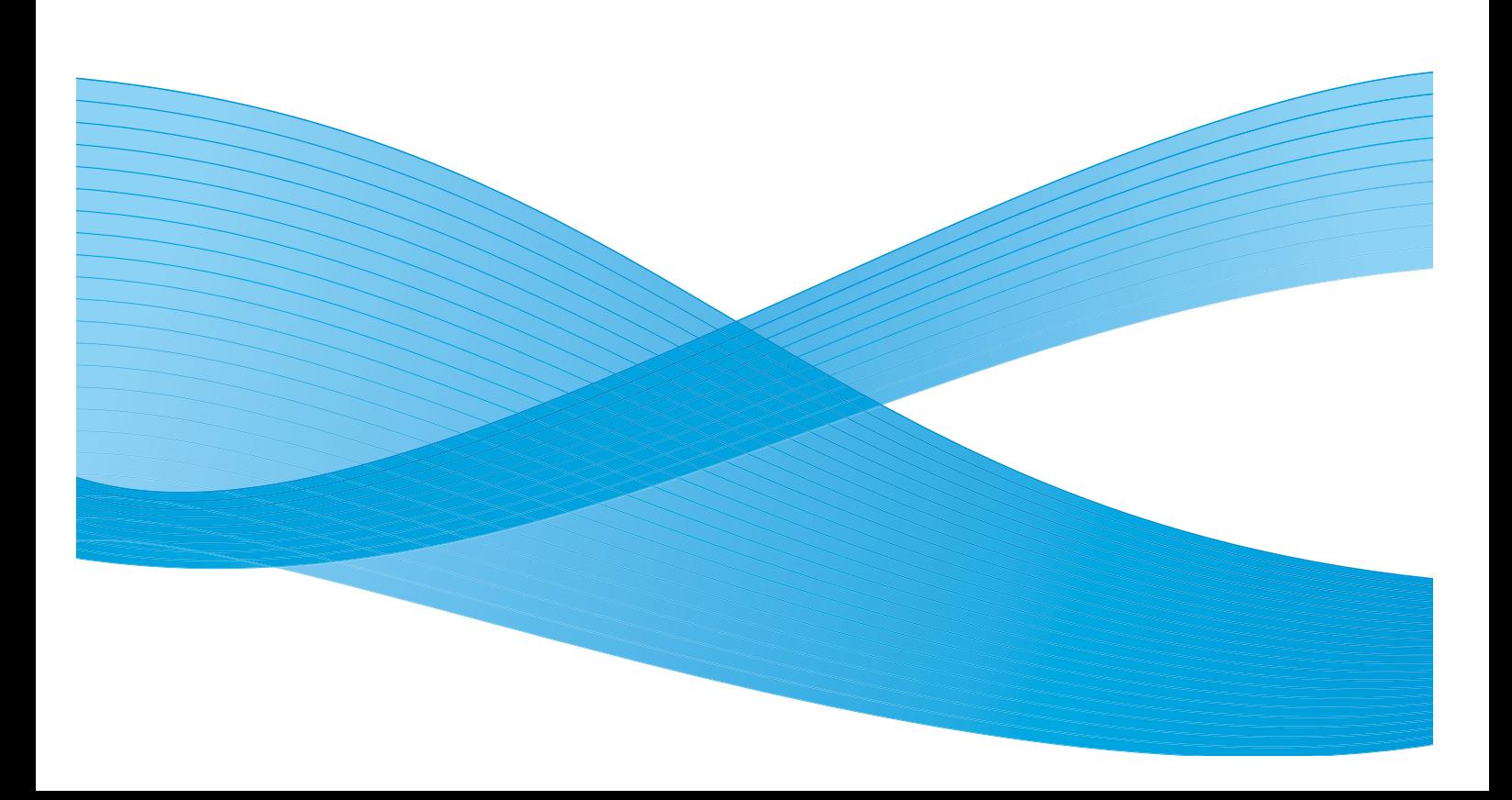

©2010 Xerox Corporation. XEROX® y XEROX and Design® son marcas comerciales de Xerox Corporation en los Estados Unidos y/o en otros países.

Este documento se actualiza periódicamente. Los cambios y las correcciones a imprecisiones técnicas y errores tipográficos se incorporarán en ediciones posteriores.

Versión 1.0 del documento: Noviembre de 2010

# Contenido

#### Introducción  $\overline{1}$

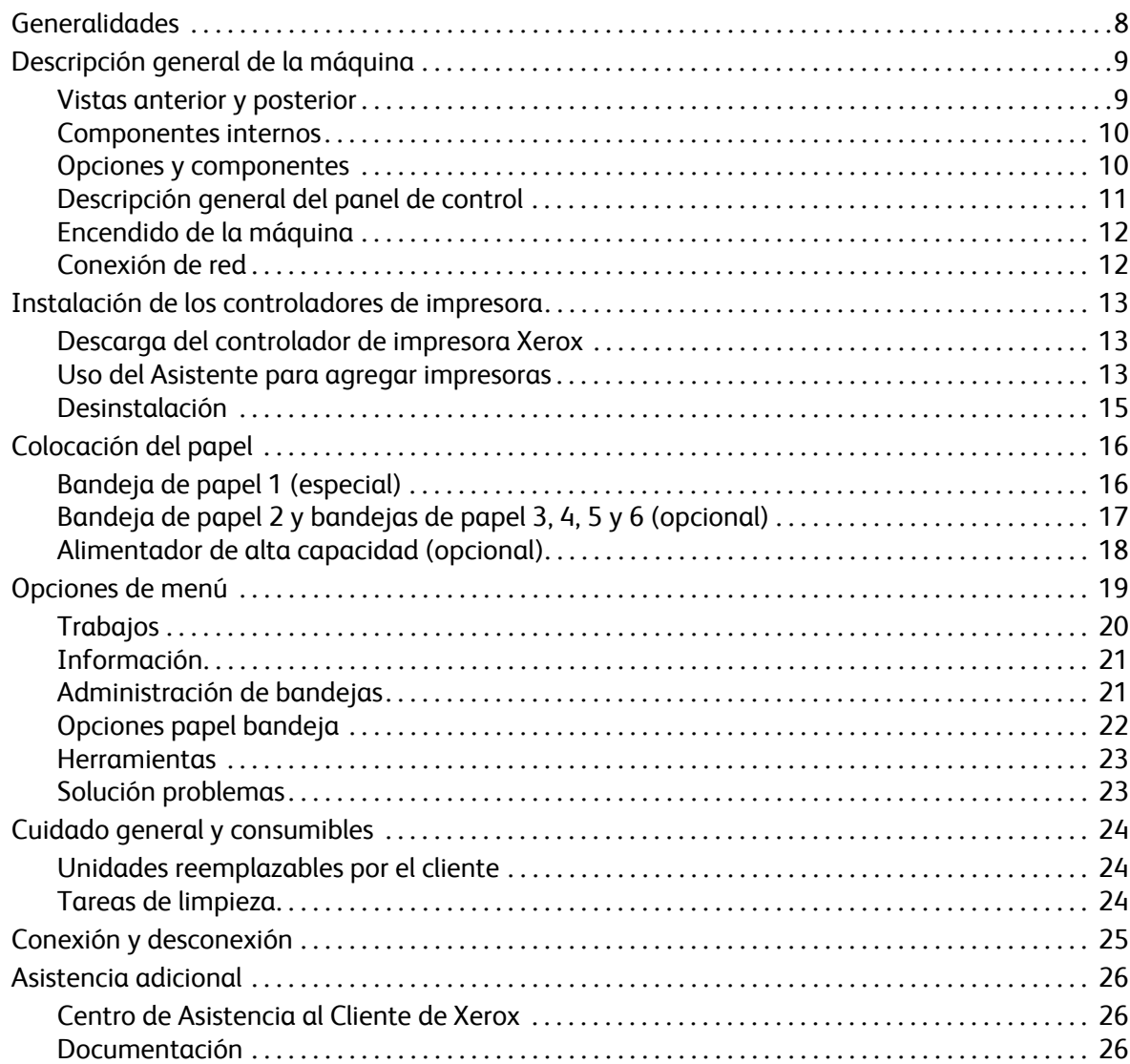

#### Impresión  $\overline{2}$

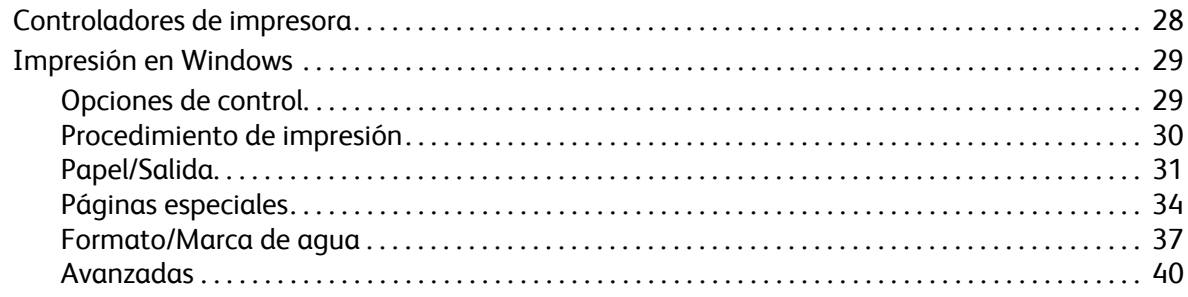

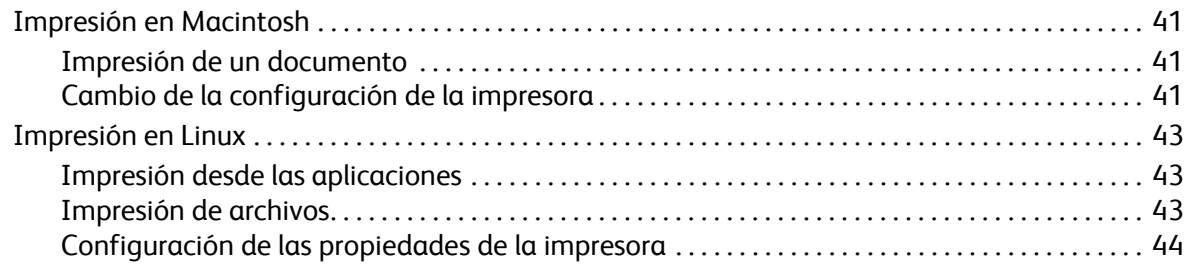

### [3 Trabajos](#page-44-0)

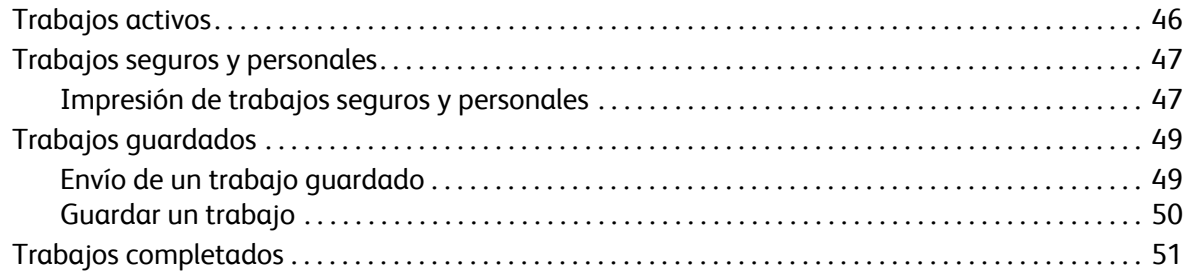

#### [4 Memoria flash USB](#page-52-0)

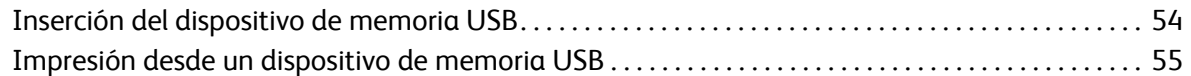

# [5 Papel y otros materiales de impresión](#page-56-0)

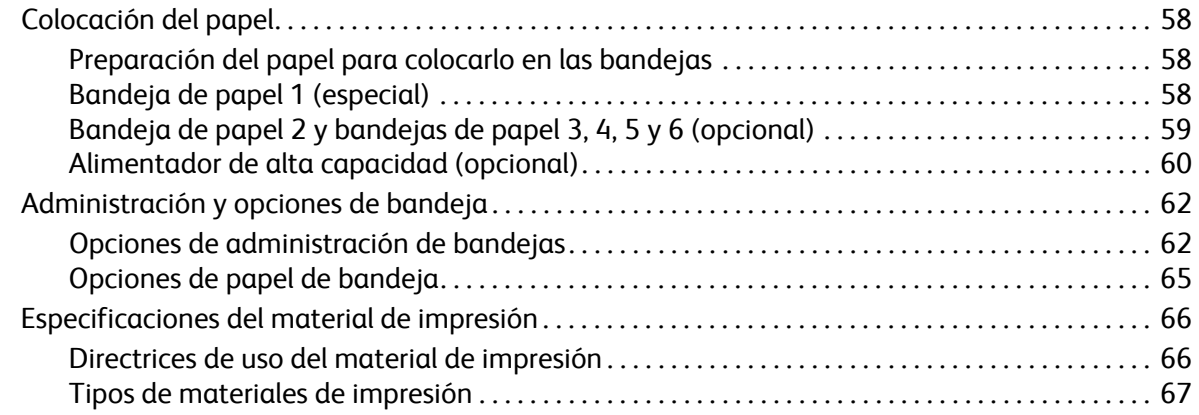

#### [6 Servicios de Internet de CentreWare](#page-68-0)

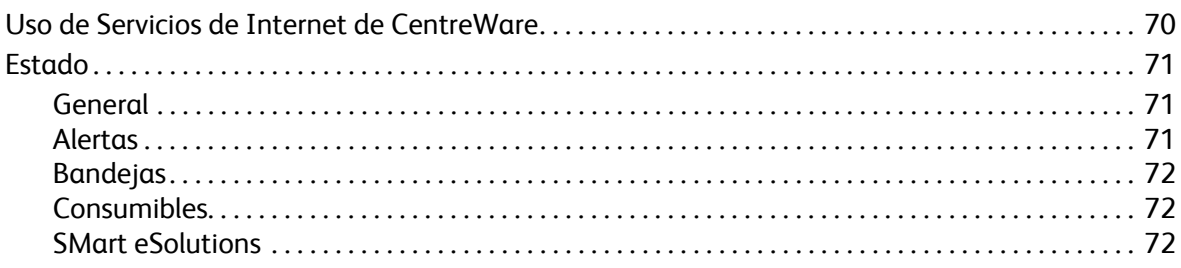

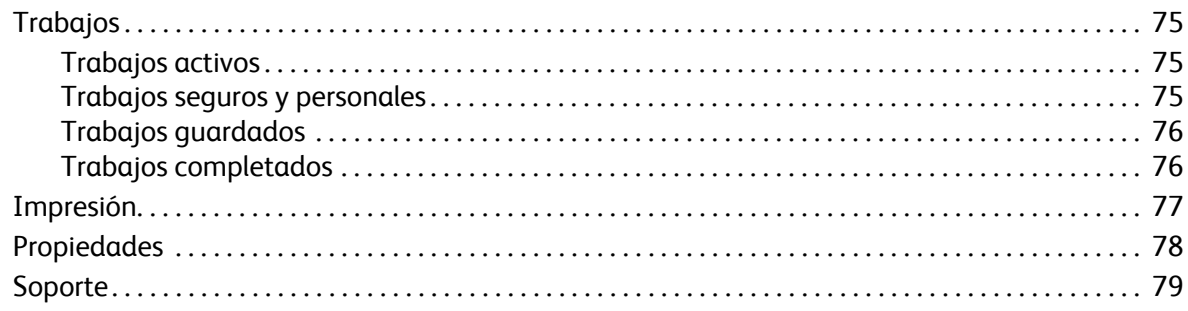

#### Configuración  $\overline{7}$

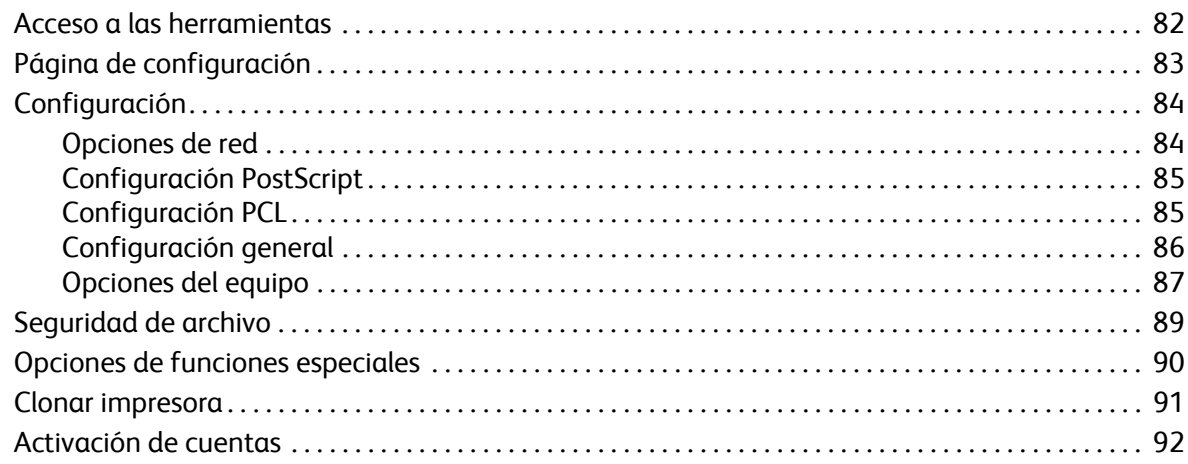

#### Cuidado general y solución de problemas 8

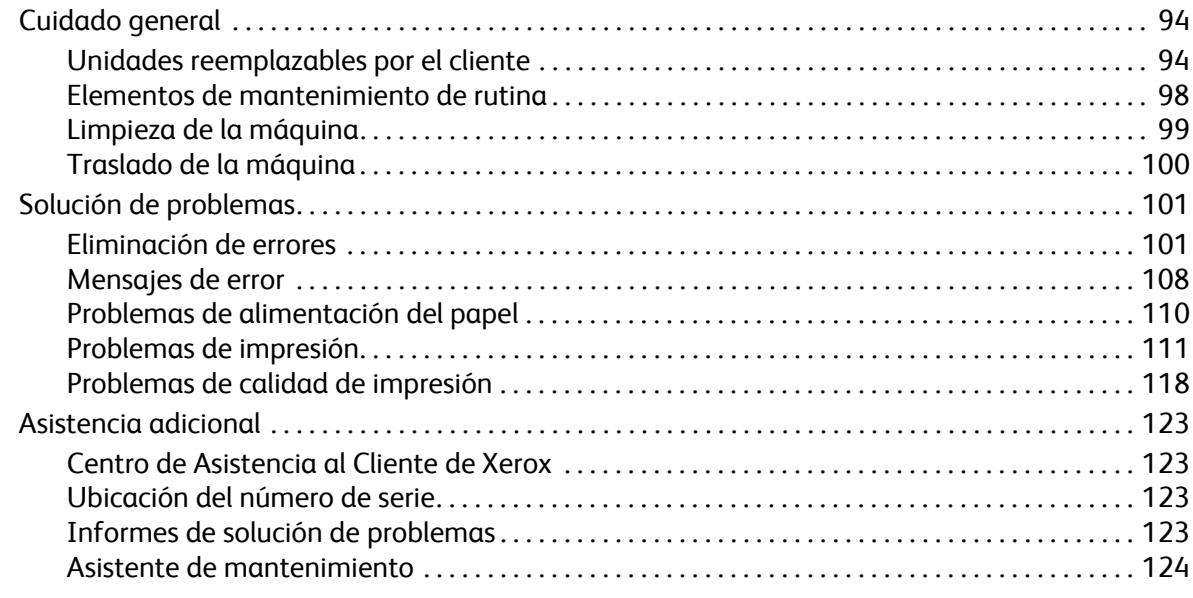

#### Especificaciones 9

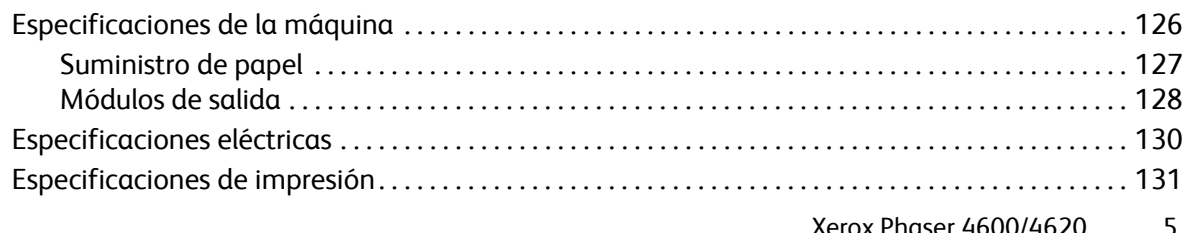

# [10 Seguridad](#page-132-0)

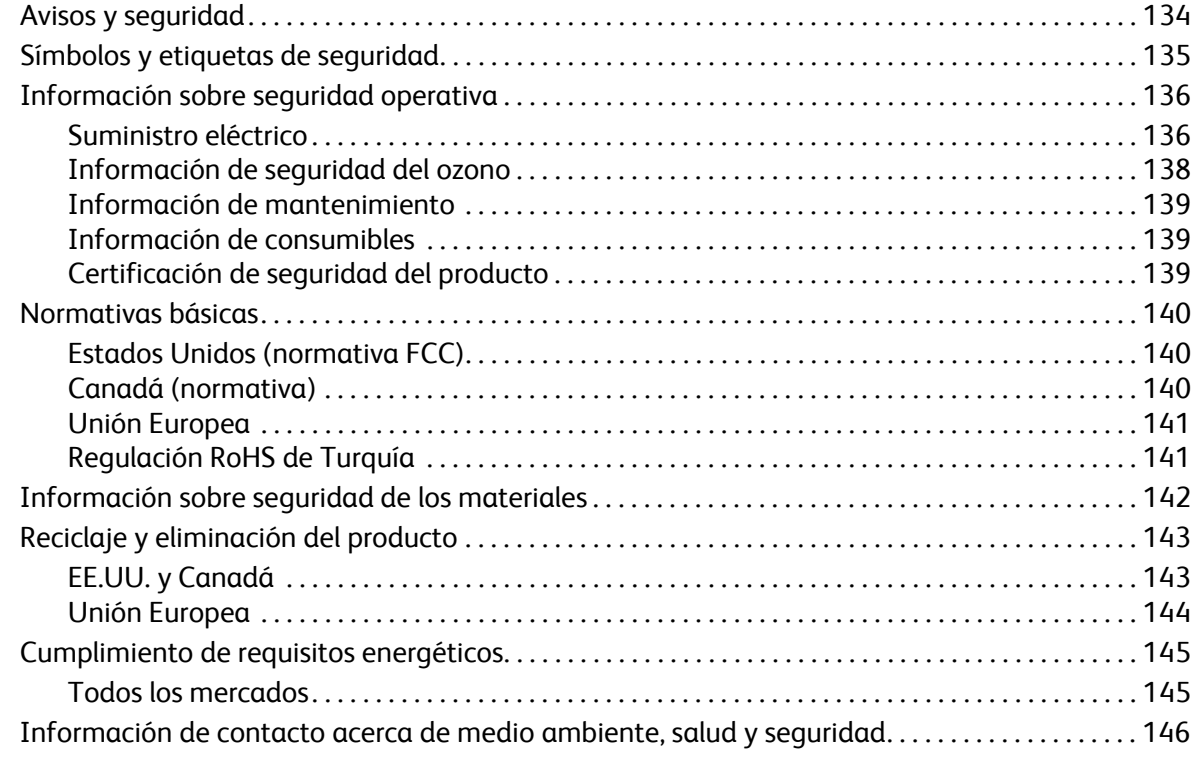

# [Índice alfabético](#page-146-0)

# <span id="page-6-0"></span>**Introducción**

Antes de utilizar la máquina, tómese el tiempo necesario para familiarizarse con las diversas funciones y opciones.

- [Generalidades en la página 8](#page-7-0)
- [Descripción general de la máquina en la página 9](#page-8-0)
- [Instalación de los controladores de impresora en la página 13](#page-12-0)
- [Colocación del papel en la página 16](#page-15-0)
- [Opciones de menú en la página 19](#page-18-0)
- [Cuidado general y consumibles en la página 24](#page-23-0)
- [Conexión y desconexión en la página 25](#page-24-0)
- [Asistencia adicional en la página 26](#page-25-0)

# <span id="page-7-0"></span>Generalidades

Gracias por adquirir una impresora Xerox Phaser 4600/4620. Estos productos se han diseñado para que su manejo resulte sencillo. Para obtener el máximo provecho de esta máquina, conviene leer esta Guía del usuario.

Los capítulos de esta guía ofrecen información adicional sobre las funciones y opciones disponibles. Para obtener asistencia adicional, visite nuestro sitio web para clientes en www.xerox.com, utilice el sistema de ayuda de CentreWare o haga clic en el botón **Ayuda** del controlador de impresora.

La serie Xerox Phaser 4600/4620 está integrada por impresoras láser. La impresora Xerox Phaser 4600 imprime 55 páginas por minuto en tamaño Carta (52 ppm en A4). La impresora Xerox Phaser 4620 imprime 65 páginas por minuto en tamaño Carta (62 ppm en A4).

Las características y funciones disponibles en la máquina dependen de las opciones que se hayan adquirido. La bandeja de papel 1 (especial) y la bandeja de papel 2 se suministran de forma estándar. La unidad de impresión a 2 caras es estándar en la Xerox Phaser 4620 y opcional en la Xerox Phaser 4600. Si se desea, es posible adquirir más bandejas de papel, una base, una acabadora, un alimentador de alta capacidad, memoria adicional, una unidad de disco duro y un buzón de 4 bandejas.

# <span id="page-8-0"></span>Descripción general de la máquina

Antes de utilizar la máquina, tómese el tiempo necesario para familiarizarse con las diversas funciones y opciones.

#### <span id="page-8-1"></span>Vistas anterior y posterior

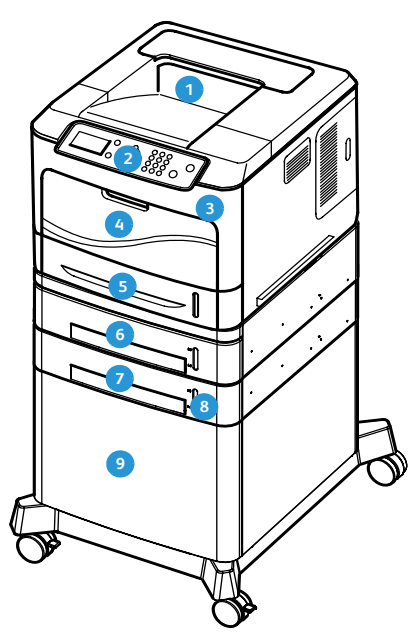

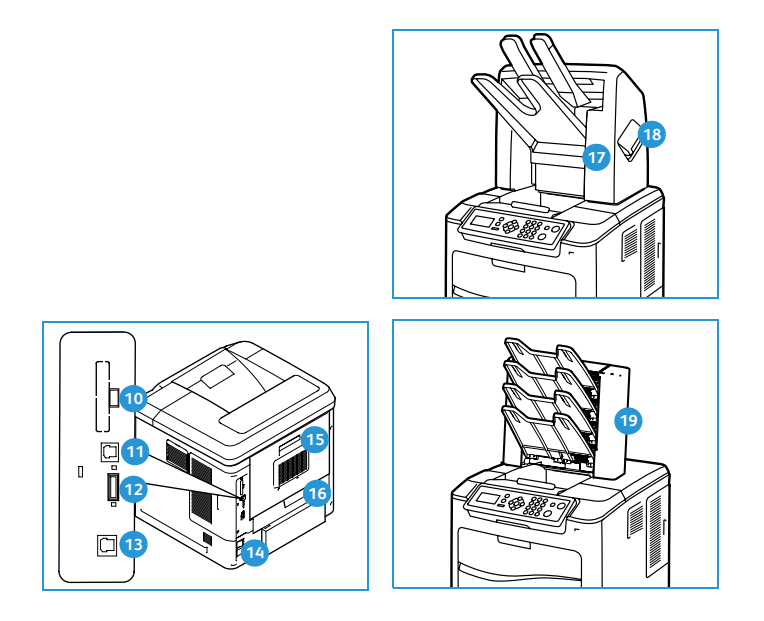

- **1** Bandeja de salida
- **2 Panel de control**
- **3** Puerto de memoria USB
- Bandeja de papel 1 (especial) Puerto Ethernet **4 13**
- **Bandeja de papel 2**
- **6** Bandeja de papel 3 (opcional) **Puerta posterior**
- Bandeja de papel 4 (opcional)
- **8** Indicador del nivel de papel **Acabadora** (opcional)
- **9** Alimentador de alta capacidad (opcional) **Casa Cubierta del cartucho de grapas**
- **Bandes de salidar de salida Puerto USB de tipo A**
- **Puerto USB de tipo B**
- **Puerto Ranura de la tarjeta de configuración**
- 
- **Bandeir** Interruptor de alimentación
- 
- **B** Unidad de impresión a 2 caras (opcional en la 4600/estándar en la 4620)
- 
- 
- Buzón de 4 bandejas (opcional) **19**

### <span id="page-9-0"></span>Componentes internos

- Cartucho de tóner **1**
- Cartucho de cilindro SMart **2**
- Unidad del fusor **3**
- Rodillo de transferencia **4**

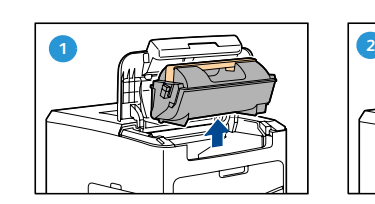

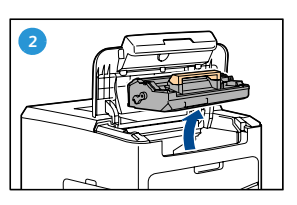

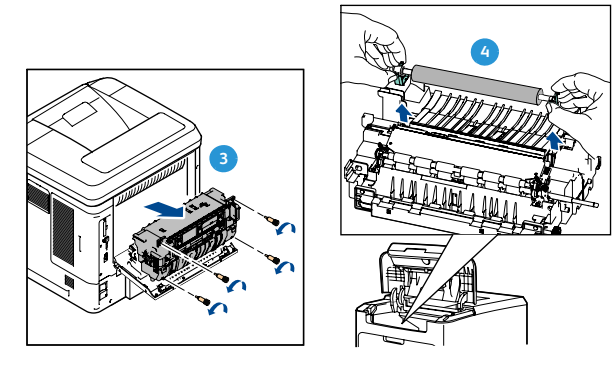

### <span id="page-9-1"></span>Opciones y componentes

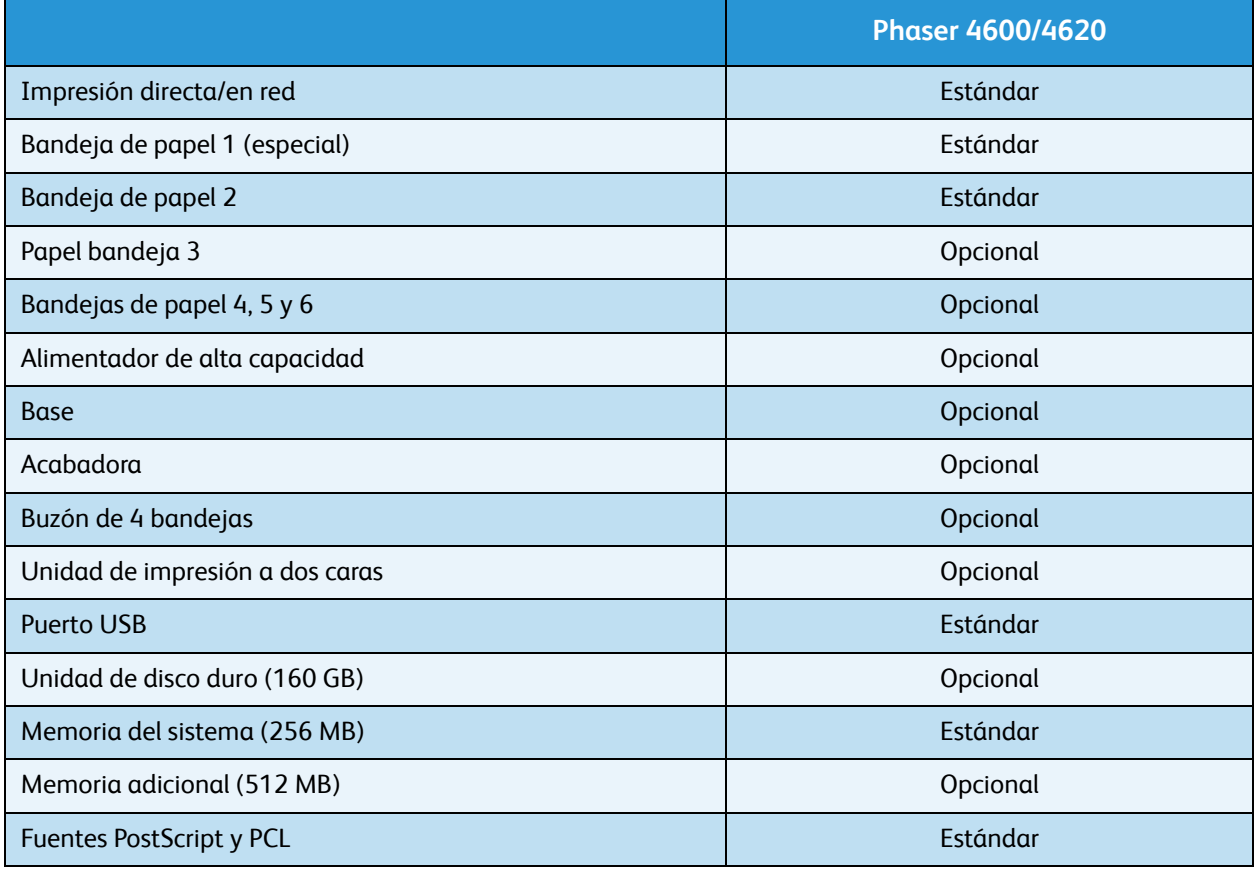

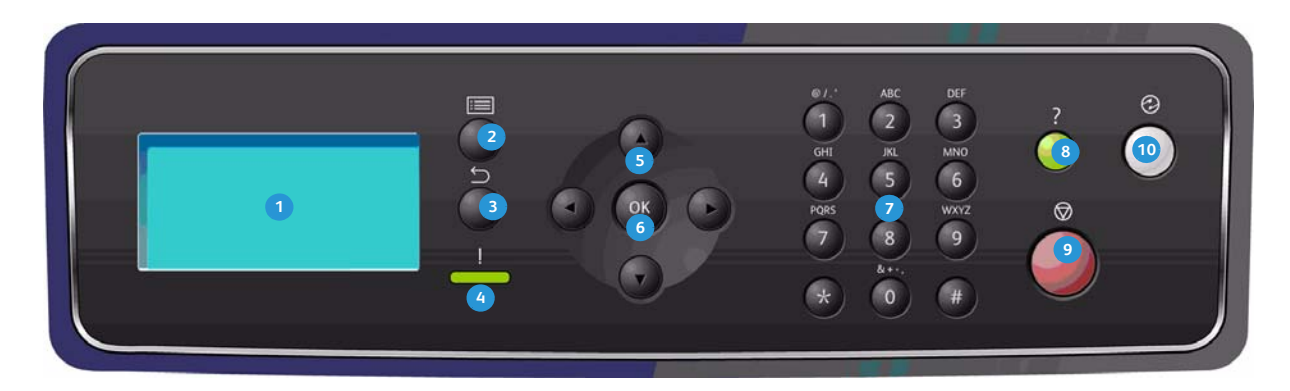

# <span id="page-10-0"></span>Descripción general del panel de control

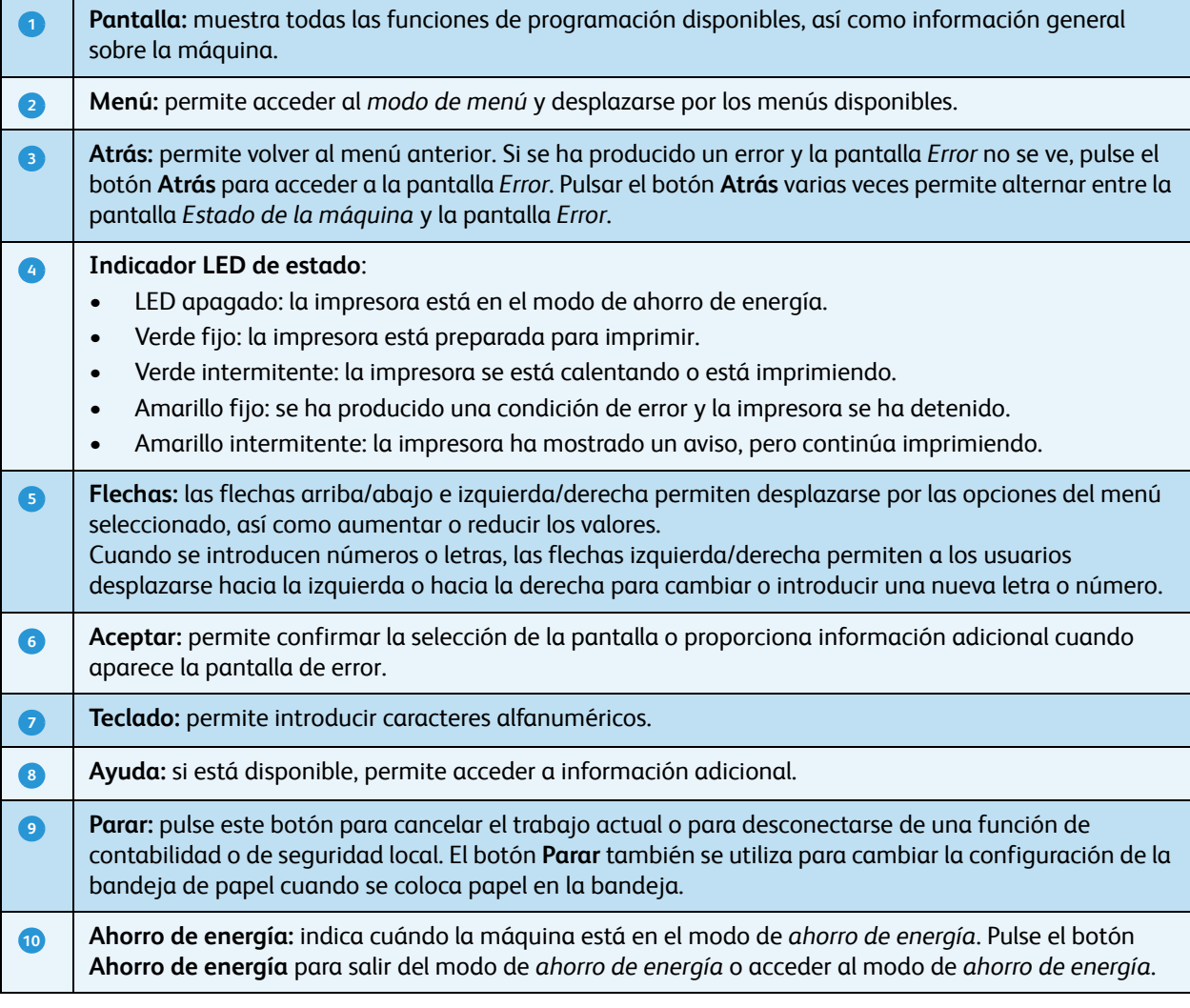

### <span id="page-11-0"></span>Encendido de la máquina

El interruptor de encendido/apagado y la toma de corriente se encuentran en la parte posterior de la máquina.

- 1. Conecte el **cable de alimentación de CA o** a la máquina y a una toma de corriente. El cable de alimentación debe enchufarse a una toma de corriente con conexión a tierra.
- 2. Coloque el interruptor de **encendido/apagado e** en la posición de encendido (**I**).
- 3. Para apagar la máquina, coloque el interruptor de **encendido/apagado** en la posición (**O**).

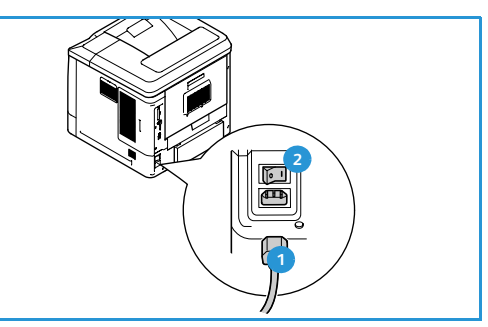

### <span id="page-11-1"></span>Conexión de red

Si la máquina se va a conectar a una red, realice los pasos siguientes para conectar el cable de red:

- 1. Conecte un cable 10/100/1000 BaseT Ethernet al **puerto Ethernet <sup>3</sup>** de la parte posterior de la máquina.
- 2. Conecte el otro extremo del cable al puerto de red.

La máquina intentará conectarse a la red (la operación puede tardar algunos minutos).

Para configurar las opciones de red en la máquina, consulte [Opciones de red en la página 84](#page-83-2). Para obtener instrucciones detalladas de la instalación de red, consulte la Guía del administrador del sistema.

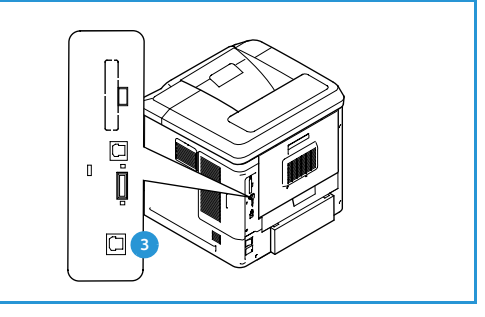

# <span id="page-12-3"></span><span id="page-12-0"></span>Instalación de los controladores de impresora

El controlador de impresora Xerox se puede instalar desde el disco suministrado con la máquina, o bien descargándolo del sitio web de Xerox www.xerox.com. Para instalar el controlador, utilice el *Asistente para agregar impresoras* proporcionado por el sistema operativo.

El controlador de impresora Xerox permite a los usuarios personalizar las funciones de las colas de impresión instaladas mediante el controlador. Si la comunicación bidireccional no funciona o el protocolo SNMP está desactivado en un entorno, se puede modificar la configuración prefijada de la cola de impresión.

### <span id="page-12-1"></span>Descarga del controlador de impresora Xerox

Para descargar los controladores de impresora Xerox:

- 1. En el navegador web, vaya a www.xerox.com.
- 2. Haga clic en **Asistencia y controladores**.
- 3. Identifique su producto.
- 4. Haga clic en **Controladores y descargas** en el modelo de impresora.
- 5. Elija el sistema operativo y el idioma y, a continuación, haga clic en **Ir**. Se actualizarán las opciones de controladores disponibles.
- 6. En la lista de controladores, haga clic en el controlador que desea descargar.
- 7. Lea el *Acuerdo de la Licencia de Usuario Final* y haga clic en **Aceptar**.
- 8. Guarde el controlador y tome nota de la ubicación donde se ha guardado.

#### <span id="page-12-2"></span>Uso del Asistente para agregar impresoras

#### **Windows XP**

- 1. Haga doble clic en el archivo **.exe** para abrir el cuadro de diálogo *Xerox Print Driver*.
- 2. Haga clic en **Instalar**. Se extraerá el controlador.
- 3. Aparecerá el cuadro de diálogo del **Asistente para agregar impresoras**. Haga clic en **Siguiente**.
- 4. Aparecerá el cuadro de diálogo **Impresora local o de red**. Seleccione **Impresora local > Siguiente**.
- 5. Aparecerá el cuadro de diálogo **Elegir un puerto de impresora**. Seleccione **Crear un nuevo puerto > Puerto TCP/IP estándar > Siguiente**.
- 6. Aparecerá el cuadro de diálogo *Asistente para agregar puerto de impresora estándar TCP/IP*. Haga clic en **Siguiente**.
- 7. Aparecerá la pantalla *Agregar puerto*. Escriba el nombre de la impresora o la dirección IP. Haga clic en **Siguiente**.

Nota Si introduce una dirección IP no válida o la detección del dispositivo da error, aparecerá el cuadro de diálogo *Seleccionar la configuración de impresora*, que permite elegir en la lista de impresoras compatibles el controlador para instalar. Para conectarse a una impresora en una red IPv6, el protocolo IPv6 debe estar instalado en el ordenador. De manera prefijada, Microsoft no admite la impresión a través de IPv6 en Windows XP.

- 8. Haga clic en **Finalizar**. Se cerrará el asistente.
- 9. Seleccione **Usar disco** en la ventana *Fabricante/Impresoras*.
- 10. Haga clic en **Examinar** y seleccione el archivo **.inf** correspondiente a su impresora.
- 11. Haga clic en **Abrir > Aceptar**.
- 12. Seleccione la impresora en la lista. Haga clic en **Siguiente**.
- 13. Escriba el nombre de la impresora y especifique si desea usar la impresora como prefijada. Haga clic en **Siguiente**.
- 14. Especifique si desea compartir la impresora. Haga clic en **Siguiente**.
- 15. Especifique si desea imprimir una página de prueba. Haga clic en **Siguiente**.
- 16. Haga clic en **Finalizar**.

#### **Windows Vista**

- 1. Haga doble clic en el archivo **.exe** para abrir el cuadro de diálogo *Xerox Print Driver*.
- 2. Haga clic en **Ejecutar** en *Advertencia de seguridad*.
- 3. Haga clic en **Instalar**. Se extraerá el controlador, y aparecerá el cuadro de diálogo *Elija una impresora local o de red*.
- 4. Seleccione **Agregar una impresora local**. Aparecerá el cuadro de diálogo *Elegir un puerto de impresora*.
- 5. Seleccione **Crear un nuevo puerto > Puerto TCP/IP estándar > Siguiente**.
- 6. Aparecerá el cuadro de diálogo *Elegir un puerto de impresora*. Seleccione **Dispositivo TCP/IP** en el menú desplegable **Tipo de dispositivo**.
- 7. Escriba el nombre del host o la dirección IP. Desactive la casilla **Consultar la impresora**. Haga clic en **Siguiente**.
- 8. Si aparece el cuadro de diálogo **Se requiere información adicional sobre puertos**, haga clic en **Siguiente**.
- 9. Seleccione **Usar disco** en la ventana *Fabricante/Impresoras*.
- 10. Haga clic en **Examinar** y seleccione el archivo **.inf** correspondiente a su impresora.
- 11. Haga clic en **Abrir > Aceptar**.
- 12. Seleccione la impresora en la lista. Haga clic en **Siguiente**.
- 13. Escriba el nombre de la impresora y especifique si desea usar la impresora como prefijada. Haga clic en **Siguiente**.
- 14. Especifique si desea compartir la impresora. Haga clic en **Siguiente**.
- 15. Especifique si desea imprimir una página de prueba. Haga clic en **Siguiente**.
- 16. Haga clic en **Finalizar**.

#### **Windows 7**

- 1. Haga clic en **Inicio > Dispositivos e impresoras**.
- 2. Seleccione **Agregar una impresora**.
- 3. Seleccione **Agregar una impresora local**. Aparecerá el cuadro de diálogo *Elegir un puerto de impresora*.
- 4. Seleccione **Crear un nuevo puerto > Puerto TCP/IP estándar > Siguiente**. Aparecerá el cuadro de diálogo *Escriba un nombre de host o dirección IP de impresora*.
- Xerox Phaser 4600/4620 Guía del usuario 14
- 5. Seleccione **Dispositivo TCP/IP** en el menú *Tipo de dispositivo*.
- 6. Escriba el nombre del host o la dirección IP.
- 7. Desactive la casilla **Consultar la impresora**. Seleccione **Siguiente**.
- 8. Si aparece el cuadro de diálogo *Se requiere información adicional sobre puertos*, seleccione **Siguiente**.
- 9. Seleccione **Usar disco** en la ventana *Fabricante/Impresoras*.
- 10. Haga clic en **Examinar** y seleccione el archivo **.inf** correspondiente a la impresora.
- 11. Seleccione **Abrir > Aceptar**.
- 12. Seleccione la impresora en la lista. Seleccione **Siguiente**.
- 13. Introduzca el nombre de la impresora.
- 14. Especifique si desea usar la impresora como prefijada. Haga clic en **Siguiente**.
- 15. Especifique si desea imprimir una página de prueba. Haga clic en **Siguiente**.
- 16. Seleccione **Finalizar**.

#### <span id="page-14-0"></span>Desinstalación

Para desinstalar el controlador de impresora Xerox:

- 1. Localice la lista de impresoras en la ruta correspondiente de su sistema operativo:
	- Windows XP: **Inicio > Impresoras y faxes**
	- En Windows Vista/Windows 7: **Inicio > Panel de control > Hardware y sonido > Impresoras** Aparecerá la ventana *Impresoras*, *Impresoras y faxes* o *Dispositivos e impresoras*.
- 2. Haga clic con el botón secundario en la impresora que desea eliminar y seleccione **Eliminar** o **Quitar dispositivo**. Aparecerá un mensaje de confirmación.
- 3. Haga clic en **Sí** para eliminar el controlador de impresora.
- 4. Repita estos pasos para todos los objetos de impresora que utilizan el controlador que se está desinstalando.

#### **Solo para Windows XP**

- 1. Haga clic con el botón secundario en el área en blanco de la carpeta o seleccione **Archivo**. Se abrirá un menú.
- 2. Seleccione **Propiedades del servidor**. Aparecerá el cuadro de diálogo *Propiedades del servidor de impresión*.
- 3. Seleccione la ficha **Controladores**.
- 4. Seleccione el controlador de impresora que desea eliminar.
- 5. Haga clic en el botón **Quitar**. Se eliminará el controlador de impresora.
- 6. Reinicie la estación de trabajo.

# <span id="page-15-0"></span>Colocación del papel

La bandeja de papel 1 (especial) y la bandeja de papel 2 se suministran de forma estándar en todas las configuraciones. Si se desea, se pueden adquirir más bandejas de papel. Es posible instalar un máximo de 6 bandejas de papel, o bien 4 bandejas de papel y un alimentador de alta capacidad.

### <span id="page-15-1"></span>Bandeja de papel 1 (especial)

1. Baje la bandeja de papel 1 (especial), situada en la parte delantera de la máquina y despliegue la extensión de soporte del papel.

Nota Elimine cualquier arruga que tengan las postales y etiquetas antes de colocarlas en la bandeja de papel 1 (especial).

2. Para preparar la pila de papel que va a colocar en la bandeja, flexiónela o airéela hacia adelante y hacia atrás. Alise los bordes sobre una superficie plana.

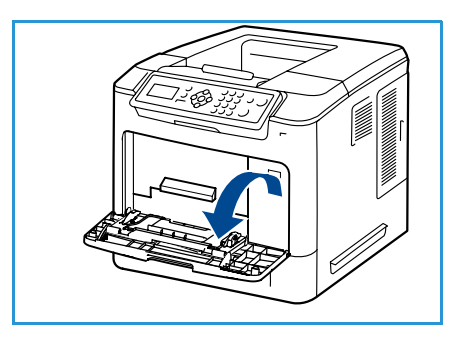

Nota La bandeja de papel 1 (especial) admite hasta 100 hojas de papel Bond de 80 g/m² (20 libras), 20 hojas de transparencias o 10 sobres.

- 3. Coloque el material de impresión con la cara de impresión hacia abajo y de tal manera que roce el borde derecho de la bandeja.
- 4. Ajuste la guía del papel de acuerdo con la anchura de la pila del material de impresión. Asegúrese de no colocar material de impresión en exceso. La pila no debe rebasar la línea de *capacidad máxima*.
- 5. Después de colocar el papel en la bandeja, configure el tamaño, el tipo y el color del papel en el panel de control. Pulse **OK** (Aceptar) para confirmar las opciones o **Parar** para modificarlas.

Para obtener información, consulte [Opciones de papel de](#page-64-1)  [bandeja en la página 65](#page-64-1).

6. Cuando imprima desde el PC, asegúrese de seleccionar el botón **Papel** para especificar el tamaño, color y tipo de papel adecuados. Si no se confirman las especificaciones del papel, se pueden producir retrasos en la impresión.

Si el papel no se introduce correctamente durante la impresión, empújelo hacia adentro para que la alimentación se inicie automáticamente.

Para obtener más información sobre la colocación del papel, consulte [Colocación del papel en la](#page-57-3)  [página 58.](#page-57-3)

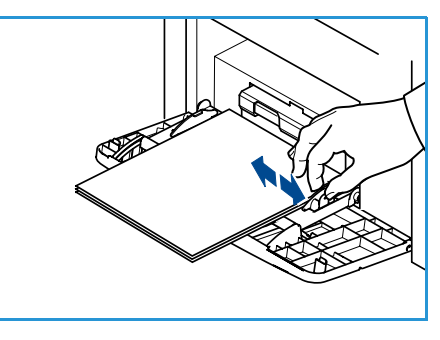

### <span id="page-16-0"></span>Bandeja de papel 2 y bandejas de papel 3, 4, 5 y 6 (opcional)

1. Abra la bandeja de papel.

El indicador del nivel de papel, situado en la parte delantera de la bandeja, muestra la cantidad de papel que queda en la bandeja. Cuando la bandeja está vacía, el indicador de la barra se encuentra en el límite inferior.

2. Airee el papel e introdúzcalo en la bandeja. No coloque papel por encima de la línea de *capacidad máxima*.

Nota Las bandejas 2, 3, 4, 5 y 6 admiten hasta 520 hojas de papel Bond de 80 g/m² (20 libras), o bien 50 sobres en la bandeja de papel 2.

- 3. Presione las guías posterior y lateral y muévalas a la posición deseada de acuerdo con el tamaño del papel. Asegúrese de que las guías se acoplan en la posición seleccionada.
- 4. Cierre la bandeja de papel.
- 5. Después de colocar el papel en la bandeja, configure el tamaño, el tipo y el color del papel en el panel de control. Pulse **OK** (Aceptar) para confirmar las opciones o **Parar** para modificarlas.

Para obtener información, consulte [Opciones de papel de](#page-64-1)  [bandeja en la página 65](#page-64-1).

6. Cuando imprima desde el PC, asegúrese de seleccionar el botón **Papel** para especificar el tamaño, color y tipo de papel adecuados. Si no se confirman las especificaciones del papel, se pueden producir retrasos en la impresión.

Para obtener más información sobre la colocación del papel, consulte [Colocación del papel en la](#page-57-3)  [página 58](#page-57-3).

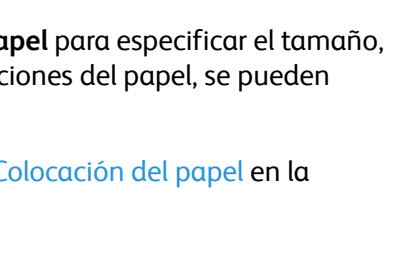

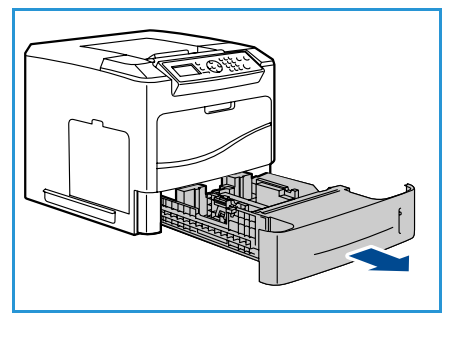

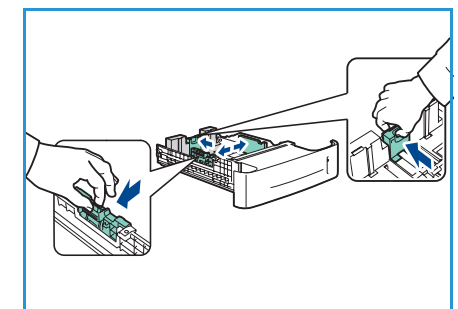

#### <span id="page-17-0"></span>Alimentador de alta capacidad (opcional)

1. Al abrir la puerta de la bandeja, un elevador desciende automáticamente a la base de la bandeja.

- 2. Presione la guía y muévala a la posición deseada según el tamaño del papel que coloque. Asegúrese de que las guías encajan en la posición seleccionada.
- 3. Coloque el material de impresión en la bandeja. No coloque papel por encima de la línea de *capacidad máxima*.
- 4. Cierre la puerta de la bandeja. Al cerrar la puerta, el elevador sube para alimentar el material de impresión.

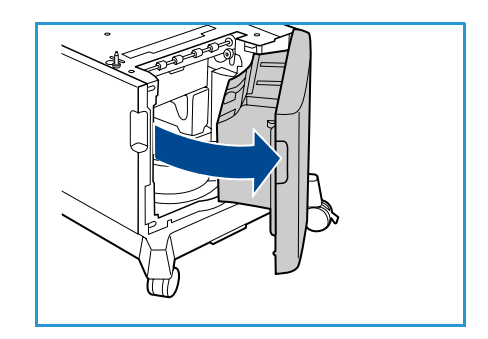

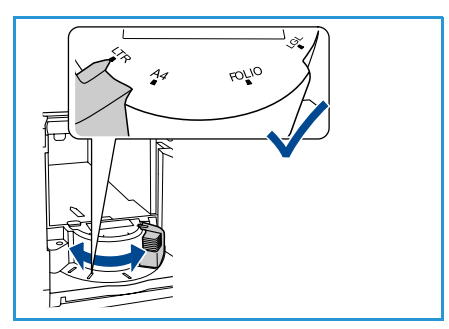

5. Después de colocar el papel en la bandeja, configure el tamaño, el tipo y el color del papel en el panel de control. Pulse **OK** (Aceptar) para confirmar las opciones o **Parar** para modificarlas.

Para obtener información, consulte [Opciones de papel de bandeja en la página 65.](#page-64-1)

6. Cuando imprima desde el PC, asegúrese de seleccionar el botón **Papel** para especificar el tamaño, color y tipo de papel adecuados. Si no se confirman las especificaciones del papel, se pueden producir retrasos en la impresión.

Para obtener más información sobre la colocación del papel, consulte [Colocación del papel en la](#page-57-3)  [página 58.](#page-57-3)

# <span id="page-18-0"></span>Opciones de menú

El botón **Menú** proporciona acceso a información acerca de la máquina y las configuraciones. Una vez que la máquina está instalada, se recomienda personalizar la configuración y las opciones según las necesidades de los usuarios. Indique cuáles son sus necesidades al administrador del sistema o de la máquina para asegurarse de obtener el máximo rendimiento de la máquina.

Entre las opciones de *menú*, se incluyen:

- Trabajos
- **Información**
- Admin. bandejas
- Opciones papel bandeja
- Herramientas
- Solución problemas

Pulse el botón **Menú** de la máquina en el panel de control para acceder a las opciones. Cuando utilice las opciones de menú, pueden aparecer los siguientes símbolos:

- El icono de impresora aparece delante de los títulos de las páginas que se pueden imprimir. Cuando la página aparece seleccionada en el panel de control, pulse el botón **OK** (Aceptar) y, a continuación, seleccione **Sí** para imprimir esa página.
- El icono de candado aparece junto a los nombres de opciones que requieren la clave del administrador.

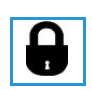

### <span id="page-19-0"></span>Trabajos

Utilice esta opción para comprobar el progreso de los trabajos activos o mostrar información detallada acerca de los trabajos completados. Están disponibles las opciones siguientes:

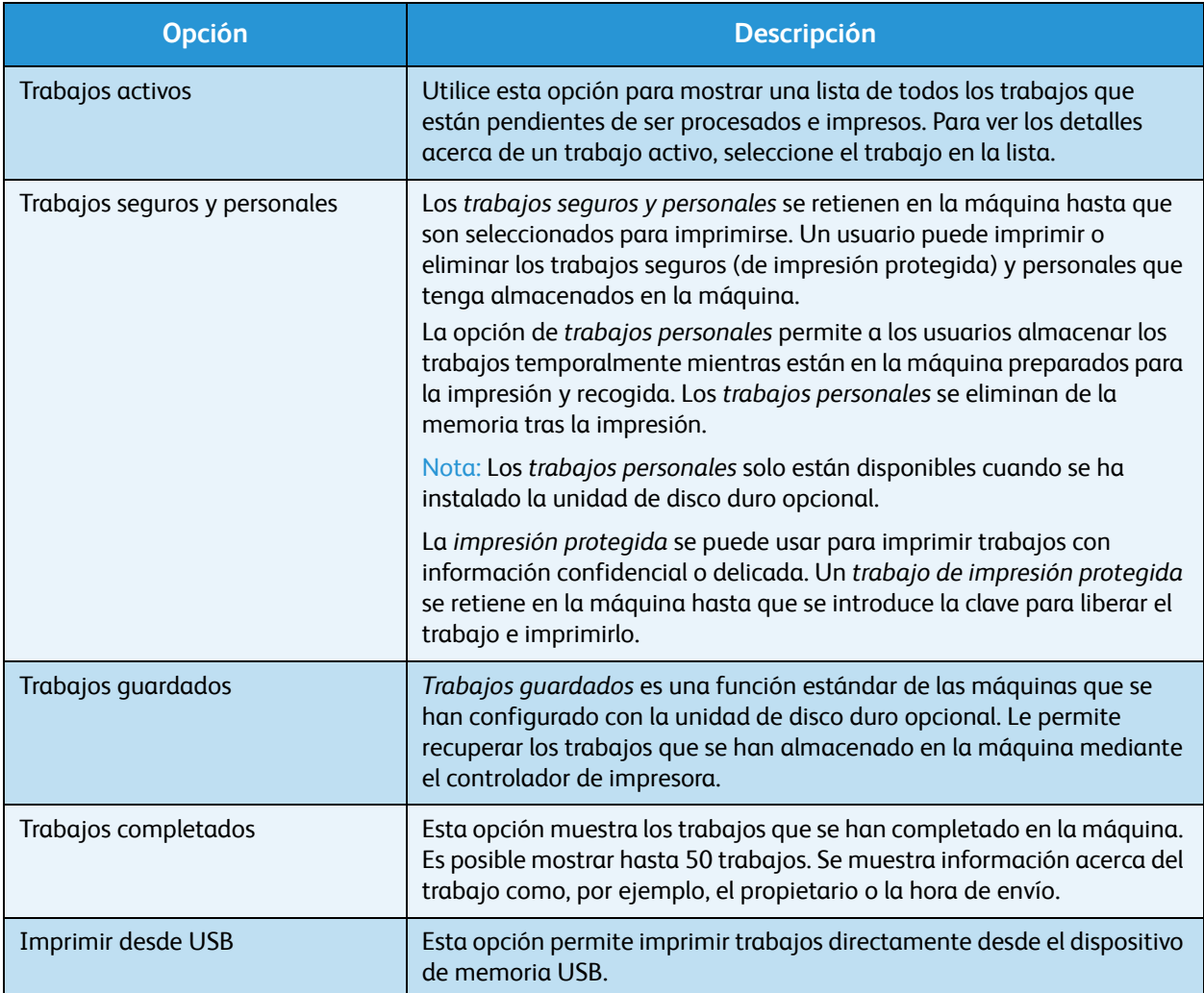

### <span id="page-20-0"></span>Información

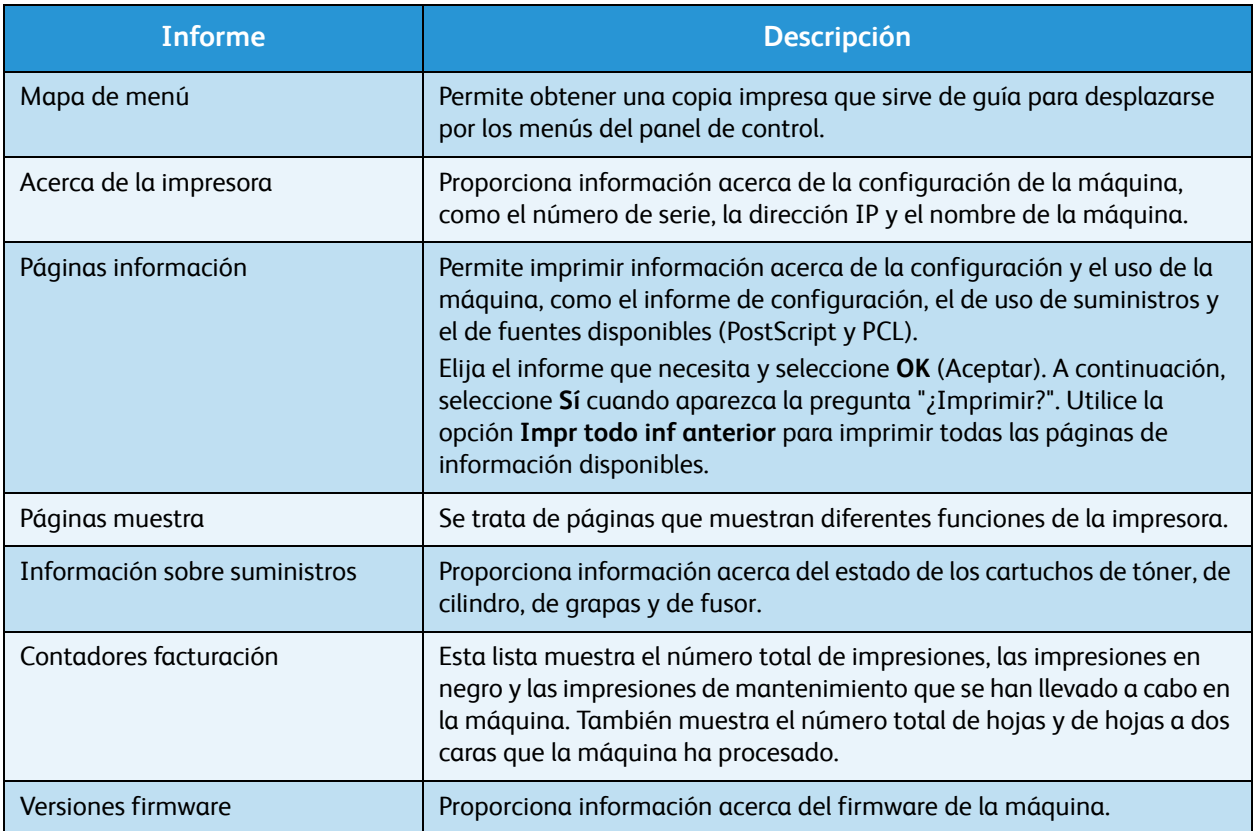

### <span id="page-20-1"></span>Administración de bandejas

Utilice las opciones de *Admin. bandejas* para establecer los valores prefijados de la máquina para administrar el papel y los materiales de impresión.

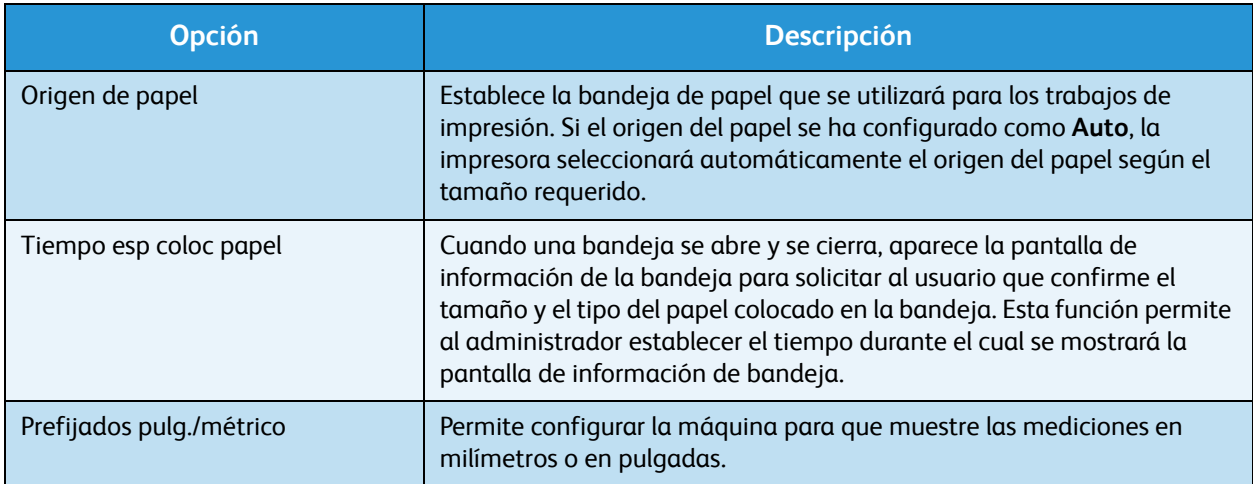

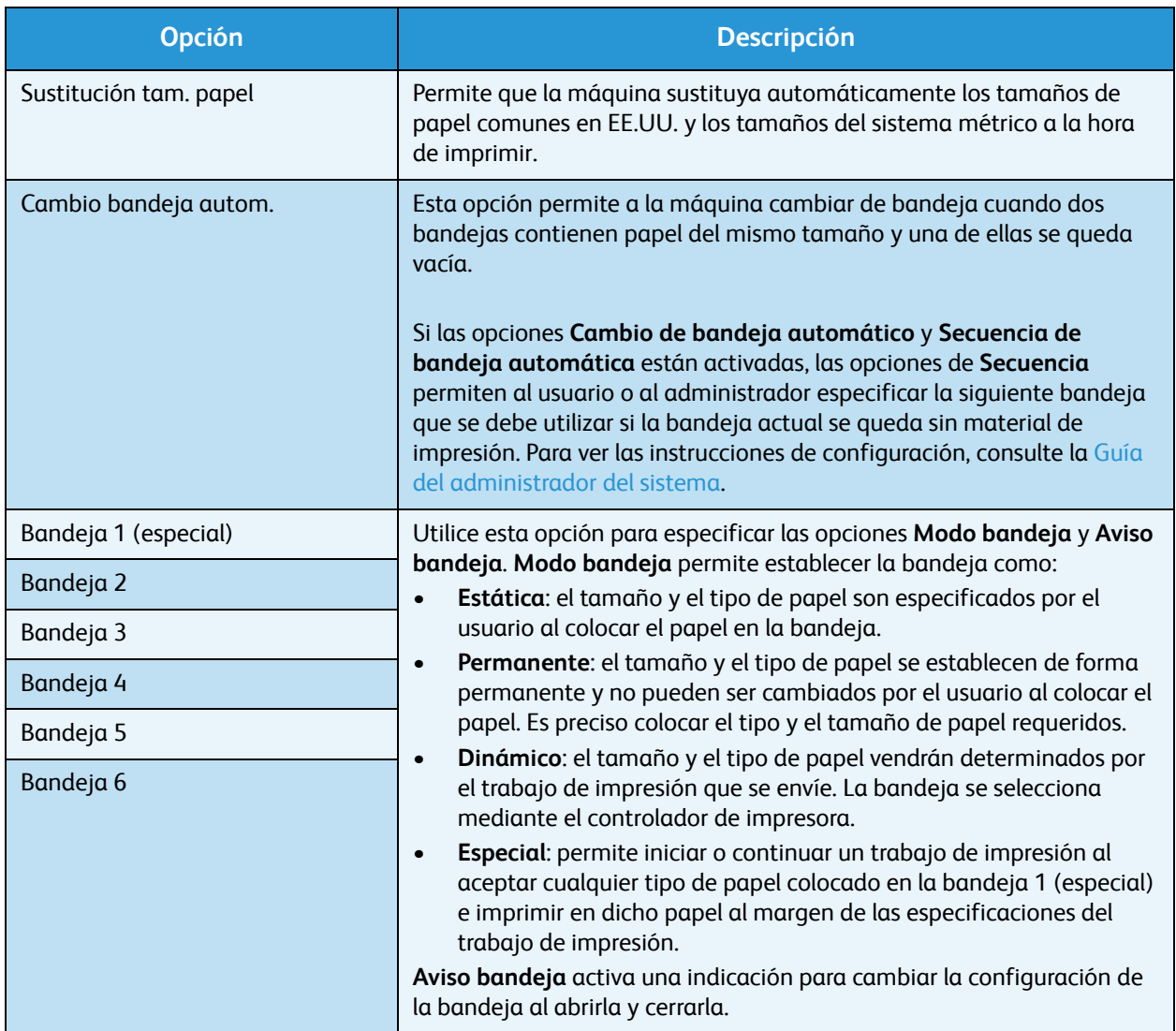

# <span id="page-21-0"></span>Opciones papel bandeja

Utilice Opciones papel bandeja para configurar las opciones de tamaño, tipo y color de cada bandeja.

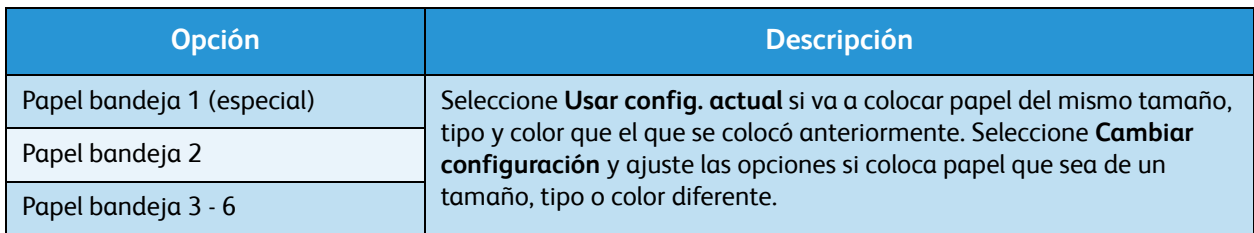

#### <span id="page-22-0"></span>**Herramientas**

Las opciones de la máquina se pueden configurar mediante la opción **Herramientas** de la máquina o a través de CentreWare Internet Services. Para obtener más información acerca del uso de la opción Herramientas, consulte [Configuración en la página 81.](#page-80-1) Para obtener información acerca de las opciones disponibles en CentreWare Internet Services, consulte la Guía del administrador del sistema.

### <span id="page-22-1"></span>Solución problemas

La opción Solución problemas proporciona información e informes que pueden ayudar a identificar o resolver problemas.

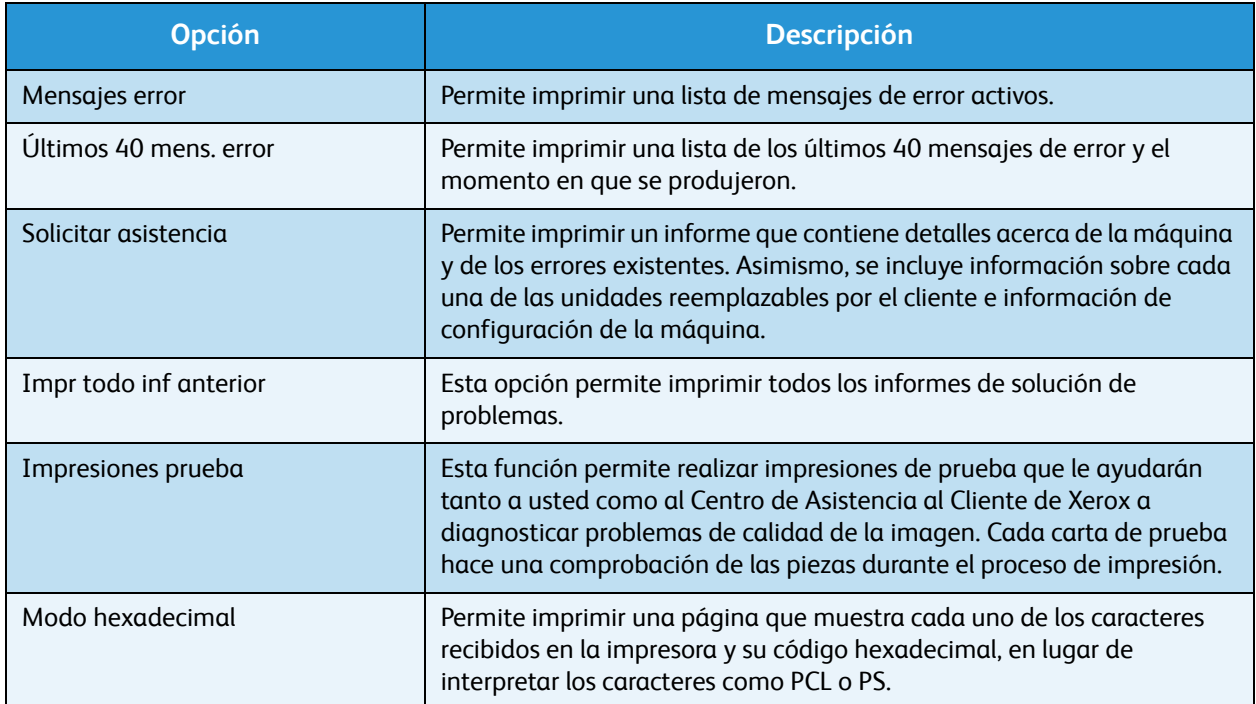

# <span id="page-23-0"></span>Cuidado general y consumibles

La máquina incluye varios consumibles que deben reponerse o sustituirse, como el papel, las grapas o las unidades reemplazables por el cliente. Para realizar un pedido de consumibles Xerox, póngase en contacto con el personal de ventas de Xerox de su zona y facilite el nombre de su empresa, el número del producto y el número de serie de la máquina.

Si SMart eSolutions se ha configurado en la máquina, la utilidad Supplies Assistant™ le permitirá administrar activamente los suministros de cartuchos de tóner y de cilindro, de manera que nunca se quede sin existencias. Para obtener más información, consulte [Supplies Assistant™ en la página 73](#page-72-0).

También puede realizar pedidos de suministros en www.xerox.com. Para obtener más información, consulte [Consumibles en la página 72.](#page-71-3)

Para conocer el número de serie de la máquina, pulse el botón **Menú** y, a continuación, seleccione **Información** y **Acerca de esta impresora**. Para obtener más información acerca de cómo localizar el número de serie, consulte [Ubicación del número de serie en la página 123](#page-122-4).

#### <span id="page-23-1"></span>Unidades reemplazables por el cliente

El cartucho de tóner, la botella de residuos de tóner, el cartucho de grapas y el cartucho de cilindro SMart son unidades reemplazables por el usuario (CRU) que se incluyen en la máquina.

Cuando sea necesario cambiar una unidad reemplazable por el usuario, la máquina mostrará un mensaje. Únicamente deberá sustituir la unidad cuando aparezca un mensaje que se lo solicite, o bien a petición del personal de Xerox. Para cambiar una unidad reemplazable por el cliente, siga las instrucciones que se incluyen en esta guía o con el consumible.

#### <span id="page-23-2"></span>Tareas de limpieza

Realizar regularmente tareas de limpieza de la máquina permite evitar que se acumulen polvo y residuos. Las cubiertas de la máquina, el panel de control y las áreas de salida de documentos se deben limpiar con un paño suave que no suelte pelusa y ligeramente humedecido con agua.

Para obtener más información sobre la sustitución de consumibles y las tareas de mantenimiento, consulte [Cuidado general y solución de problemas en la página 93](#page-92-1).

# <span id="page-24-0"></span>Conexión y desconexión

El administrador del sistema puede activar ciertas funciones de autenticación y contabilidad locales que requieren que los usuarios introduzcan un ID de usuario, una clave o un número de cuenta antes de utilizar la máquina.

- 1. Si es necesario, introduzca la ID de usuario y la clave o el número de cuenta y pulse **Aceptar**. Si se ha activado Xerox Secure Access, pase su tarjeta de acceso por el dispositivo lector de tarjetas antes de introducir su PIN.
- 2. Realice el trabajo.
- 3. Para desconectarse, pulse el botón **Parar**.

Póngase en contacto con el administrador del sistema para obtener más información.

# <span id="page-25-0"></span>Asistencia adicional

Si necesita asistencia adicional, visite la página web de clientes en www.xerox.com o póngase en contacto con el *Centro de Asistencia al Cliente de Xerox* y facilite el número de serie de la máquina.

#### <span id="page-25-1"></span>Centro de Asistencia al Cliente de Xerox

Si el problema no se puede resolver siguiendo las indicaciones de la pantalla, consulte [Mensajes de](#page-107-1)  [error en la página 108.](#page-107-1)

Si el problema continúa, póngase en contacto con el *Centro de Asistencia al Cliente de Xerox*. El *Centro de Asistencia al Cliente de Xerox* necesitará conocer la naturaleza del problema, el número de serie de la máquina, el código de error (si lo hay) y el nombre y la ubicación de su empresa.

Para conocer el número de serie de la máquina, pulse el botón **Menú** y, a continuación, seleccione **Información** y **Acerca de esta impresora**. Para obtener más información acerca de cómo localizar el número de serie, consulte [Ubicación del número de serie en la página 123](#page-122-4).

#### <span id="page-25-2"></span>Documentación

La mayoría de las respuestas a sus preguntas se encuentran en la documentación incluida en el CD suministrado con la impresora Phaser 4600/4620. También puede consultar la documentación en www.xerox.com/support.

- Guía de uso rápido: contiene información acerca de la instalación de la máquina y sobre la configuración inicial.
- Guía del usuario (este documento): contiene instrucciones e información acerca de todas las funciones de la máquina.
- Guía del administrador del sistema: proporciona instrucciones detalladas e información sobre la conexión de la máquina a la red y sobre la instalación de funciones opcionales.

# <span id="page-26-0"></span>Impresión

Las impresoras Xerox Phaser 4600/4620 producen impresiones de gran calidad a partir de documentos electrónicos. Puede acceder a la impresora desde el PC si instala el controlador de impresora adecuado. La siguientes páginas contienen una descripción general de las opciones del controlador de impresión para las impresoras Phaser 4600/4620.

- [Controladores de impresora en la página 28](#page-27-0)
- [Impresión en Windows en la página 29](#page-28-0)
- [Impresión en Macintosh en la página 41](#page-40-0)
- [Impresión en Linux en la página 43](#page-42-0)

# <span id="page-27-0"></span>Controladores de impresora

Para acceder a opciones especiales de impresión, utilice un controlador de impresora Xerox. Xerox proporciona controladores para diversos lenguajes de descripción de páginas y sistemas operativos. Están disponibles los siguientes controladores de impresora:

• **PCL6**: este controlador PCL (Printer Command Language) se puede usar con aplicaciones que necesitan el lenguaje PCL. Este es el controlador de impresora recomendado.

Nota Es compatible con todos los sistemas operativos.

- **PCL5e**: este controlador PCL se puede usar con aplicaciones que requieren el lenguaje PCL.
- **Controlador PostScript para Windows**: el controlador de impresora PostScript permite aprovechar al máximo las funciones personalizadas de su sistema.
- **Controlador de impresión Xerox Walk-Up (Windows y Macintosh)**: este controlador permite imprimir a través de un PC en cualquier impresora compatible con Xerox PostScript. Esto resulta especialmente útil para los profesionales móviles que viajan a múltiples lugares y necesitan imprimir desde diferentes impresoras.
- **Controlador Mac OS X (versión 10.3 y superiores)**: este controlador permite imprimir desde un sistema operativo Mac OS X (versión 10.2 y superiores).
- **Controlador UNIX**: este controlador permite imprimir desde un sistema operativo UNIX.

Para acceder a los numerosos controladores de impresora que pueden utilizarse con la máquina, [consulte el CD de controladores o descargue las versiones más recientes de la página web de Xerox en](http://www.xerox.com)  www.xerox.com.

Una vez que haya decidido cuál es el controlador de impresora más adecuado, instálelo en su estación de trabajo. Para obtener información acerca de la instalación de controladores de impresora, consulte [Instalación de los controladores de impresora en la página 13](#page-12-3) o póngase en contacto con el administrador del sistema.

Nota Puede instalar más de un controlador de impresora en su estación de trabajo. Posteriormente, cuando envíe un trabajo para imprimir, podrá elegir el controlador de impresora más adecuado para el trabajo.

# <span id="page-28-0"></span>Impresión en Windows

En la siguiente sección se incluye una descripción general de las funciones y los procedimientos de impresión disponibles cuando se imprime en Windows.

### <span id="page-28-1"></span>Opciones de control

Existen varias opciones que aparecen en todas las pantallas del controlador de impresora:

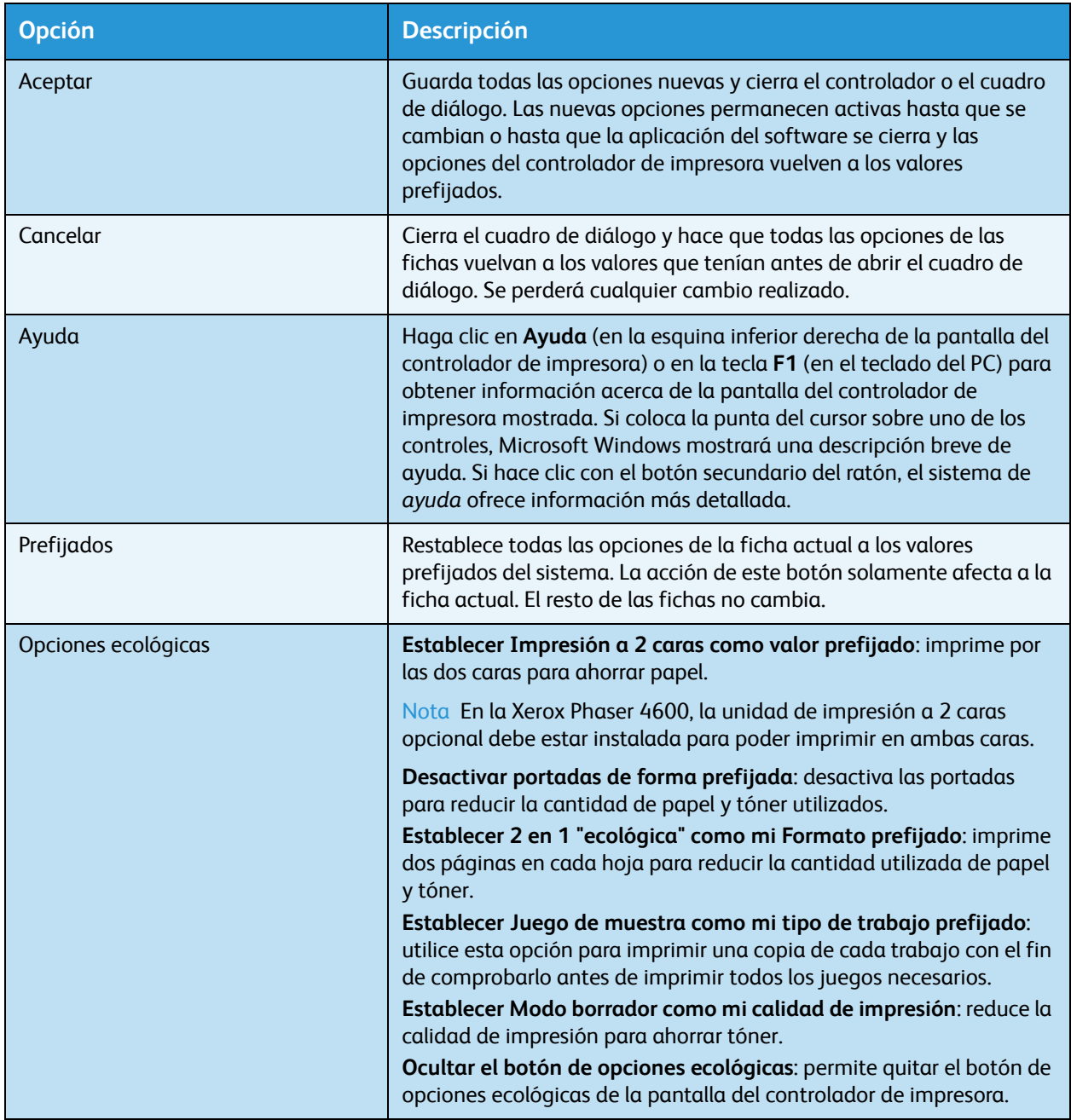

#### <span id="page-29-0"></span>Procedimiento de impresión

Es posible imprimir documentos desde el PC mediante los controladores de impresora suministrados. El controlador de impresora debe instalarse en todos los PC que utilicen la impresora.

Nota Si se ha activado una función de seguridad o autenticación local, puede que necesite un número de cuenta para utilizar la impresora. Para obtener un número de cuenta o información adicional, póngase en contacto con el administrador del sistema.

- 1. Haga clic en **Imprimir** en la aplicación.
- 2. En el menú desplegable **Nombre**, haga clic en la impresora.

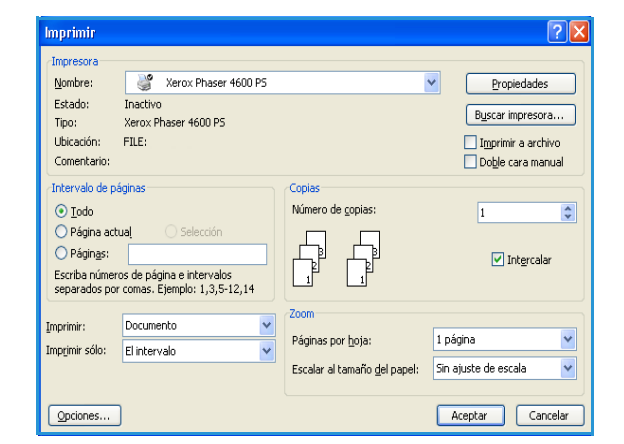

- 3. Haga clic en **Propiedades** o en **Preferencias** para realizar las selecciones de impresión. Para obtener información sobre las distintas fichas, consulte:
	- [Papel/Salida en la página 31](#page-30-0)
	- [Páginas especiales en la página 34](#page-33-0)
	- [Formato/Marca de agua en la página 37](#page-36-0)
	- [Avanzadas en la página 40](#page-39-0)
- 4. Haga clic en **Aceptar** para confirmar las selecciones.
- 5. Haga clic en **Aceptar** para imprimir el documento.

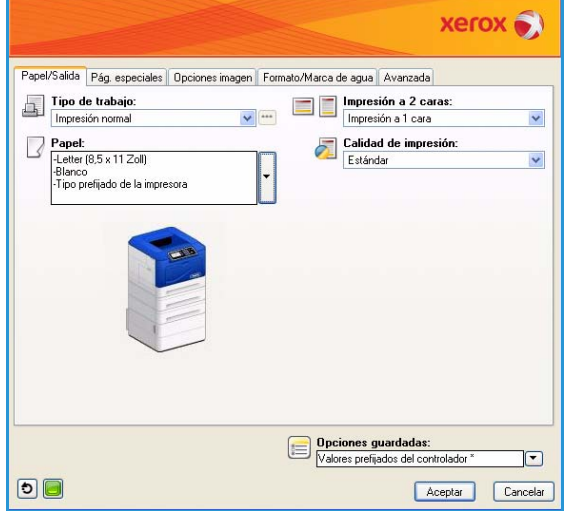

#### <span id="page-30-0"></span>Papel/Salida

Utilice la ficha *Papel/Salida* para seleccionar los requisitos básicos de impresión para su trabajo. Identifique el tipo de trabajo que va a enviar, el papel, las caras de impresión, el acabado y los requisitos de calidad.

Nota Algunas funciones solo están disponibles para determinadas configuraciones de impresora, sistemas operativos o tipos de unidad. Es posible que vea más funciones u opciones enumeradas de las que admite su máquina.

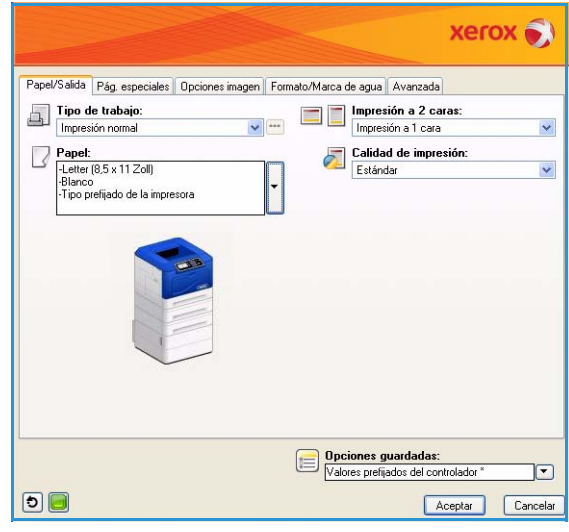

#### **Tipo de trabajo**

Utilice esta opción para seleccionar el tipo de trabajo que se enviará a la impresora. Los tipos de trabajo *Impresión normal* e *Impresión protegida* están disponibles para todas las configuraciones. La unidad de disco duro opcional debe instalarse para los tipos de trabajo *Juego de muestra*, *Impresión personal*, *Impresión diferida* y *Trabajo guardado*.

- **Impresión normal** permite imprimir el trabajo inmediatamente sin solicitar una clave.
- **Impresión protegida** se utiliza para imprimir trabajos que contienen información confidencial o delicada. El trabajo se retiene en la máquina hasta que se introduce una clave para liberarlo e imprimirlo.

Cuando seleccione este tipo de trabajo, se mostrará la pantalla *Impresión protegida* para que introduzca la clave única.

Cuando el trabajo llegue a la impresora, se retendrá con los demás trabajos de la lista hasta que sea liberado mediante la misma clave que se introdujo al enviar el trabajo.

Nota Si en la lista hay múltiples trabajos de impresión protegida que requieren la misma clave, se liberarán todos para la impresión.

• **Juego de muestra** imprime una copia del trabajo a modo de muestra y retiene las copias restantes en la lista de trabajos de la impresora.

Una vez que haya comprobado el juego de muestra, puede liberar los demás juegos con el fin de imprimir el trabajo o eliminarlo si no desea seguir adelante.

• **Impresión personal** permite retener todos sus trabajos en la máquina hasta que esté listo para liberarlos e imprimirlos. Los trabajos se pueden liberar individualmente o al mismo tiempo. Cuando se envía un trabajo, se crea una carpeta automáticamente. El nombre de esta carpeta coincidirá con el nombre de usuario que tenga en el PC. Puede acceder a los trabajos y administrarlos tanto desde Servicios de Internet de CentreWare como desde el panel de control de la impresora. Si desea obtener más información, consulte [Trabajos seguros y personales en la](#page-46-2)  [página 47.](#page-46-2)

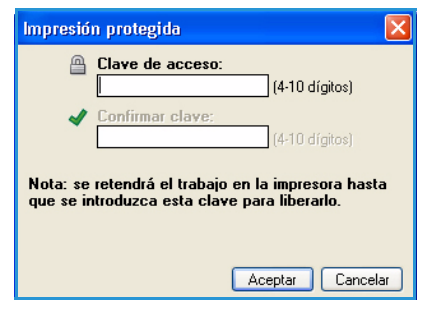

• **Impresión diferida** permite indicar una hora específica para imprimir el trabajo. Esto resulta útil para trabajos grandes o si se desea imprimir todos los trabajos al mismo tiempo. Cuando seleccione este tipo de trabajo, se mostrará la pantalla *Impresión diferida*.

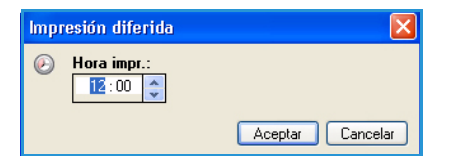

**Introduzca** la hora necesaria y envíe el trabajo. El trabajo permanecerá en la lista de trabajos hasta la hora de impresión que se haya especificado.

• **Trabajo guardado** guarda el trabajo en el disco duro de la impresora para que imprimirlo cuando se desee.

**Nombre del trabajo** se utiliza para introducir el nombre del trabajo o bien para seleccionar **Usar nombre de documento** y usar el nombre de archivo del documento que se está enviando.

Seleccione **Imprimir y guardar** para almacenar e imprimir el trabajo, o deje la casilla vacía para almacenar el trabajo sin imprimirlo.

Seleccione **Pública** para los trabajos de impresión no protegida o **Privada** para los trabajos de impresión protegida, e introduzca la clave. El trabajo solo estará disponible y podrá imprimirse en la máquina si se utiliza la clave introducida aquí.

Puede acceder a los trabajos y administrarlos tanto desde

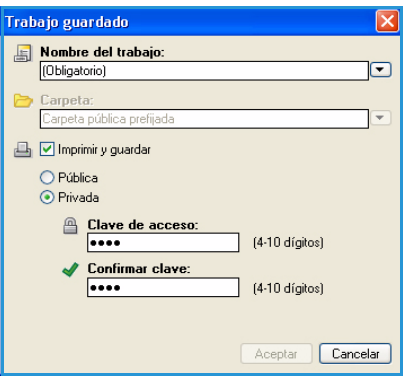

Servicios de Internet de CentreWare como desde el panel de control de la impresora. Si desea obtener más información, consulte [Trabajos guardados en la página 49.](#page-48-2)

#### **Papel**

Esta opción muestra información acerca del papel que se utilizará para el trabajo de impresión como, por ejemplo, el tamaño y el tipo de papel.

Si desea cambiar el papel que se utilizará para impremir, seleccione el menú desplegable Papel. Las opciones disponibles son:

- **Otros tamaños**: seleccione esta opción para mostrar la pantalla *Tamaño del papel*. Seleccione el tamaño del papel y el ajuste a escala necesario.
- **Otro color**: utilice esta opción para seleccionar un color para el trabajo de impresión. Seleccione un color en el menú desplegable. Utilice **Seleccionar automáticamente** para dejar que la impresora seleccione el color del papel.
- **Otro tipo**: utilice esta opción para seleccionar un tipo de papel o material de impresión para el trabajo. Utilice **Seleccionar automáticamente** para dejar que la impresora seleccione el tipo de papel.

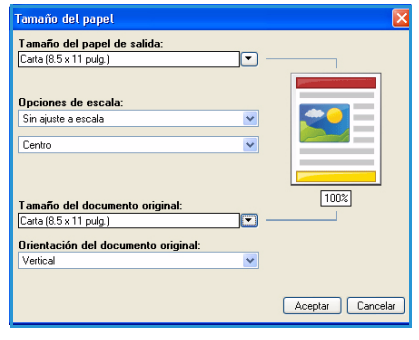

• **Seleccionar por bandeja**: utilice esta opción para seleccionar una bandeja específica para imprimir el trabajo. La impresora solo utiliza el papel de la bandeja seleccionada, aunque haya más de una bandeja con el mismo tamaño y tipo de papel. Utilice **Seleccionar automáticamente** para dejar que la impresora seleccione una bandeja que tenga el tamaño y el tipo de papel seleccionados para el trabajo.

#### Impresión en Windows

#### **Selección avanzada de papel**

Seleccione esta opción para mostrar la pantalla *Selección avanzada de papel*. Si hay conexión bidireccional con la impresora, se indicará el material de impresión que hay en cada bandeja.

Seleccione la bandeja, el tamaño, el color y el tipo de papel que se utilizarán para imprimir.

Nota Para obtener información acerca del uso de diferentes materiales de impresión, consulte [Especificaciones del material](#page-65-2)  [de impresión en la página 66](#page-65-2).

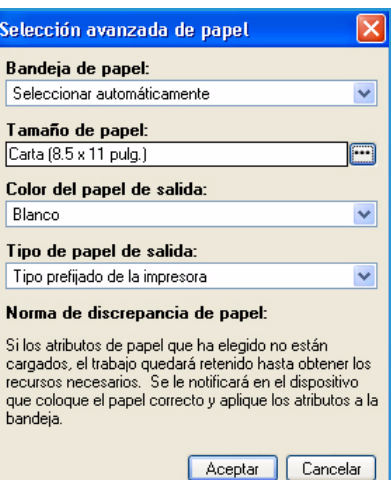

#### **Separadores de transparencias**

Seleccione esta opción para mostrar la pantalla *Separadores de transparencias*. Si se selecciona esta opción, se insertará una hoja en blanco o impresa después de cada transparencia. Para establecer el tipo de papel del trabajo como **Transparencia**, utilice la opción de menú **Otro tipo**.

- Seleccione **Separadores en blanco** o **Separadores impresos** en el menú desplegable *Opciones de separadores*.
- Seleccione *Color de separadores*.

#### Separadores de transparencias Resumen del papel: -Letter  $(8.5 \times 11$  Zoll) Blanco -<br>Tipo prefijado de la impresora Opciones de separadores: Separadores impresos v Color de separadores: Verde  $\ddotmark$ Nota: use esta función para agregar un separador entre cada transparencia Estas opciones se aplican solamente cuando está seleccionado el tipo de papel Transparencia. Prefijados Aceptar | Cancelar

#### **Impresión a dos caras (opcional)**

Puede imprimir su trabajo automáticamente en ambas caras de una hoja de papel si tiene instalada la unidad de impresión a 2 caras.

Nota En la Xerox Phaser 4600, la unidad de impresión a 2 caras opcional debe estar instalada para poder imprimir en ambas caras.

- **Impresión a 1 cara** imprime en una cara del papel o la transparencia. Utilice esta opción para imprimir en transparencias, sobres o etiquetas.
- **Impresión a 2 caras** imprime en ambas caras de una hoja de papel. Las imágenes se imprimen de manera que el trabajo se pueda encuadernar por el borde largo de la hoja.

• **Impresión a 2 caras, giro borde corto** imprime en ambas caras de una hoja de papel. Las imágenes se imprimen de manera que el trabajo se pueda encuadernar por el borde corto de la hoja.

Nota Algunos materiales de impresión, tamaños y pesos no admiten la impresión automática por ambas caras. Consulte www.xerox.com para obtener información acerca de las especificaciones de los materiales de impresión.

#### **Grapado (opcional)**

Utilice esta función para seleccionar las opciones de grapado del trabajo de impresión cuando se ha instalado la acabadora opcional.

- Seleccione **1 grapa** para grapar cada juego.
- Seleccione **No** para desactivar el grapado.

#### **Destino de salida**

Utilice esta función para seleccionar la ubicación de salida o una bandeja del buzón cuando el buzón de 4 bandejas está instalado.

- Utilice **Seleccionar automáticamente** para dejar que la impresora seleccione la bandeja de salida adecuada para el trabajo.
- Seleccione **Bandeja principal** para imprimir los documentos en la bandeja de salida.
- Seleccione **Bandeja 1**, **Bandeja 2**, **Bandeja 3** o **Bandeja 4** para imprimir los documentos en una bandeja del buzón.

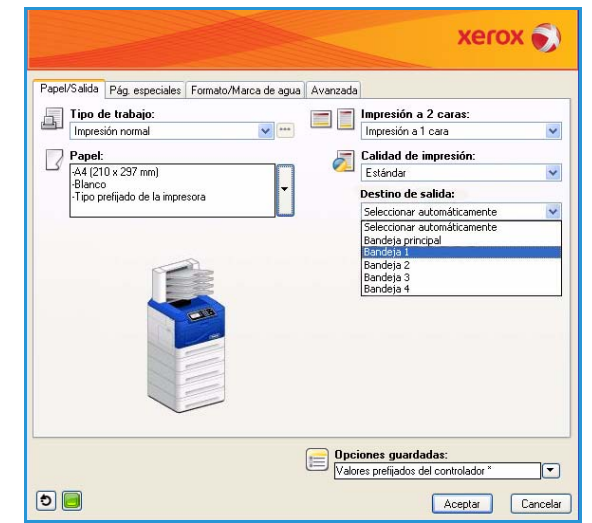

#### <span id="page-33-0"></span>Páginas especiales

La ficha *Pág. especiales* permite añadir, modificar o eliminar cubiertas, inserciones o excepciones.

 $xer$   $\alpha$ 

La tabla proporciona un resumen de las páginas especiales para el trabajo de impresión. Es posible incluir un máximo de 250 inserciones y excepciones en la tabla. Asimismo, se puede cambiar el ancho de las columnas de la tabla.

Para editar, eliminar o mover una entrada de la tabla, utilice los botones siguientes:

- *A* Editar permite seleccionar una o varias entradas y usar este botón para cambiar las propiedades de las entradas seleccionadas.
- **Eliminar** se usa para eliminar una entrada individual o una selección de entradas.
- **Eliminar todo** se usa para eliminar todas las entradas de la tabla.
- **Deshacer** se utiliza para deshacer las últimas accion
- Las flechas **Arriba** y **Abajo** se utilizan para mover las entradas en la tabla.

Algunas funciones solo están disponibles para determinadas configuraciones de impresora, sistemas operativos o tipos de unidad. Es posible que vea más funciones u opciones enumeradas de las que admite su máquina.

 $\sqrt{2}$ 

 $\overline{5}$ 

#### **Agregar cubiertas**

Utilice esta opción para añadir una cubierta en blanco o impresa al documento impreso.

- 1. Para añadir una cubierta, seleccione el botón **Agregar cubiertas** situado encima de la tabla.
- 2. Seleccione las *opciones de cubierta* correspondientes:
	- **Solo anterior** incluye una cubierta anterior.
	- **Solo posterior** incluye una cubierta posterior.
	- **Anterior y posterior: Iguales** incluye una cubierta anterior y otra posterior con la misma configuración y el mismo material de impresión.
	- **Anterior y posterior: Distintas** incluye una cubierta anterior y otra posterior con requisitos de programación individuales y con un material de impresión distinto si es necesario.
- 3. Seleccione *Opciones de papel* para las opciones de cubierta seleccionadas.
- 4. Seleccione las opciones de impresión:
	- **En blanco o preimpresas** inserta una hoja en blanco o preimpresa y no imprime una imagen.
	- **Impresa** utiliza la primera página del documento para imprimir la cubierta anterior (si se ha seleccionado) y la última página para imprimir la cubierta posterior (si se ha seleccionado).
- 5. Seleccione **Aceptar** para guardar las selecciones y salir. Los detalles de la cubierta se muestran en la tabla.

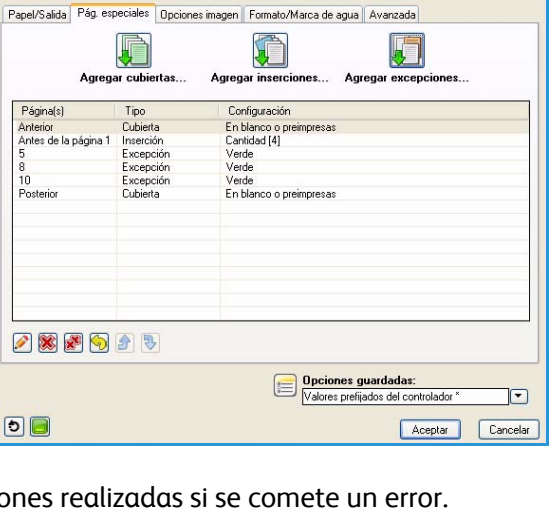

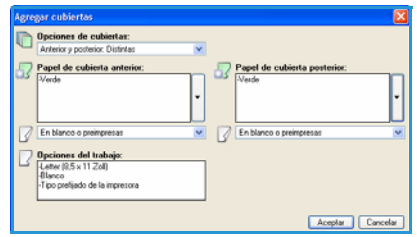

#### **Agregar inserciones**

Utilice esta opción para añadir inserciones en blanco o preimpresas al documento impreso. Para programar las inserciones, introduzca el número de la página que precede a la inserción. Si la inserción debe ser la primera página, se puede especificar **Antes de la página 1**. Se recomienda examinar el documento para identificar los números de página donde hay que incluir las inserciones antes de la programación.

Para añadir una inserción, seleccione el botón **Agregar inserciones** situado encima de la tabla.

1. En el menú desplegable *Opciones de inserción*, seleccione si la inserción se incluirá **Antes de la página 1** o seleccione **Después de página(s)** para colocar las inserciones después de los números de página especificados.

Nota Para añadir una inserción al principio del documento, utilice la opción **Antes de la página 1**.

- 2. Seleccione el número de inserciones necesarias.
- 3. Especifique el número de página que precede a cada inserción. Cuando se necesitan varias inserciones, es recomendable introducir manualmente los números de página (separados por comas), o bien introducir un intervalo de páginas separadas por un guión.
- 4. Seleccione los requisitos de *Papel* para las inserciones y, a continuación, elija **Aceptar**.

Todas las inserciones programadas se mostrarán en la tabla.

5. Si hay inserciones que tienen una programación individual (por ejemplo, otro color de papel o un número diferente de inserciones), seleccione la entrada correspondiente y utilice el botón **Editar** para cambiar la programación.

#### **Agregar excepciones**

Utilice esta opción para especificar las características de las páginas del trabajo de impresión que difieran de la configuración utilizada para la mayor parte del trabajo. Por ejemplo, su trabajo de impresión podría contener 30 páginas para imprimir en papel de tamaño estándar y 2 páginas para imprimir en otro tamaño. Utilice esta opción para indicar estas dos excepciones y seleccione el tamaño de papel alternativo.

Para añadir *Excepciones*, seleccione el botón **Agregar excepciones** situado encima de la tabla.

- 1. Introduzca el número de página al que se aplica la programación de la excepción. Cuando se necesitan varias excepciones, es recomendable introducir manualmente todos los número de página, separados por comas; o bien, introducir un intervalo de páginas separadas por un guión. Si hay excepciones que requieren una programación individual, es posible editar la entrada en la tabla.
- 2. Seleccione los requisitos de *Papel* para las excepciones y, a continuación, elija **Aceptar**. Si aparece **Usar opciones del trabajo**, se utilizará el mismo papel que el del trabajo principal.

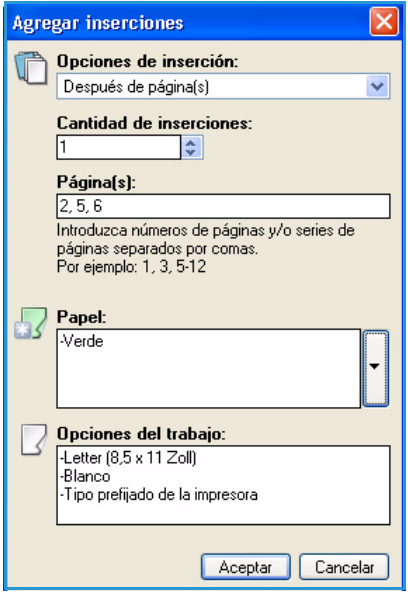
- 3. Seleccione los requisitos de *Impresión a 2 caras* para las excepciones:
	- **Usar opciones del trabajo** utiliza la misma programación aplicada al trabajo principal.
	- **Impresión a 1 cara** imprime las excepciones solo por una cara.
	- **Impresión a 2 caras** imprime excepciones en ambas caras de la hoja de papel, con las imágenes impresas de tal manera que el trabajo se pueda encuadernar por el borde largo de la hoja.
	- **Impresión a 2 caras, giro borde corto** imprime las excepciones en ambas caras de la hoja de papel, con las imágenes impresas de tal manera que el trabajo se pueda encuadernar por el borde corto de la hoja.

Nota En la Xerox Phaser 4600, la unidad de impresión a 2 caras opcional debe estar instalada para poder imprimir en ambas caras.

*Opciones del trabajo* muestra los requisitos de papel que se han especificado para el trabajo principal.

- 4. Seleccione **Aceptar** para guardar las selecciones y salir. Todas las excepciones programadas se mostrarán en la tabla.
- 5. Si hay excepciones que requieran una programación individual (por ejemplo, otro color de papel o un número diferente de inserciones), seleccione la entrada correspondiente y utilice el botón **Editar** para cambiar la programación.

### Formato/Marca de agua

La ficha *Formato/Marca de agua* contiene opciones que permiten seleccionar el formato de página, el formato de folleto y opciones de marca de agua.

Algunas funciones solo están disponibles para determinadas configuraciones de impresora, sistemas operativos o tipos de unidad. Es posible que vea más funciones u opciones enumeradas de las que admite su máquina.

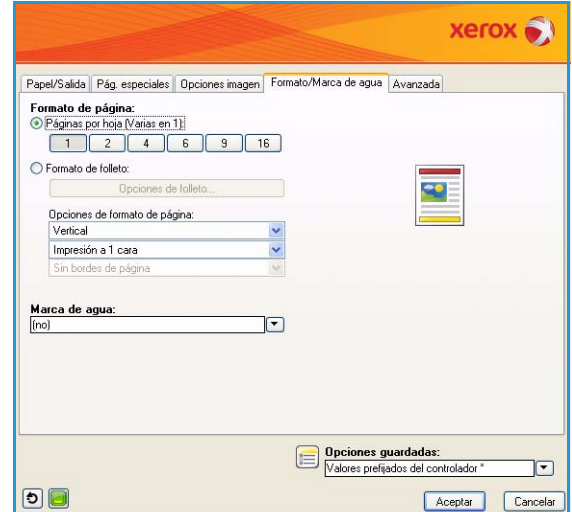

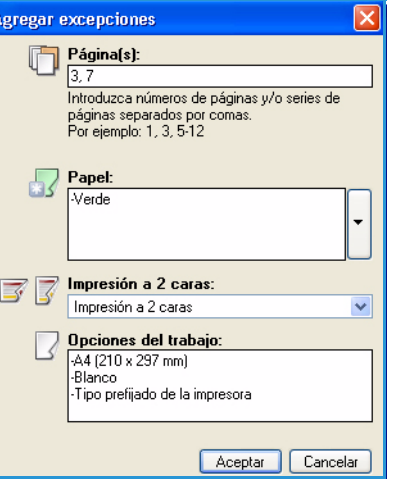

### **Formato de página**

#### **Páginas por hoja (Varias en 1)**

Seleccione esta opción para imprimir 1, 2, 4, 6, 9 ó 16 páginas por cada cara de la hoja de papel. Seleccionar varias páginas por hoja ahorra papel y resulta útil cuando se desea revisar el formato del documento.

#### **Formato de folleto**

Seleccione este elemento de menú para mostrar la pantalla *Opciones de folleto* que permite seleccionar el tamaño de papel y las opciones de margen para el folleto.

- **Tamaño de papel de folleto**
	- Utilice **Seleccionar automáticamente** para permitir que la impresora seleccione el tamaño de papel para el trabajo.
		- Para seleccionar un tamaño de papel para el trabajo, deseleccione la casilla y utilice el menú desplegable.
- **Márgenes de folleto**

Márgenes de folleto determina si la función *Formato de folleto* ajusta las páginas virtuales al área imprimible de la hoja o a todo el tamaño físico de la hoja.

- **Estándar** garantiza que toda la imagen se ajuste a dos páginas por hoja, aunque el documento original tenga poco o ningún espacio blanco alrededor de los bordes.
- **No** considera que el documento original tiene suficiente espacio blanco alrededor de todos los bordes para ajustar dos páginas por hoja.

#### **Opciones de formato de página**

Si la orientación no está establecida ya en la aplicación, selecciónela en el primer menú desplegable.

- **Vertical** imprime el texto y las imágenes a lo largo de la dimensión más corta del papel.
- **Horizontal** imprime el texto y las imágenes a lo largo de la dimensión más larga del papel.

En el segundo menú desplegable, seleccione las caras que se imprimirán:

- **Impresión a 1 cara** imprime en una cara del papel o la transparencia. Utilice esta opción para imprimir en transparencias, sobres o etiquetas.
- **Impresión a 2 caras** imprime en ambas caras de la hoja de papel, con las imágenes impresas de tal manera que el trabajo se pueda encuadernar por el borde largo de la hoja.

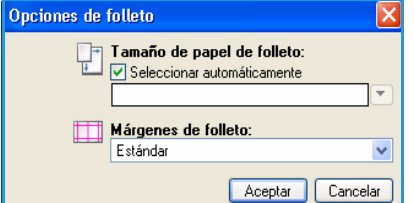

• **Impresión a 2 caras, giro borde corto** imprime en ambas caras de la hoja de papel, con las imágenes impresas de tal manera que el trabajo se pueda encuadernar por el borde corto de la hoja.

**Notas** 

- En la Xerox Phaser 4600, la unidad de impresión a 2 caras opcional debe estar instalada para poder imprimir en ambas caras.
- También puede seleccionar estas opciones en la ficha *Papel/Salida* para imprimir por las dos caras.

Si selecciona varias páginas por hoja para *Páginas por hoja* o *Formato de folleto*, elija una de las opciones siguientes en el tercer menú desplegable:

- **Sin bordes de página** no imprime un borde alrededor de cada página.
- **Trazar bordes de página** imprime un borde alrededor de cada página.

### **Marca de agua**

Una marca de agua es una imagen o texto (independiente de los que suministra la aplicación) que se imprime en todas las páginas del trabajo o solo en la primera.

Las opciones de marca de agua se incluyen en el menú desplegable. Las marcas de agua prefijadas que están disponibles son **Borrador**, **Confidencial** y **Copia**.

Una vez que se ha seleccionado una marca de agua, utilice el menú *Opciones* para especificar si desea imprimir la marca de agua en el fondo, en primer plano o combinarla con el trabajo. Especifique también si desea imprimir la marca de agua en todas las páginas o solo en la primera.

La opción **Nueva** permite crear más marcas de agua. La pantalla *Editor de marca de agua* aparece con opciones para crear una nueva marca de agua.

- **Nombre** se utiliza para escribir un nombre para la marca de agua. El nombre aparece en el menú de selección de marcas de agua, en la ficha *Formato/Marca de agua*. Cuando cree una marca de agua nueva, escriba un nombre que no tenga más de 255 caracteres.
- El menú desplegable **Opciones** permite elegir el tipo de marca de agua que se va a crear. Seleccione una de las siguientes opciones:
	- **Texto**: utiliza los caracteres que se escriben en el campo *Texto*. Este texto aparecerá en el documento como la marca de agua.

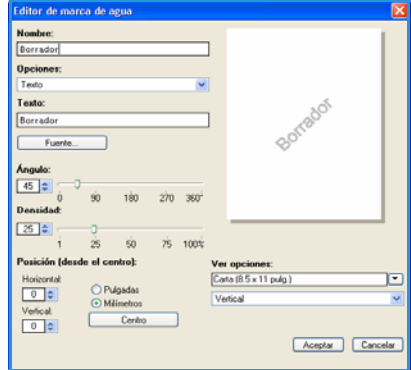

- **Fecha/Hora**: utiliza la fecha y hora como la marca de agua. Especifique si desea incluir el día de la semana, la fecha, la hora y/o la zona horaria en la lista desplegable **Formato de fecha/hora**.
- **Imagen**: utiliza una imagen como la marca de agua. La imagen puede tener formato BMP, GIF o JPG. Especifique el nombre de archivo en el campo *Nombre del archivo* o utilice el botón *Seleccionar archivo* para buscar la imagen que desea usar.
- **Fuente**: si seleccionó **Texto** o **Fecha/Hora**, elija esta opción para acceder a la pantalla *Fuente* y cambiar la familia, el estilo o el tamaño de fuente que va a utilizar para el texto.
- **Ángulo**: si seleccionó **Texto** o **Fecha/Hora**, especifique un ángulo o mueva el control deslizante para seleccionar el ángulo del texto en la página. El valor prefijado para el ángulo es 45 grados.
- **Escala**: si seleccionó **Imagen**, especifique un porcentaje o mueva el control deslizante para seleccionar el porcentaje de escala para la imagen.
- **Densidad**: especifique una densidad para la marca de agua o mueva el control deslizante para seleccionar un valor. El valor prefijado de densidad es 25%.
- **Posición (desde el centro)**: utilice esta opción para seleccionar el número de pulgadas o milímetros que se desplazará la marca de agua desde el centro de la página o seleccione la opción **Centro** para centrar la marca de agua.
- **Ver opciones**: permite seleccionar el tamaño y la orientación del papel que se utilizarán en la vista preliminar de la marca de agua.

Utilice la opción **Editar** si desea cambiar una marca de agua. Para eliminar la marca de agua seleccionada, elija **Eliminar** en el menú desplegable.

Nota No todas las aplicaciones admiten la impresión de marcas de agua.

### Avanzadas

La ficha *Avanzadas* permite seleccionar opciones de impresión avanzadas que no se cambian rara vez.

Nota Algunas funciones solo están disponibles para determinadas configuraciones de impresora, sistemas operativos o tipos de unidad. Es posible que vea más funciones u opciones enumeradas de las que admite su máquina.

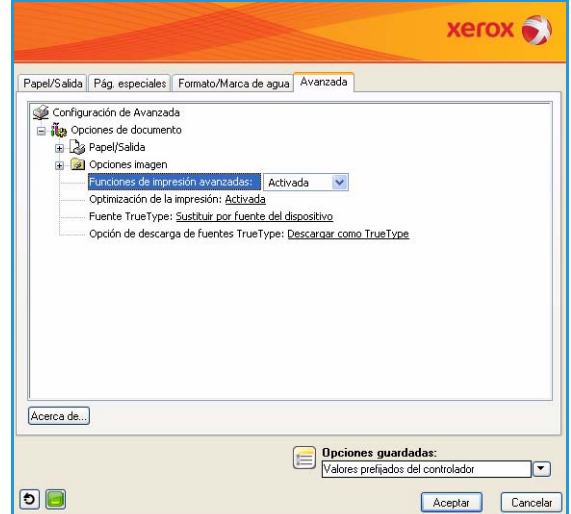

## Impresión en Macintosh

En este apartado, se explica cómo imprimir en Macintosh. Debe configurar el entorno de impresión antes de imprimir. Consulte la Guía del administrador del sistema.

### Impresión de un documento

Al imprimir con un Macintosh, es necesario comprobar la configuración del controlador de impresora para cada aplicación que utilice. Siga estos pasos para imprimir en Macintosh:

- 1. Abra el documento que desee imprimir.
- 2. Abra el menú **Archivo** y haga clic en **Ajustar página** (**Configurar documento** en algunas aplicaciones).
- 3. Seleccione el tamaño del papel, la orientación, la escala y otras opciones, y asegúrese de que ha seleccionado su impresora. Haga clic en **Aceptar**.
- 4. Abra el menú **Archivo** y haga clic en **Imprimir**.
- 5. Elija el número de copias deseadas e indique las páginas que desea imprimir.
- 6. Haga clic en **Imprimir**.

### Cambio de la configuración de la impresora

Es posible utilizar las funciones de impresión avanzadas que ofrece la impresora.

Abra una aplicación y seleccione **Imprimir** en el menú **Archivo**. El nombre de la máquina, que aparece en la ventana de propiedades de la impresora, puede variar según el modelo que se utilice. Salvo por el nombre, la composición de la ventana de propiedades de la impresora es similar a la que se describe a continuación.

Nota Las opciones de configuración pueden variar en función de las impresoras y la versión de Mac OS.

Seleccione las opciones necesarias en las fichas y menús desplegables.

### **Disposición**

La ficha *Disposición* contiene opciones para determinar cómo quedará el documento impreso en la página. Puede imprimir varias páginas en una sola hoja. Esta función proporciona una forma económica de imprimir borradores.

• **Páginas por hoja:** seleccione el número de páginas que desea imprimir en una hoja de papel.

### **Papel**

Especifique un tipo de **alimentación de papel** que se corresponda con el papel colocado en la bandeja desde la que desea imprimir. De este modo, obtendrá la mejor calidad de impresión. Si introduce un material de impresión distinto, seleccione el tipo de papel correspondiente.

### **Funciones de Xerox**

La ficha de **funciones de Xerox** muestra las siguientes opciones:

### **Gráficos**

Utilice la opción Gráficos para mejorar la calidad de la salida. Seleccione **Gráficos** en la lista desplegable **Orientación** para acceder a las funciones gráficas. La opción **Resolución** permite seleccionar la resolución de impresión. Cuanto mayor sea la resolución, más nítidos serán los caracteres y los gráficos de la copia impresa. Si selecciona una resolución alta, es posible que la impresora tarde más tiempo en imprimir los documentos.

### **Modo de ahorro de tóner**

Si selecciona esta opción, aumentará la duración del cartucho de tóner y disminuirá el coste por página, sin que la calidad de la impresión disminuya de manera significativa.

- **Printer Setting** (Configuración de la impresora): seleccione esta opción para utilizar la configuración establecida en el panel de control de la impresora.
- **Sí**: seleccione esta opción para reducir el consumo de tóner de la impresora en cada página.
- **No**: seleccione esta opción si no precisa ahorrar tóner cuando imprime un documento.

### **Impresión a 2 caras (opcional)**

Puede imprimir en ambas caras del papel si tiene instalada la unidad de impresión a 2 caras. Antes de imprimir a 2 caras, elija el margen de encuadernación del documento final.

Nota En la Xerox Phaser 4600, la unidad de impresión a 2 caras opcional debe estar instalada para poder imprimir en ambas caras.

Las opciones de encuadernación son las siguientes:

- **Encuadernación de borde largo**: esta opción se corresponde con el formato convencional utilizado para encuadernar libros.
- **Encuadernación de borde corto**: esta opción es la que se utiliza frecuentemente para imprimir calendarios.
- **Reverse Duplex Printing** (Impresión dúplex inversa): el documento se imprime a dos caras y las imágenes de la segunda cara se giran 180 grados.
- **Fit to Page** (Ajustar a página): esta opción permite ajustar la escala del trabajo de impresión al tamaño del papel seleccionado, independientemente del tamaño del documento. Esto puede resultar útil a la hora de revisar los detalles de un documento pequeño.

## Impresión en Linux

### Impresión desde las aplicaciones

Existen numerosas aplicaciones de Linux que permiten imprimir utilizando CUPS (Common UNIX Printing System). Puede utilizar su impresora con cualquiera de estas aplicaciones.

- 1. Abra una aplicación y seleccione **Imprimir** en el menú **Archivo**.
- 2. Seleccione **Print** (Imprimir) directamente mediante **lpr**.
- 3. En la ventana LPR GUI, seleccione el nombre de la máquina en la lista de impresoras y haga clic en **Properties** (Propiedades).
- 4. Cambie las propiedades del trabajo de impresión mediante las cuatro fichas que se muestran en la parte superior de la ventana.
	- **General**: permite seleccionar el tamaño del papel, el tipo de papel y la orientación de los documentos. Habilita la función de impresión a 2 caras, permite añadir portadas al principio y al final, y cambia el número de las páginas por hoja.

Nota En la Xerox Phaser 4600, la unidad de impresión a 2 caras opcional debe estar instalada para poder imprimir en ambas caras.

- **Texto**: permite especificar los márgenes de la página y definir las opciones de texto, como el espaciado y la distribución en columnas.
- **Graphics** (Gráficos): permite definir las opciones de imagen empleadas al imprimir archivos de imágenes, como las opciones de color y el tamaño o la posición de las imágenes.
- **Machine** (Máquina): permite configurar la resolución de impresión, la fuente y el destino del papel.
- 5. Haga clic en **Apply** (Aplicar) para aplicar los cambios y cerrar la ventana **Properties** (Propiedades).
- 6. Haga clic en **OK** (Aceptar) en la ventana **LPR GUI** para iniciar la impresión.

Aparecerá la ventana *Printing* (Imprimiendo), que permite supervisar el estado del trabajo de impresión.

### Impresión de archivos

Para imprimir diferentes tipos de archivos en su impresora, puede utilizar el método CUPS estándar directamente desde la interfaz de la línea de comandos. El paquete de controladores reemplazará la herramienta lpr estándar por un programa LPR GUI mucho más fácil de usar.

Para imprimir cualquier archivo:

- 1. Escriba lpr <nombre\_de\_archivo> en la línea de comandos del shell de Linux y pulse **Enter** (Intro). Aparecerá la ventana **LPR GUI**.
- 2. Si únicamente escribe lpr y pulsa **Enter** (Intro), se muestra la ventana **Select file(s) to print** (Seleccionar archivos para imprimir) en primer lugar. Seleccione los archivos que desea imprimir y haga clic en **Open** (Abrir).
- 3. En la ventana **LPR GUI**, seleccione su impresora en la lista y cambie las propiedades del trabajo de impresión.
- 4. Haga clic en **OK** (Aceptar) para empezar a imprimir.

### Configuración de las propiedades de la impresora

En la ventana **Printer Properties** (Propiedades de la impresora), en **Printers configuration** (Configuración de impresoras), puede cambiar las diferentes propiedades de su impresora.

- 1. Abra **Unified Driver Configurator** (Configurador de controlador unificado). Si es necesario, cambie a **Printers configuration** (Configuración de impresoras).
- 2. Seleccione la impresora en la lista de impresoras disponibles y haga clic en **Properties** (Propiedades).
- 3. Se abrirá la ventana **Printer Properties** (Propiedades de impresora).

En la parte superior de esta ventana, aparecen las cinco fichas siguientes:

- **General:** esta opción permite cambiar la ubicación y el nombre de la impresora. El nombre que se introdujo en esta ficha se muestra en la lista de impresoras de **Printers configuration** (Cofiguración de impresoras).
- **Connection** (Conexión): esta opción permite ver o seleccionar otro puerto. Si cambia el puerto de la impresora de USB a paralelo o viceversa mientras está en uso, deberá volver a configurar el puerto de la impresora en esta ficha.
- **Driver** (Controlador): esta opción permite ver o seleccionar otro controlador de impresora. Haga clic en **Options** (Opciones) para establecer las opciones prefijadas de la impresora.
- **Jobs** (Trabajos): esta opción muestra la lista de trabajos de impresión. Haga clic en **Cancel job** (Cancelar trabajo) para cancelar el trabajo seleccionado y seleccione la casilla **Show completed jobs** (Mostrar trabajos terminados) para ver los trabajos anteriores de la lista de trabajos.
- **Classes** (Clases): esta opción muestra la clase en la que está incluida la impresora. Haga clic en **Add to Class** (Agregar a clase) para agregar la impresora a una clase específica o haga clic en **Remove from Class** (Eliminar de clase) para eliminar la impresora de la clase seleccionada.
- 4. Haga clic en **OK** (Aceptar) para aplicar los cambios y cerrar la ventana **Printer Properties** (Propiedades de impresora).

# Trabajos 3

La opción Trabajos permite administrar los trabajos activos, ver información sobre los trabajos completados, acceder a los trabajos de impresión protegida (seguros) y personales, e imprimir trabajos que se han guardado en la máquina.

- [Trabajos activos en la página 46](#page-45-0)
- [Trabajos seguros y personales en la página 47](#page-46-0)
- [Trabajos guardados en la página 49](#page-48-0)
- [Trabajos completados en la página 51](#page-50-0)

## <span id="page-45-0"></span>Trabajos activos

Utilice la opción *Trabajos activos* para mostrar una lista de todos los trabajos que están en la lista para ser procesados. Para ver los detalles acerca de un trabajo activo, seleccione el trabajo en la lista.

Para acceder a la opción **Trabajos activos**:

- 1. Pulse el botón **Menú** en el panel de control.
- 2. Utilice las flechas arriba/abajo para seleccionar la opción **Trabajos** y pulse **OK** (Aceptar).
- 3. Utilice las flechas arriba/abajo para seleccionar la opción **Trabajos activos** y pulse **OK** (Aceptar). Se muestra una lista de todos los trabajos activos.

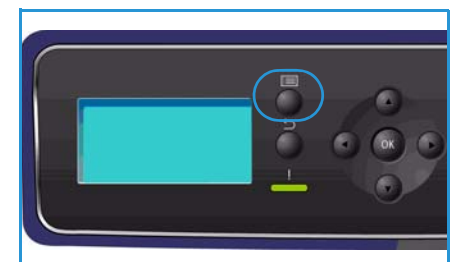

4. Seleccione el trabajo necesario y pulse **OK** (Aceptar). Las opciones disponibles para cada trabajo dependerán del estado del trabajo:

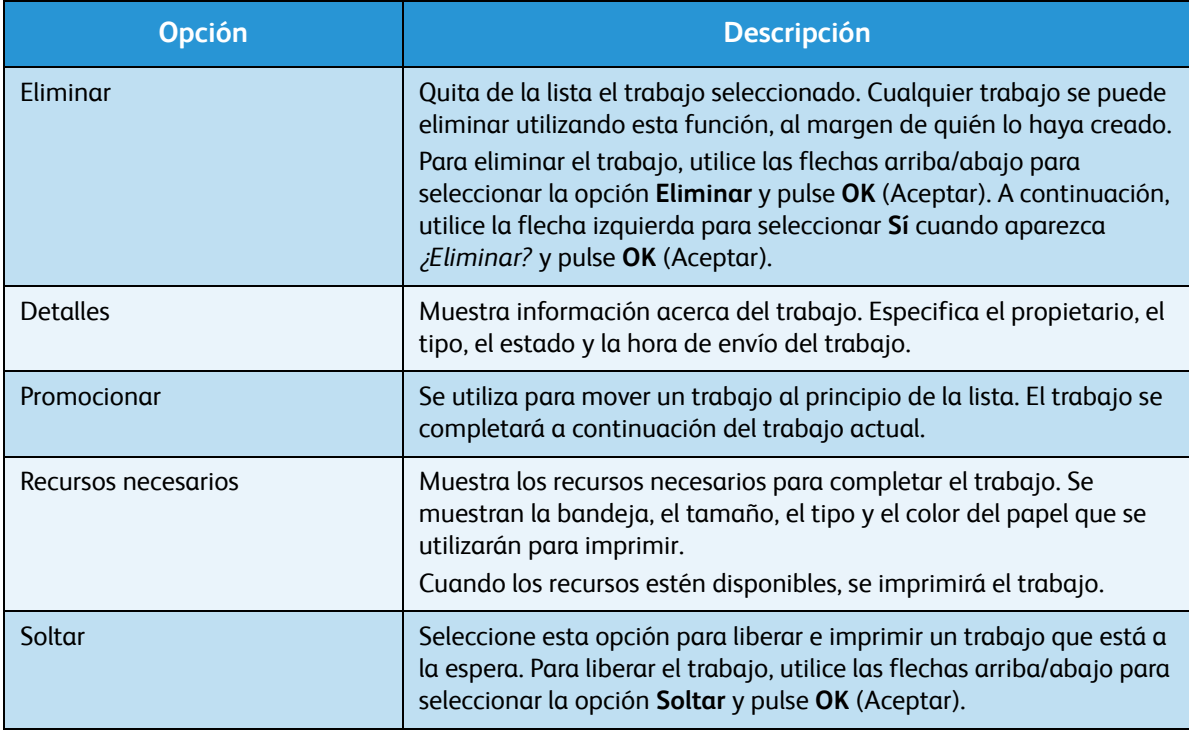

- 5. Utilice las flechas arriba/abajo para seleccionar las opciones necesarias y pulse **OK** (Aceptar).
- 6. Seleccione más opciones si es necesario y pulse **Parar** para salir del menú.

## <span id="page-46-0"></span>Trabajos seguros y personales

Los *trabajos seguros y personales* se pueden enviar mediante el controlador de impresora y retener en la máquina hasta que algún usuario los seleccione para imprimirlos o eliminarlos. También es posible enviar *trabajos de impresión protegida* a través de Servicios de Internet de CentreWare.

• **Impresión personal** permite a los usuarios almacenar los trabajos temporalmente hasta que están en la máquina preparados para la impresión y recogida. Esto garantiza que los trabajos no se queden en la impresora por periodos largos de tiempo o sean recogidos por otro usuario. Los *trabajos personales* se eliminan de la memoria tras la impresión.

Nota Los *trabajos personales* solo están disponibles cuando se ha instalado la unidad de disco duro opcional.

• La **impresión protegida** se puede usar para imprimir trabajos con información confidencial o delicada. Un *trabajo de impresión protegida* se retiene en la máquina hasta que se introduce la clave para liberar el trabajo e imprimirlo.

El usuario puede acceder a sus trabajos y administrarlos tanto desde Servicios de Internet de CentreWare como desde el panel de control de la impresora. Para obtener información acerca del uso de Servicios de Internet de CentreWare, consulte [Trabajos seguros y personales en la página 75.](#page-74-0)

Para obtener información acerca del envío de *trabajos seguros y personales* mediante el controlador de impresora, consulte [Procedimiento de impresión en la página 30](#page-29-0).

### Impresión de trabajos seguros y personales

Para acceder a la opción **Trabajos seguros y personales** en la impresora:

- 1. Pulse el botón **Menú** en el panel de control.
- 2. Utilice las flechas arriba/abajo para seleccionar la opción **Trabajos** y pulse **OK** (Aceptar).
- 3. Utilice las flechas arriba/abajo para seleccionar la opción **Trabajos seguros y personales** y pulse **OK** (Aceptar).
- 4. Utilice las flechas arriba/abajo para seleccionar su nombre de usuario y pulse **OK** (Aceptar).

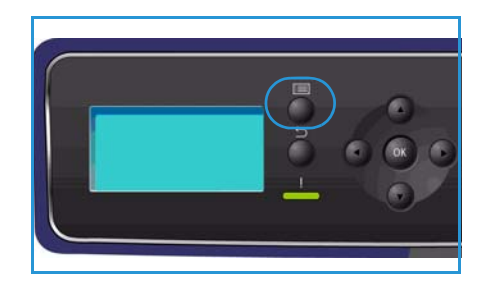

5. Si solo tiene trabajos de *impresión personal* para liberar, aparecerá una lista de sus trabajos. Si tiene trabajos de *impresión protegida* para liberar, introduzca su clave mediante el teclado y pulse **OK** (Aceptar). La clave debe ser la misma que introdujo para enviar el trabajo a impresión.

Si tiene trabajos de *impresión protegida* y de *impresión personal* para liberar, pero solo desea acceder a los de *impresión personal* en esta ocasión, seleccione **Omitir contraseña** y pulse **OK** (Aceptar).

- 6. Seleccione la opción correspondiente para sus trabajos:
	- Para imprimir todos sus trabajos, seleccione **Imprimir todo** y pulse **OK** (Aceptar). Cuando se le pregunte **¿Impr. todos trabajos?**, utilice la flecha izquierda para seleccionar **Sí** y pulse **OK** (Aceptar).
	- Para eliminar todos sus trabajos, seleccione **Eliminar todo** y pulse **OK** (Aceptar). Cuando se le pregunte **¿Eliminar todo?**, utilice la flecha izquierda para seleccionar **Sí** y pulse **OK** (Aceptar).
- Para imprimir un trabajo individual, seleccione el trabajo y pulse **Imprimir**. Pulse **OK** (Aceptar). Cuando se le pregunte **¿Imprimir?**, utilice la flecha izquierda para seleccionar **Sí** y pulse **OK** (Aceptar).
- Para eliminar un trabajo individual, seleccione el trabajo y pulse **Eliminar**. Pulse **OK** (Aceptar). Cuando se le pregunte **Delete Job?** (¿Eliminar trabajo?), utilice la flecha izquierda para seleccionar **Sí** y pulse **OK** (Aceptar).
- 7. Pulse **Parar** para volver al modo Listo.

## <span id="page-48-0"></span>Trabajos guardados

*Trabajos guardados* es una función estándar de las máquinas que se han configurado con la unidad de disco duro opcional. Permite recuperar los trabajos que se han almacenado en la máquina mediante el controlador de impresora. Antes de usar la opción *Trabajos guardados*, es necesario guardar el trabajo en una carpeta de la máquina. Para obtener información, consulte [Guardar un trabajo en la página 50.](#page-49-0)

Los trabajos se almacenan en una carpeta ubicada en la máquina, donde están disponibles para recuperarlos e imprimirlos cuando se desee. Los trabajos se pueden recuperar e imprimir tantas veces como sea necesario. El usuario puede acceder a sus trabajos y administrarlos tanto desde Servicios de Internet de CentreWare como desde el panel de control de la impresora. Para obtener información acerca del uso de Servicios de Internet de CentreWare*,* consulte [Trabajos guardados en la página 49.](#page-48-0)

### Envío de un trabajo guardado

Para acceder a la opción *Trabajos guardados*:

- 1. Pulse el botón **Menú** en el panel de control.
- 2. Utilice las flechas arriba/abajo para seleccionar la opción **Trabajos** y pulse **OK** (Aceptar).
- 3. Utilice las flechas arriba/abajo para seleccionar la opción **Trabajos guardados** y pulse **OK** (Aceptar). Se mostrará una lista de las carpetas disponibles.
- 4. Seleccione la carpeta necesaria y pulse **OK** (Aceptar).

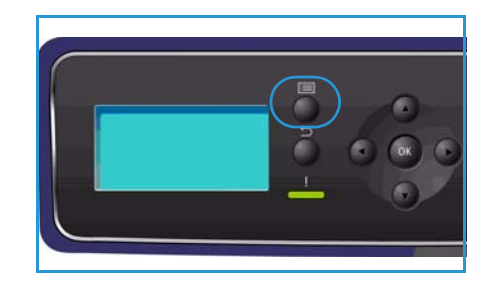

- 5. Si se ha seleccionado una *carpeta de usuario*, introduzca la clave mediante el teclado y pulse **OK** (Aceptar). Se mostrarán los trabajos de la carpeta.
	- Para imprimir todos los trabajos de la carpeta, seleccione **Imprimir todo** y pulse **OK** (Aceptar). Cuando se le pregunte **¿Impr. todos trabajos?**, utilice la flecha izquierda para seleccionar **Sí** y pulse **OK** (Aceptar).
	- Para eliminar todos los trabajos de la carpeta, seleccione **Eliminar todo** y pulse **OK** (Aceptar). Cuando se le pregunte **¿Eliminar todo?**, utilice la flecha izquierda para seleccionar **Sí** y pulse **OK** (Aceptar).
	- Para imprimir un trabajo individual, seleccione el trabajo y pulse **Imprimir**. Pulse **OK** (Aceptar). Cuando se le pregunte **¿Imprimir?**, utilice la flecha izquierda para seleccionar **Sí** y pulse **OK** (Aceptar).
	- Para eliminar un trabajo individual, seleccione el trabajo y pulse **Eliminar**. Pulse **OK** (Aceptar). Cuando se le pregunte **Delete Job?** (¿Eliminar trabajo?), utilice la flecha izquierda para seleccionar **Sí** y pulse **OK** (Aceptar).

Si se ha seleccionado una *carpeta pública*, se mostrarán los trabajos de la carpeta.

- Para imprimir un trabajo individual, seleccione el trabajo y pulse **Imprimir**. Pulse **OK** (Aceptar). Cuando se le pregunte **¿Imprimir?**, utilice la flecha izquierda para seleccionar **Sí** y pulse **OK** (Aceptar).
- Para eliminar un trabajo individual, seleccione el trabajo y pulse **Eliminar**. Pulse **OK** (Aceptar). Cuando se le pregunte **Delete Job?** (¿Eliminar trabajo?), utilice la flecha izquierda para seleccionar **Sí** y pulse **OK** (Aceptar).

### <span id="page-49-0"></span>Guardar un trabajo

Antes de usar la opción *Trabajos guardados*, es necesario guardar el trabajo en una carpeta de la máquina. Los trabajos se pueden guardar mediante el controlador de impresora.

Para guardar un trabajo mediante el controlador de impresora:

- 1. Abra el documento y seleccione **Imprimir** en el menú *Archivo* de la aplicación. Se muestra la ventana *Imprimir* de la aplicación.
- 2. Seleccione la impresora *Xerox Phaser 4600/4620* en el menú desplegable *Nombre de la impresora*.
- 3. Seleccione **Propiedades** para acceder a las opciones de impresión para el trabajo.
- 4. Seleccione el menú desplegable *Tipo de trabajo* y elija **Trabajo guardado**.

Se mostrarán las opciones para *Trabajo guardado*.

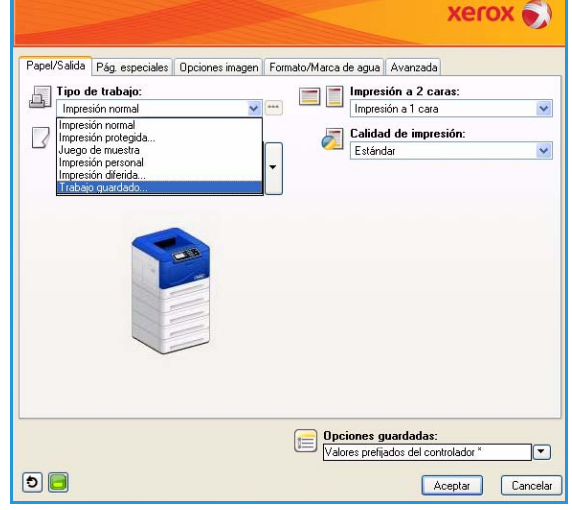

- 5. Programe las opciones de *Trabajo guardado* según las necesidades:
	- **Nombre del trabajo** se utiliza para introducir el nombre del trabajo o bien para seleccionar **Usar nombre de documento** y usar el nombre de archivo del documento que se está enviando.
	- Seleccione **Imprimir y guardar** para almacenar e imprimir el trabajo, o deje la casilla vacía para almacenar el trabajo sin imprimirlo.
	- Seleccione **Pública** para los trabajos de impresión no protegida o **Privada** para los trabajos de impresión protegida, e introduzca la clave. El trabajo solo estará disponible y podrá imprimirse en la máquina si se utiliza la clave introducida aquí.

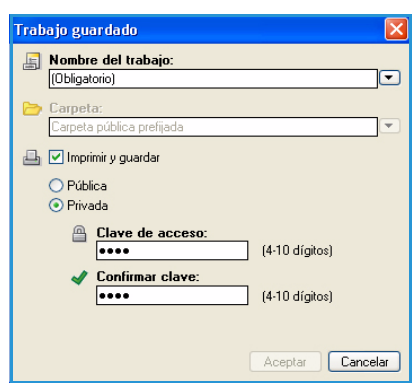

- 6. Seleccione **OK** (Aceptar) para guardar las opciones y salir de *Trabajo guardado*.
- Programe las funciones de impresión necesarias para el trabajo guardado.
- 7. Seleccione **OK** (Aceptar) para guardar la selección.
- 8. Haga clic en **OK** (Aceptar) en el cuadro de diálogo *Imprimir* para enviar el trabajo. El trabajo se procesará y enviará a la máquina para guardarlo o para guardarlo e imprimirlo, dependiendo de lo que se seleccione.

## <span id="page-50-0"></span>Trabajos completados

Esta opción muestra los trabajos que se han completado en la máquina. Es posible mostrar hasta 50 trabajos. Se muestra información acerca del trabajo como, por ejemplo, el propietario o la hora de envío.

Para acceder a la opción **Trabajos completados**:

- 1. Pulse el botón **Menú** en el panel de control.
- 2. Utilice las flechas arriba/abajo para seleccionar la opción **Trabajos** y pulse **OK** (Aceptar).
- 3. Utilice las flechas arriba/abajo para seleccionar la opción **Trabajos completados** y pulse **OK** (Aceptar).

Se muestra una lista de todos los trabajos completados.

- 4. Seleccione el trabajo necesario y pulse **OK** (Aceptar). Se proporciona la siguiente información para todos los trabajos:
	- Propietario
	- Tipo
	- Estado
	- Sobrescribir imagen
	- N.º imágenes
	- Hojas de salida
	- Enviado
	- Finalizado
- 5. Pulse **Parar** para salir del menú.

Los trabajos completados también se pueden ver desde Servicios de Internet de CentreWare. Consulte [Trabajos en la página 75](#page-74-1) para obtener información.

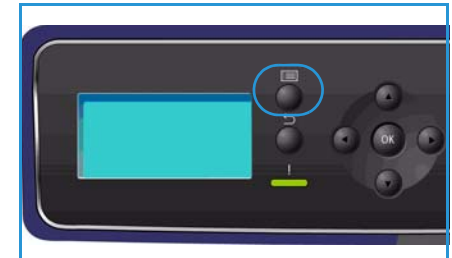

Trabajos completados

## Memoria flash USB 4

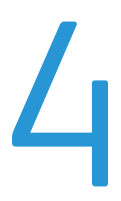

Hay disponibles dispositivos de memoria USB de distinta capacidad para que pueda satisfacer sus necesidades de almacenamiento de documentos. Para obtener más información acerca de cómo configurar y activar el puerto USB, consulte la Guía del administrador del sistema.

- [Inserción del dispositivo de memoria USB en la página 54](#page-53-0)
- [Impresión desde un dispositivo de memoria USB en la página 55](#page-54-0)

## <span id="page-53-0"></span>Inserción del dispositivo de memoria USB

La impresora admite dispositivos de memoria USB con FAT16/FAT32 y tamaño de sector de 512 bytes.

- 1. Compruebe que su dispositivo de memoria USB cumple estos requisitos.
	- Utilice únicamente dispositivos de memoria USB que estén autorizados y dispongan de un conector de tipo A.
	- El dispositivo de memoria USB utilizado debe disponer de un conector de metal.

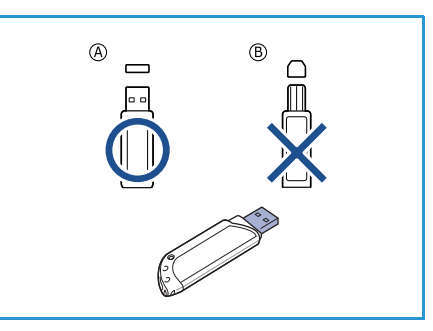

- 2. Inserte el dispositivo de memoria USB en el puerto de memoria USB de la máquina.
- No extraiga el dispositivo de memoria USB mientras esté en uso.
	- Si el dispositivo de memoria USB incluye determinadas funciones como, por ejemplo, opciones de seguridad y de clave, es posible que la impresora no lo detecte automáticamente. Si desea obtener información detallada sobre estas funciones, consulte la Guía del usuario del dispositivo de memoria USB.

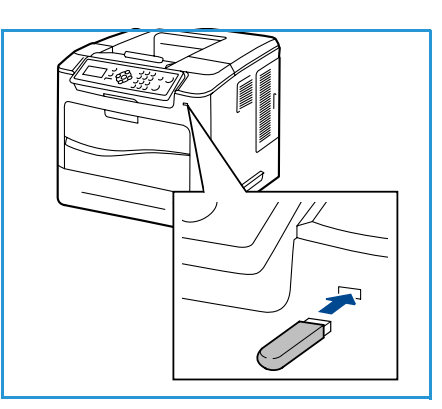

### <span id="page-54-0"></span>Impresión desde un dispositivo de memoria USB

Puede imprimir directamente archivos almacenados en un dispositivo de memoria USB. Es posible imprimir los siguientes tipos de archivos:

- **PRN:** solo se recomienda imprimir desde el dispositivo de memoria USB los archivos creados mediante el controlador suministrado con la impresora. Si crea archivos PRN con otra impresora, la copia impresa podría ser diferente. Para crear archivos PRN, puede seleccionar la casilla **Imprimir a un archivo** cuando imprima un documento. El documento se guardará como archivo PRN, en lugar de imprimirse en papel.
- **TIFF:** TIFF 6.0 Línea base
- **JPEG:** JPEG Línea base
- **PDF:** PDF 1.7 y versiones anteriores
- **PCL:** archivos PCL
- **PS:** archivos PostScript
- **TXT:** archivos de texto

Para imprimir un documento desde un dispositivo de memoria USB:

- 1. Utilice las flechas arriba/abajo para seleccionar **Imprimir desde USB** y pulse **OK** (Aceptar). Aparecerá el menú **Imprimir desde USB**.
- 2. Utilice las flechas arriba/abajo para seleccionar la carpeta correspondiente y pulse **OK** (Aceptar).
- 3. Utilice las flechas arriba/abajo hasta que aparezca el archivo deseado y pulse **OK** (Aceptar).
- 4. Aparecerá el menú **Cantidad**. Pulse la flecha arriba/abajo para seleccionar el número de copias que va a imprimir o escriba el número. Pulse **OK** (Aceptar).

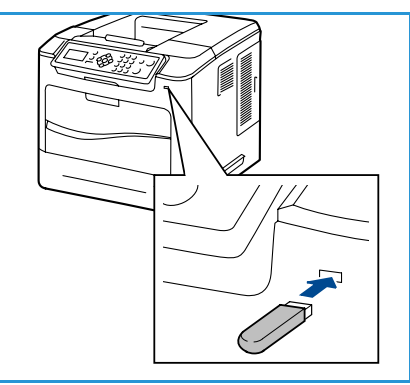

5. Aparecerá el menú **Imprimir desde bandeja**. Utilice las flechas arriba/abajo para seleccionar la bandeja de salida correspondiente y pulse **OK** (Aceptar). Después de imprimir el archivo, se le preguntará si desea imprimir otro trabajo.

6. Para imprimir otro documento, utilice las flechas derecha/izquierda para seleccionar **Sí** y pulse **OK** (Aceptar).

De lo contrario, utilice las flechas derecha/izquierda para seleccionar **No** y pulse **OK** (Aceptar).

7. Pulse **Parar** para volver al modo Listo.

Impresión desde un dispositivo de memoria USB

## Papel y otros materiales de impresión

En este capítulo conocerá los distintos tipos y tamaños de papel que pueden utilizarse en la máquina, las bandejas de papel que están disponibles y los tipos y tamaños de papel admitidos para cada bandeja.

- [Colocación del papel en la página 58](#page-57-0)
- [Administración y opciones de bandeja en la página 62](#page-61-0)
- [Especificaciones del material de impresión en la página 66](#page-65-0)

## <span id="page-57-0"></span>Colocación del papel

La bandeja de papel 1 (especial) y la bandeja de papel 2 se suministran de forma estándar en todas las configuraciones. Si se desea, se pueden adquirir más bandejas de papel. Es posible instalar un máximo de 6 bandejas de papel, o bien 4 bandejas de papel y un alimentador de alta capacidad.

Las bandejas admiten varios tipos y tamaños de material de impresión. Para obtener más información sobre las especificaciones del material de impresión, consulte [Especificaciones del material de](#page-65-0)  [impresión en la página 66](#page-65-0).

### Preparación del papel para colocarlo en las bandejas

Antes de colocar el papel en las bandejas, airee los bordes. Este procedimiento permite separar las hojas de papel que estén pegadas y reduce la posibilidad de que se produzcan atascos de papel.

Nota Para evitar atascos de papel, no extraiga el papel del embalaje hasta que vaya a utilizarlo.

### Bandeja de papel 1 (especial)

La bandeja de papel 1 (especial) se encuentra en la parte delantera de la máquina. Cuando no se utilice, puede permanecer cerrada para que la máquina quede más compacta. Utilice la bandeja de papel 1 (especial) para imprimir transparencias, etiquetas, sobres o postales y para realizar trabajos cortos con tipos o tamaños de papel que no estén colocados en la bandeja de papel.

El material de impresión que puede utilizarse es papel normal de tamaño Extra Oficio, de 76,2 x 127 mm a 216 x 356 mm (de 3 x 5 pulgadas a 8 x 14 pulgadas), con un peso comprendido entre 60 y 216 g/m². Cuando utilice sobres, elimine cualquier arruga que tengan antes de colocarlos en la bandeja. Para preparar la pila de sobres que va a colocar, airéelos o flexiónelos hacia adelante y hacia atrás. Se pueden colocar 10 sobres como máximo.

1. Baje la bandeja de papel 1 (especial), situada en la parte delantera de la máquina y despliegue la extensión de soporte del papel.

Nota Elimine cualquier arruga que tengan las postales y etiquetas antes de colocarlas en la bandeja de papel 1 (especial).

2. Para preparar la pila de papel que va a colocar en la bandeja, flexiónela o airéela hacia adelante y hacia atrás. Alise los bordes sobre una superficie plana.

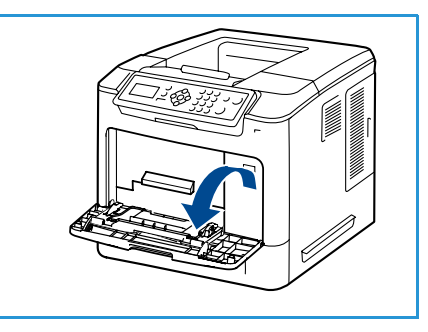

Nota La bandeja de papel 1 (especial) admite hasta 100 hojas de papel Bond de 80 g/m², 20 hojas de transparencias o 10 sobres.

3. Coloque el material de impresión con la cara de impresión hacia abajo y de tal manera que roce el borde derecho de la bandeja.

Nota Sujete las transparencias por los bordes para evitar tocar la cara de impresión.

- 4. Ajuste la guía del papel de acuerdo con la anchura de la pila del material de impresión. Asegúrese de no colocar material de impresión en exceso. La pila no debe rebasar la línea de *capacidad máxima*.
- 5. Después de colocar el papel en la bandeja, configure el tamaño, el tipo y el color del papel en el panel de control. Pulse **OK** (Aceptar) para confirmar las opciones o **Parar** para modificarlas.

Para obtener información, consulte [Opciones de papel de](#page-64-0)  [bandeja en la página 65](#page-64-0).

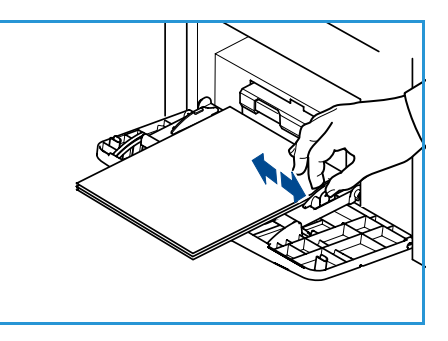

6. Cuando imprima desde el PC, asegúrese de seleccionar el botón **Papel** para especificar el tamaño, color y tipo de papel adecuados. Si no se confirman las especificaciones del papel, se pueden producir retrasos en la impresión.

Si el papel no se introduce correctamente durante la impresión, empújelo hacia adentro para que la alimentación se inicie automáticamente.

### Bandeja de papel 2 y bandejas de papel 3, 4, 5 y 6 (opcional)

El material de impresión que puede utilizarse en la bandeja de papel 2 es papel común de 3,8 x 5,8 pulg. a 8,5 x 14 pulg. Extra Oficio (de 98,6 x 148,5 mm a 216 x 356 mm) con un peso de entre 16 y 43 libras (entre 60 y 163 g/m²). El material de impresión que puede utilizarse en las bandejas de papel 3, 4, 5 y 6 es papel común de 3,8 x 7 pulg. a 8,5 x 14 pulg. Extra Oficio (de 98,6 x 177,8 mm a 216 x 356 mm) con un peso de entre 16 y 43 libras (entre 60 y 163 g/m<sup>2</sup>).

Los sobres se pueden colocar en la bandeja de papel 2. Cuando utilice sobres, elimine cualquier arruga que tenga antes de colocarlos en la bandeja. Para preparar la pila de sobres que va a colocar, airéelos o flexiónelos hacia adelante y hacia atrás. Se pueden colocar 50 sobres como máximo.

Para obtener información acerca de cómo colocar papel en el alimentador de alta capacidad, consulte [Alimentador de alta capacidad \(opcional\) en la página 60](#page-59-0).

1. Abra la bandeja de papel.

El indicador del nivel de papel, situado en la parte delantera de la bandeja, muestra la cantidad de papel que queda en la bandeja. Cuando la bandeja está vacía, el indicador de la barra se encuentra en el límite inferior.

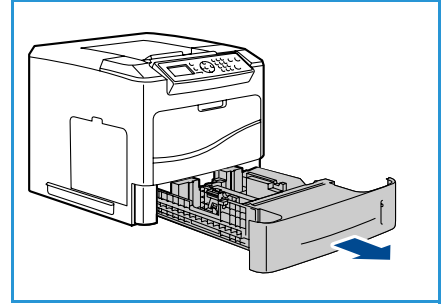

2. Airee el papel e introdúzcalo en la bandeja. No coloque papel por encima de la línea de *capacidad máxima*.

Nota Las bandejas 2, 3, 4, 5 y 6 tienen capacidad para 520 hojas de papel Bond de 80 g/m², o bien para 50 sobres en la bandeja de papel 2.

- 3. Presione las guías posterior y lateral y muévalas a la posición deseada de acuerdo con el tamaño del papel. Asegúrese de que las guías se acoplan en la posición seleccionada.
- 4. Cierre la bandeja de papel.
- 5. Después de colocar el papel en la bandeja, configure el tamaño, el tipo y el color del papel en el panel de control. Pulse **OK** (Aceptar) para confirmar las opciones o **Parar** para modificarlas.

Para obtener información, consulte [Opciones de papel de](#page-64-0)  [bandeja en la página 65](#page-64-0).

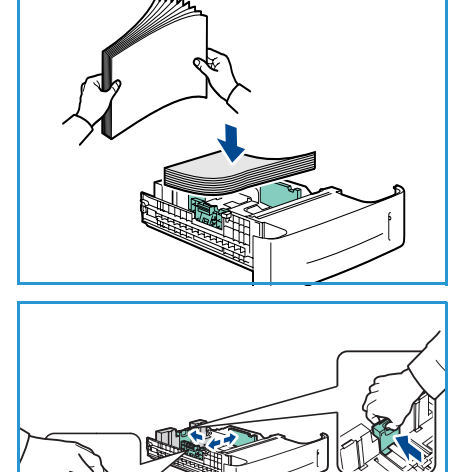

6. Cuando imprima desde el PC, asegúrese de seleccionar el botón **Papel** para especificar el tamaño, color y tipo de papel adecuados. Si no se confirman las especificaciones del papel, se pueden producir retrasos en la impresión.

### <span id="page-59-0"></span>Alimentador de alta capacidad (opcional)

El alimentador de alta capacidad admite un máximo de 2000 hojas y es el alimentador principal para los materiales de impresión utilizados con más frecuencia. El material de impresión admitido es papel normal de tamaño A4/Carta a Extra Oficio (210 x 298 mm/215 x 279 mm a 216 x 356 mm), con un peso comprendido entre 60 y 163 g/m².

1. Al abrir la puerta de la bandeja, un elevador desciende automáticamente a la base de la bandeja.

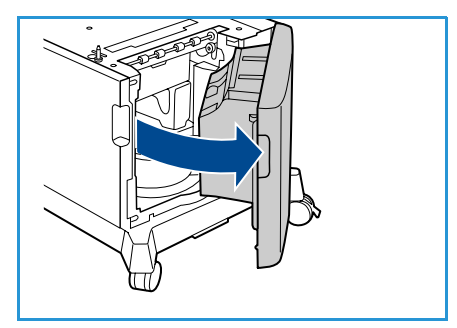

- 2. Presione la guía y muévala a la posición deseada según el tamaño del papel que coloque. Asegúrese de que las guías encajan en la posición seleccionada.
- 3. Coloque el material de impresión en la bandeja. No coloque papel por encima de la línea de *capacidad máxima*.

Nota El alimentador de alta capacidad admite un máximo de 2000 hojas de papel Bond de 80 g/m².

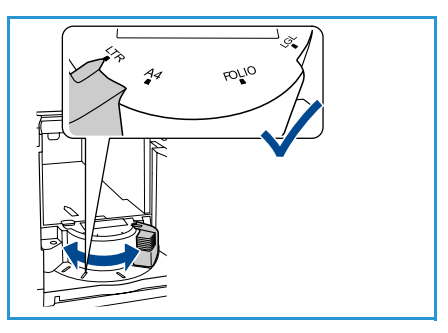

- 4. Cierre la puerta de la bandeja. Al cerrar la puerta, el elevador sube para alimentar el material de impresión.
- 5. Después de colocar el papel en la bandeja, configure el tamaño, el tipo y el color del papel en el panel de control. Pulse **OK** (Aceptar) para confirmar las opciones o **Parar** para modificarlas. Para obtener información, consulte [Opciones de papel de bandeja en la página 65](#page-64-0).
- 6. Cuando imprima desde el PC, asegúrese de seleccionar el botón **Papel** para especificar el tamaño, color y tipo de papel adecuados. Si no se confirman las especificaciones del papel, se pueden producir retrasos en la impresión.

## <span id="page-61-0"></span>Administración y opciones de bandeja

Las opciones *Admin. bandejas* y *Opciones papel bandeja* se utilizan para configurar las opciones de bandejas de papel y los materiales de impresión.

### Opciones de administración de bandejas

- 1. Pulse el botón **Menú** en el panel de control.
- 2. Utilice las flechas arriba/abajo para seleccionar la opción **Admin. bandeja**. Pulse **OK** (Aceptar).

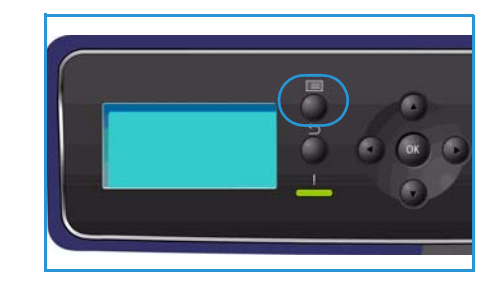

3. Están disponibles las siguientes opciones para **Admin. bandeja**:

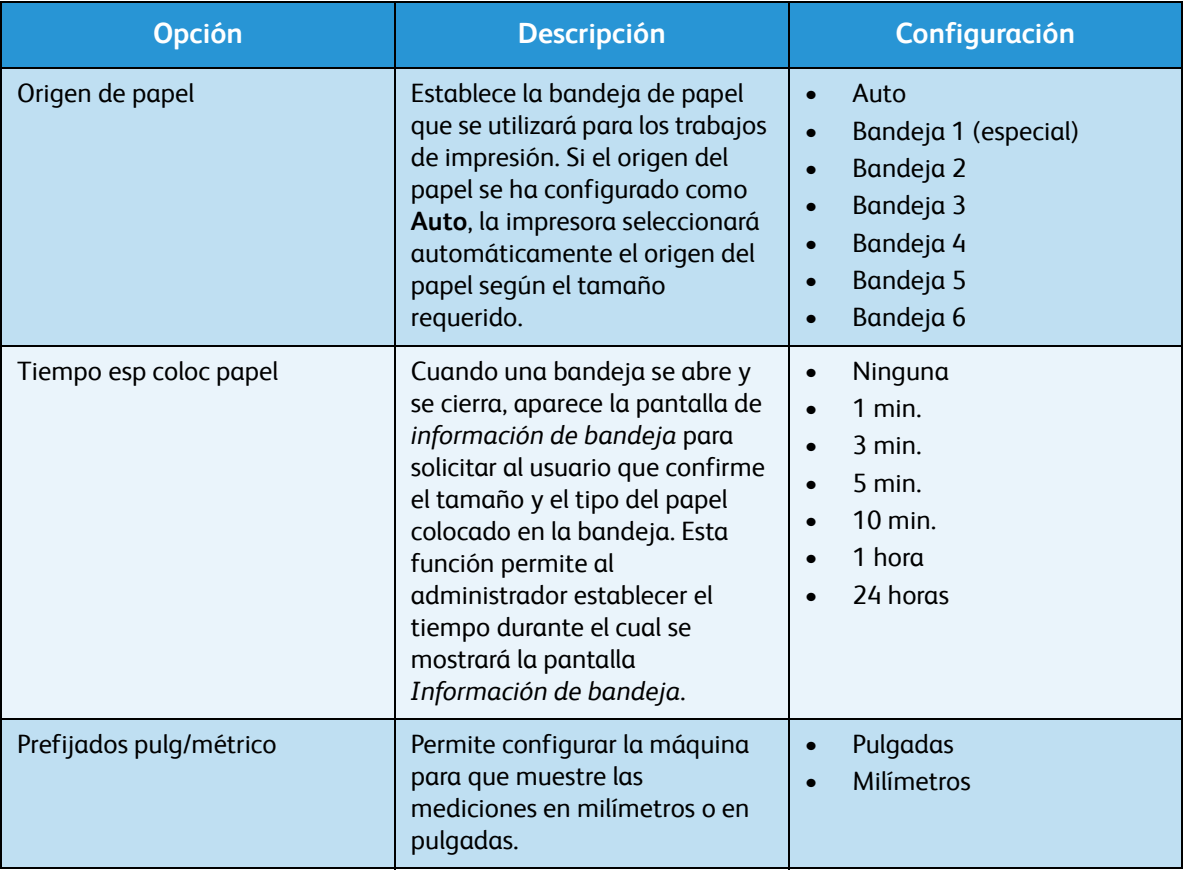

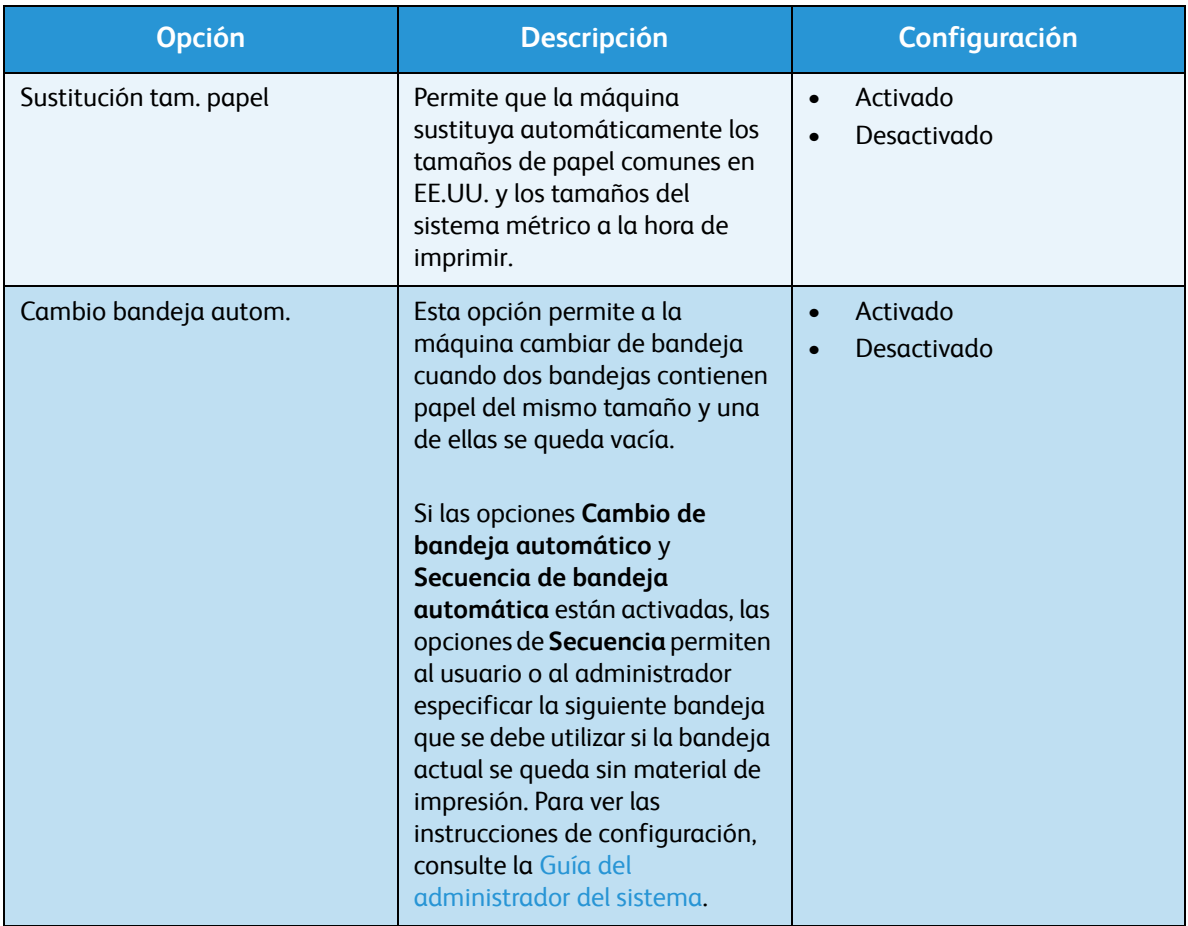

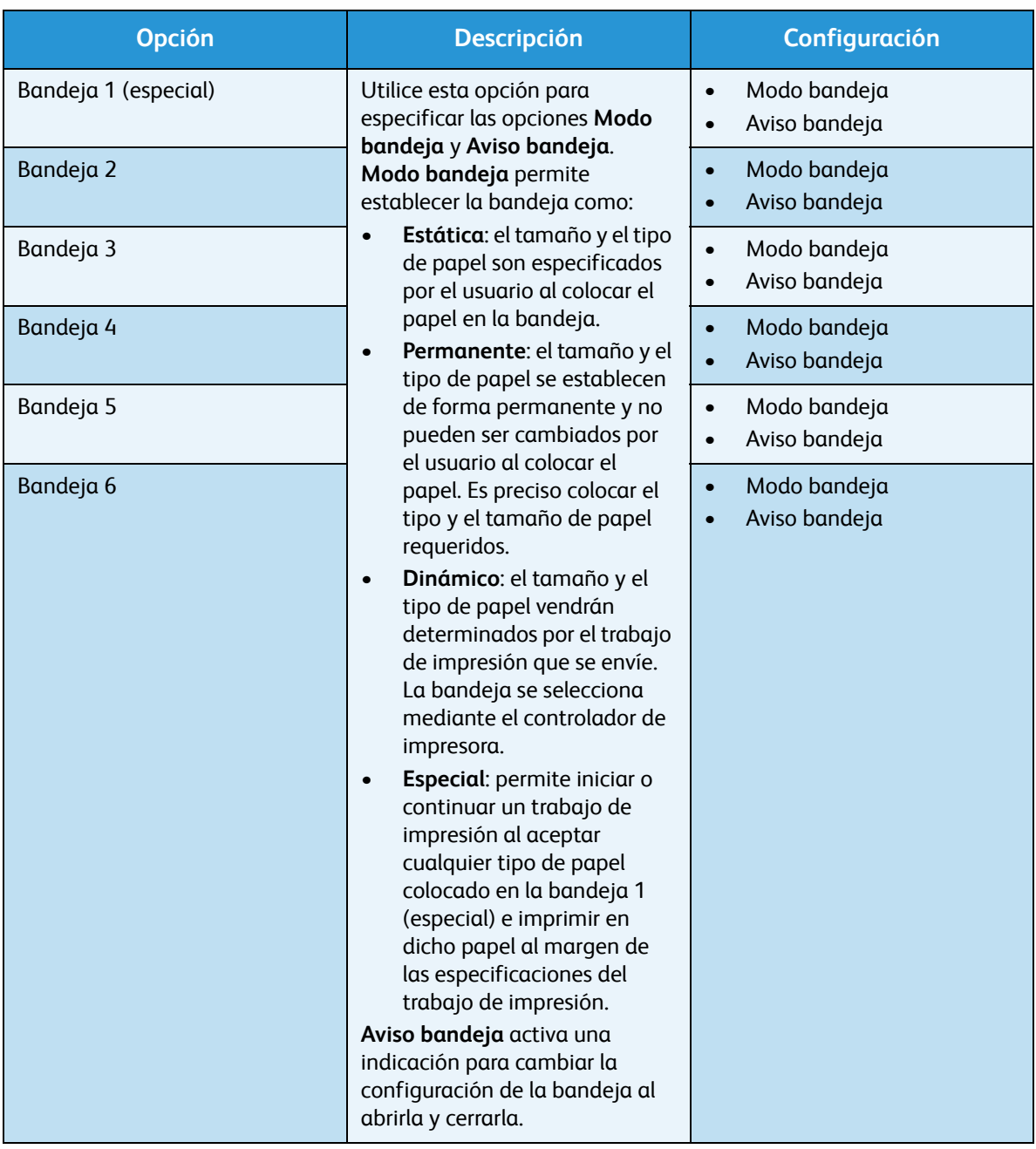

Utilice las flechas arriba/abajo para seleccionar la opción correspondiente y pulse **OK** (Aceptar).

- 4. Utilice las flechas arriba/abajo para seleccionar la opción correspondiente y pulse **OK** (Aceptar) para guardar la selección.
- 5. Siga personalizando las opciones de **Admin. bandeja** según sea necesario y, a continuación, pulse **Parar** para volver al modo Listo.

### <span id="page-64-0"></span>Opciones de papel de bandeja

Después de colocar el papel en la bandeja, configure el tamaño, el tipo y el color del papel en el panel de control. Al cerrar la bandeja de papel, se mostrarán automáticamente las opciones de tamaño, tipo y color del papel. Utilice las opciones que se muestran, o los pasos que se indican a continuación, para cambiar la configuración y ajustarla al tamaño y al tipo de papel que se ha colocado.

- 1. Pulse el botón **Menú** en el panel de control.
- 2. Utilice las flechas arriba/abajo para seleccionar **Opciones papel bandeja**. Pulse **OK** (Aceptar).

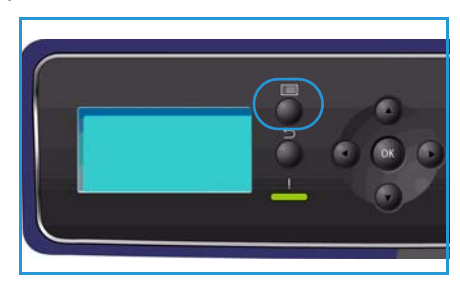

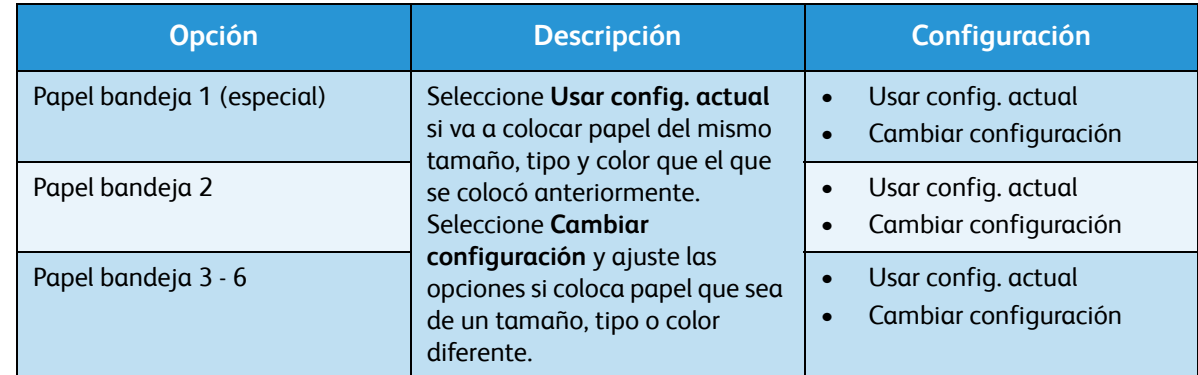

3. Están disponibles las siguientes opciones para **Opciones papel bandeja**:

Utilice las flechas arriba/abajo para seleccionar la opción correspondiente y pulse **OK** (Aceptar).

- 4. Utilice las flechas arriba/abajo para seleccionar la opción correspondiente y pulse **OK** (Aceptar) para guardar la selección.
- 5. Siga personalizando las opciones de **Opciones papel bandeja** según sea necesario y, a continuación, pulse **Parar** para volver al modo Listo.

Si precisa utilizar papel de tamaño especial, seleccione un tamaño de papel personalizado en el controlador de impresora. Consulte [Papel/Salida en la página 31](#page-30-0) para obtener información.

## <span id="page-65-0"></span>Especificaciones del material de impresión

### Directrices de uso del material de impresión

Cuando seleccione o coloque papel, sobres u otro tipo de material de impresión especial, siga estas directrices:

- No intente imprimir en papel que esté húmedo, curvado, arrugado o rasgado, ya que se podrían producir atascos y problemas de calidad de imagen.
- Utilice solo papel de alta calidad especial para copia. Evite utilizar papel que tenga caracteres en relieve, perforaciones o una textura demasiado suave o demasiado áspera.
- Conserve el papel en su embalaje hasta que vaya a utilizarlo. Almacene las cajas de papel en estanterías o plataformas y no en el suelo. No coloque objetos pesados sobre el papel, esté empaquetado o no. No mantenga el papel en un lugar húmedo o en condiciones que puedan provocar que el papel se arrugue o se curve.
- Para almacenar el papel conviene utilizar embalajes antihumedad (como un contenedor o bolsa de plástico) para evitar que el polvo y la humedad contaminen el papel.
- Utilice siempre papel o materiales de impresión que sigan las especificaciones.
- Utilice únicamente sobres que estén bien hechos, y tengan los pliegues bien definidos y doblados:
	- NO utilice sobres que tengan broches o presillas.
	- NO utilice sobres que tengan ventanas, revestimiento estucado, cierres autoadhesivos u otros materiales sintéticos.
	- No utilice sobres que estén dañados o sean de mala calidad.
- Utilice únicamente el material de impresión especial recomendado para impresoras láser.
- Para evitar que el material de impresión especial (como etiquetas y transparencias) se pegue, retírelo de la bandeja de salida apenas se imprima.
- Coloque las transparencias sobre una superficie plana una vez retiradas de la máquina.
- No deje el material de impresión especial en la bandeja de papel 1 (especial) durante mucho tiempo. Puede acumularse polvo y suciedad en la superficie y producir impresiones con manchas.
- Para evitar las manchas provocadas por huellas dactilares, manipule las transparencias y el papel estucado con mucho cuidado.
- Para evitar la decoloración, no exponga las transparencias a la luz directa del sol.
- Almacene el material de impresión que esté sin usar a una temperatura comprendida entre 15 °C y 30 °C. La humedad relativa debe situarse entre el 10% y el 70%.
- Cuando coloque el papel, no rebase los *105 g* ni la línea de *capacidad máxima*.
- Verifique que el material adhesivo de las etiquetas admita una temperatura de fusión de 200 °C durante 0,1 segundos.
- Asegúrese de que no quede material adhesivo expuesto entre las etiquetas.

**PRECAUCIÓN:** Las áreas expuestas pueden provocar que las etiquetas se desprendan durante la impresión, lo que podría producir atascos. El material adhesivo expuesto también puede provocar daños en los componentes de la máquina.

- No procese una hoja de etiquetas en la impresora más de una vez. La hoja adhesiva de las etiquetas está diseñada para soportar una sola pasada por la máquina.
- No utilice etiquetas que se estén despegando o arrugadas, tengan burbujas de aire o estén dañadas de algún otro modo.

### Tipos de materiales de impresión

En la tabla siguiente, se muestran los tipos de materiales de impresión que admite cada una de las bandejas.

### **Significado:**

**O** Admitido **X** No admitido

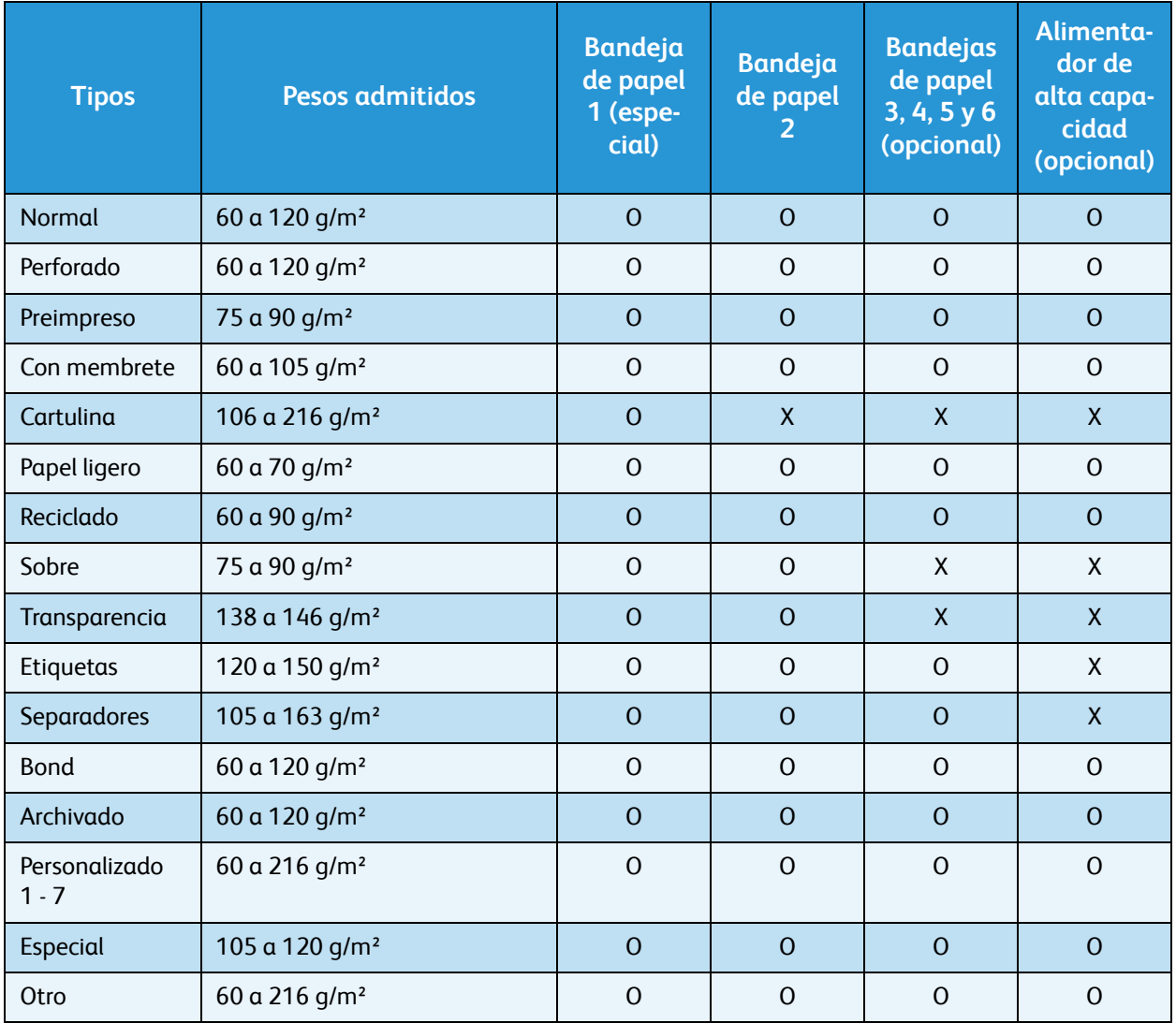

Los tipos de material de impresión se muestran en **Opciones papel bandeja**. La opción **Tipo de papel** permite especificar el tipo de papel que se va a colocar en la bandeja. Para obtener información, consulte [Opciones de papel de bandeja en la página 65](#page-64-0).

Especificaciones del material de impresión

## Servicios de Internet de **CentreWare**

Servicios de Internet de CentreWare utiliza el servidor HTTP integrado en la máquina. Esto permite comunicarse con la máquina mediante un navegador web. Al introducir la dirección IP de la máquina como URL (Localizador Uniforme de Recursos, por sus siglas en inglés) en el navegador, obtendrá acceso directo a la máquina a través de Internet o de una intranet.

En este capítulo se incluyen los siguientes apartados:

- [Uso de Servicios de Internet de CentreWare en la página 70](#page-69-0)
- [Estado en la página 71](#page-70-0)
- [Trabajos en la página 75](#page-74-2)
- [Impresión en la página 77](#page-76-0)
- [Propiedades en la página 78](#page-77-0)
- [Soporte en la página 79](#page-78-0)

## <span id="page-69-0"></span>Uso de Servicios de Internet de CentreWare

Para conectarse a Servicios de Internet de CentreWare, la máquina debe estar conectada físicamente a la red mediante TCP/IP, y HTTP debe estar habilitado. También se requiere una estación de trabajo operativa que tenga acceso a *Internet TCP/IP* o a una *intranet*.

Para acceder a Servicios de Internet de CentreWare:

- 1. Abra el navegador web desde su estación de trabajo.
- 2. En el campo URL, escriba "http://", seguido de la dirección IP de la máquina. Por ejemplo, si la dirección IP es 192.168.100.100, escriba http://192.168.100.100 en el campo URL.

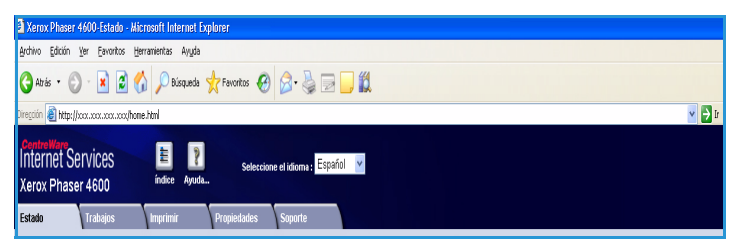

3. Pulse **Intro** para ve la página de *estado*.

Se mostrarán las opciones de Servicios de Internet de CentreWare de la máquina.

Nota Para encontrar la dirección IP de la máquina, imprima un informe de configuración. Para obtener información, consulte [Página de configuración en la página 83](#page-82-0).

### <span id="page-70-0"></span>Estado

La página **Estado** proporciona información acerca de la máquina y permite acceder a las opciones de Servicios de Internet de CentreWare.

### General

Muestra el nombre de la máquina, los datos de dirección e información de estado. Utilice la opción **Actualizar** para actualizar la información de *estado de la máquina*.

Si necesita un idioma diferente, selecciónelo en el menú desplegable Idioma.

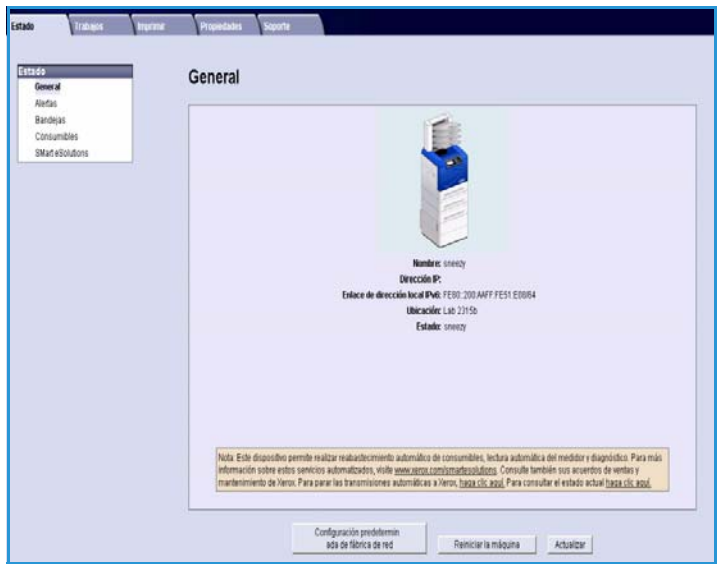

Utilice la opción **Índice** para consultar temas específicos, o la opción **Ayuda** para acceder a www.xerox.com para obtener ayuda adicional.

El botón **Configuración predeterminada de fábrica de red** es utilizado por el administrador del sistema para restablecer los parámetros de red a los valores prefijados de fábrica desde Internet. Este botón hace que la máquina restablezca todos los parámetros de red a los valores prefijados de fábrica.

Utilice la opción **Reiniciar la máquina** para reiniciar la impresora. El controlador de red tarda aproximadamente 5 minutos en reiniciarse y la conectividad de red dejará de estar disponible durante este tiempo.

### Alertas

Esta opción ofrece una descripción de los problemas o *alertas* que aparezcan en la máquina.

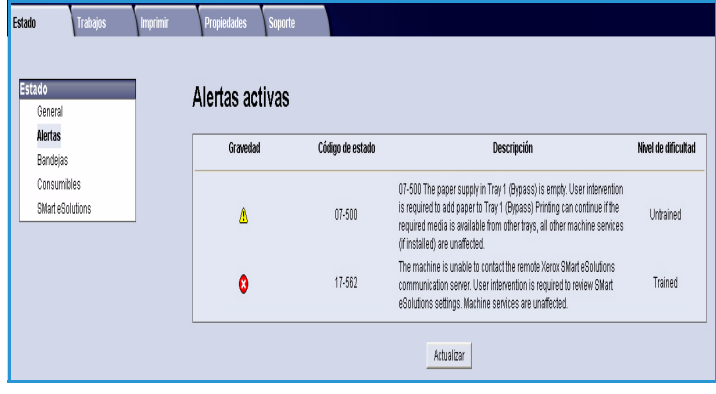

### **Bandejas**

Aquí se muestra información de estado acerca de todas las bandejas de papel y áreas de salida. También se proporciona información sobre el material de impresión y las opciones de la bandeja.

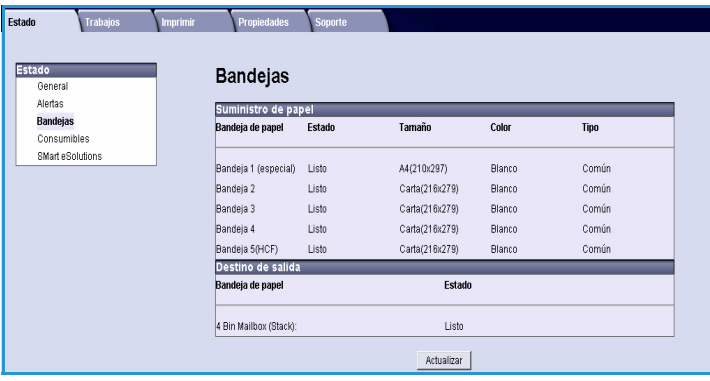

### Consumibles

Esta opción proporciona información acerca de la vida útil de los consumibles de la máquina, como el *cartucho de tóner* y el *cartucho de cilindro SMart*.

Se muestran el estado de cada uno de los consumibles y el porcentaje restante.

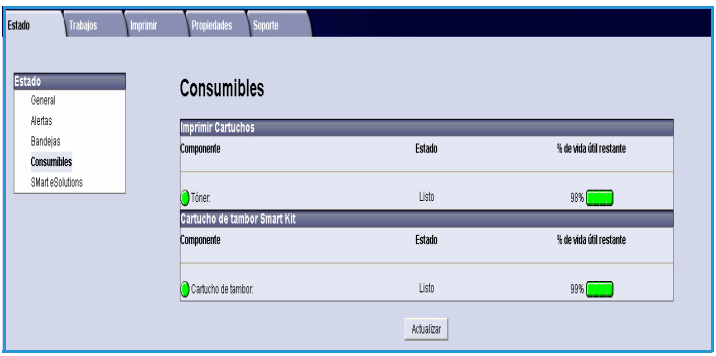

### SMart eSolutions

SMart eSolutions ofrece la posibilidad de enviar automáticamente a Xerox datos que se utilizarán para la facturación, el seguimiento y abastecimiento de suministros y la solución de problemas.

SMart eSolutions proporciona las funciones siguientes:

- **Meter Assistant™**: envía automáticamente lecturas de contador a Xerox desde las máquinas conectadas a la red. Esto evita la necesidad de tener que recopilar y notificar manualmente los datos de las lecturas.
- **Supplies Assistant™**: administra los suministros de cartuchos de tóner y de cilindro para los equipos de la red, y también supervisa su utilización.

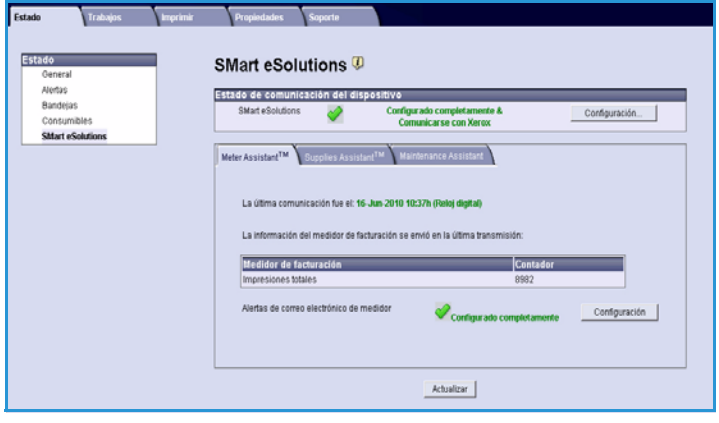

• **Maintenance Assistant (Asistente de mantenimiento)**: supervisa la máquina y proporciona información de diagnósticos a Xerox a través de la red. También puede usar el Asistente de mantenimiento para llevar a cabo una sesión de solución de problemas con Xerox y para descargar información sobre el rendimiento de la máquina.
#### **Meter Assistant™**

La utilidad Meter Assistant™ ofrece información detallada, como fechas, horas y el número de impresiones enviadas en la última transmisión del contador de facturación. Los datos del contador se registran en el sistema de gestión de servicios de Xerox. Esta información se utiliza para facturar los acuerdos de servicios con contador, y también para determinar el uso de los consumibles y el rendimiento de la impresora.

Puede configurar notificaciones de correo electrónico para que le avisen de los siguientes cambios:

- **Se han comunicado las lecturas del medidor de facturación**: esta alerta se genera cuando han tenido lugar las lecturas del contador de facturación. Puede configurar la impresora para que le proporcione automáticamente las lecturas de contador cuando se lo solicite el servidor de comunicaciones de Xerox.
- **Se ha cancelado el registro de SMart eSolutions**: esta alerta se genera cuando el estado cambia de "Inscrito" a "No inscrito".
- **Se produjo un error de comunicación de SMart eSolutions**: esta alerta se genera cuando se produce un error de comunicación.

Para obtener información acerca de la configuración de las opciones de Meter Assistant™, consulte la Guía del administrador del sistema.

#### <span id="page-72-0"></span>**Supplies Assistant™**

La utilidad Supplies Assistant™ permite administrar activamente los suministros de cartuchos de tóner y de cilindro para su máquina, de manera que nunca se quede sin existencias. Supervisa el uso de los suministros y realiza pedidos automáticos cuando es necesario.

También es posible consultar la última información de uso de suministros enviada a Xerox. Utilice el botón **Actualizar** para asegurarse de obtener la información más reciente.

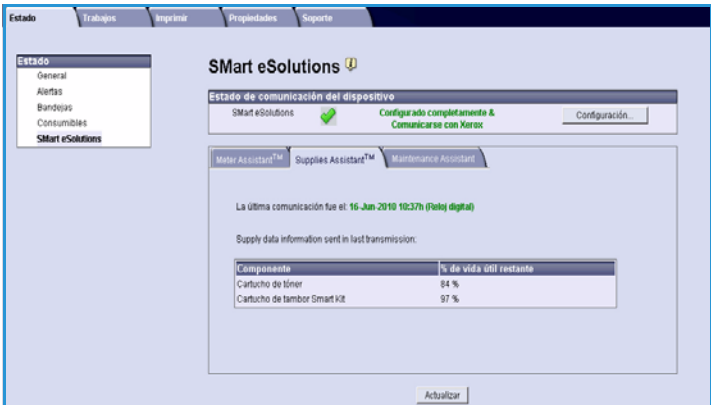

Para obtener información acerca de la configuración de las opciones de Supplies Assistant™, consulte la Guía del administrador del sistema.

#### **Maintenance Assistant**

El Maintenance Assistant (Asistente de mantenimiento) supervisa su máquina y notifica posibles problemas al servicio de asistencia de Xerox. El asistente automatiza el proceso de notificación, solución de problemas y reparación, minimizando el tiempo de inactividad de la máquina.

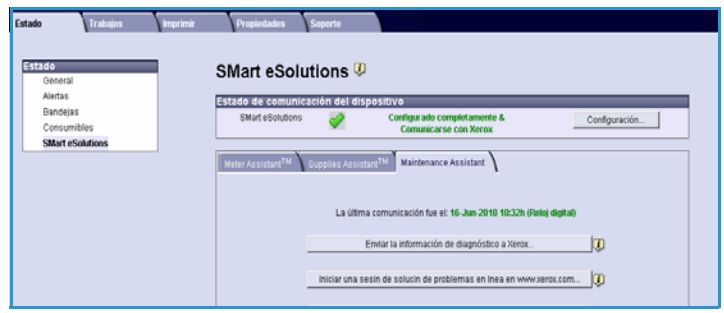

- Si se produce un problema, puede usar la opción **Enviar la información de diagnóstico a Xerox** para enviar la información inmediatamente a Xerox, que le proporcionará asistencia para solucionar el problema.
- Utilice el botón **Iniciar una sesión de solución de problemas en línea en www.xerox.com...** para acceder al sitio web de Xerox y obtener asistencia inmediata para resolver problemas de la máquina.
- Utilice el botón **Descargar archivo al equipo...** para guardar o ver un archivo CSV que contiene información detallada acerca del uso de la máquina y de los problemas que se hayan producido en ella.
- Utilice el botón **Actualizar** para ver la información de estado más reciente.

Para obtener información acerca de la configuración de las opciones del Asistente de mantenimiento, consulte la Guía del administrador del sistema.

### Trabajos

#### Trabajos activos

Utilice esta opción para comprobar el estado de su trabajo. La lista *Trabajos activos* muestra una lista de los trabajos actuales y el estado de cada uno de ellos.

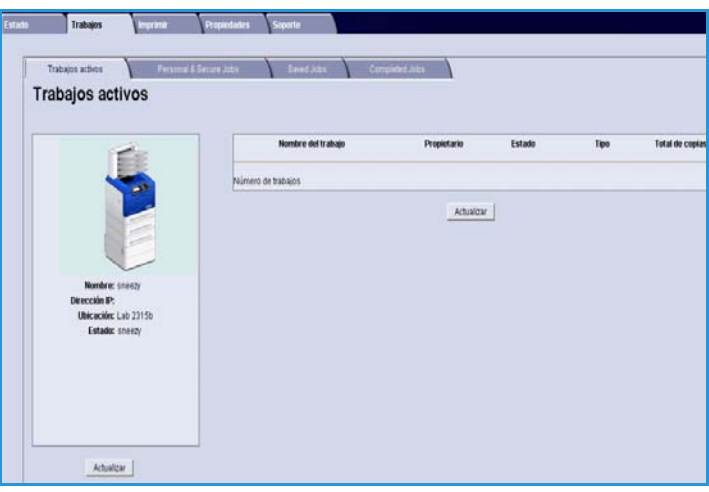

#### Trabajos seguros y personales

Los *trabajos seguros y personales* se pueden enviar mediante el controlador de impresora y retener en la máquina hasta que algún usuario los seleccione para imprimirlos o eliminarlos.

Una vez que el trabajo se ha enviado mediante el controlador de impresora, se crea automáticamente una carpeta que

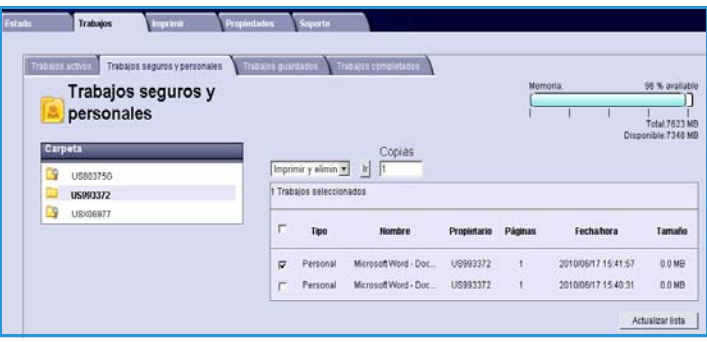

aparece en la ficha **Trabajos seguros y personales**. El nombre de esta carpeta coincidirá con el nombre de usuario que tenga en el PC.

Seleccione la carpeta correspondiente. Si se ha seleccionado una carpeta protegida, introduzca la clave de impresión protegida en la ventana de conexión. Seleccione la casilla situada junto a los trabajos correspondientes y, a continuación, elija **Eliminar** o **Imprimir** en el menú desplegable. Si va a imprimir un trabajo, indique el número de copias que necesita. Seleccione **Ir**.

Para obtener información acerca del envío de *trabajos seguros y personales* mediante el controlador de impresora, consulte [Procedimiento de impresión en la página 30.](#page-29-0) Los trabajos de *impresión protegida* también se pueden enviar a través de Servicios de Internet de CentreWare. Consulte Impresión en la [página 77](#page-76-0) para obtener información.

### Trabajos guardados

Los trabajos que se han guardado en la memoria de la máquina también están disponibles a través de la opción *Trabajos guardados*. Los *trabajos guardados* se almacenan en las carpetas enumeradas.

Seleccione la carpeta correspondiente. Las carpetas *públicas* contienen trabajos no protegidos a los que pueden acceder todos

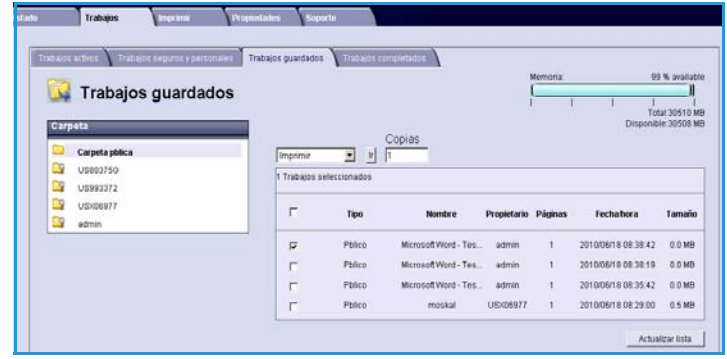

los usuarios. Si se selecciona una carpeta *privada*, introduzca la clave de impresión protegida en la ventana de conexión.

Seleccione la casilla situada junto a los trabajos correspondientes y, a continuación, elija **Eliminar** o **Imprimir** en el menú desplegable. Si va a imprimir un trabajo, indique el número de copias que necesita. Seleccione **Ir**.

#### Trabajos completados

Esta opción muestra los trabajos que se han completado en la máquina. Es posible ver hasta 500 trabajos en las configuraciones estándar o 5000 cuando está instalada la unidad de disco duro opcional. Se muestra información acerca del trabajo como, por ejemplo, el nombre del trabajo y la hora de envío.

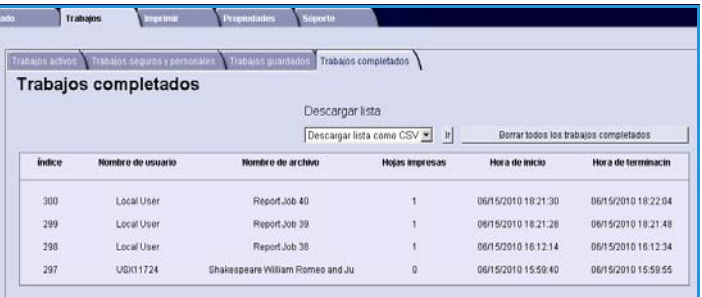

La lista de trabajos se puede descargar en

un archivo con formato CSV o XML. Utilice la opción **Borrar todos los trabajos completados** para eliminar los trabajos de la lista.

### <span id="page-76-0"></span>Impresión

La opción *Imprimir* permite enviar a la impresora a través de Internet un trabajo listo para imprimir (por ejemplo, un archivo PDF o PostScript). Puede enviar el trabajo desde su estación de trabajo o desde una ubicación remota.

Para usar la opción *Envío de trabajo*:

- 1. Programe las opciones de impresión necesarias.
	- Las opciones de **Imprimiendo** permiten seleccionar múltiples copias, clasificarlas, orientar la imagen e imprimir en ambas caras del papel.
	- Utilice las opciones de **Papel** para seleccionar el tamaño,

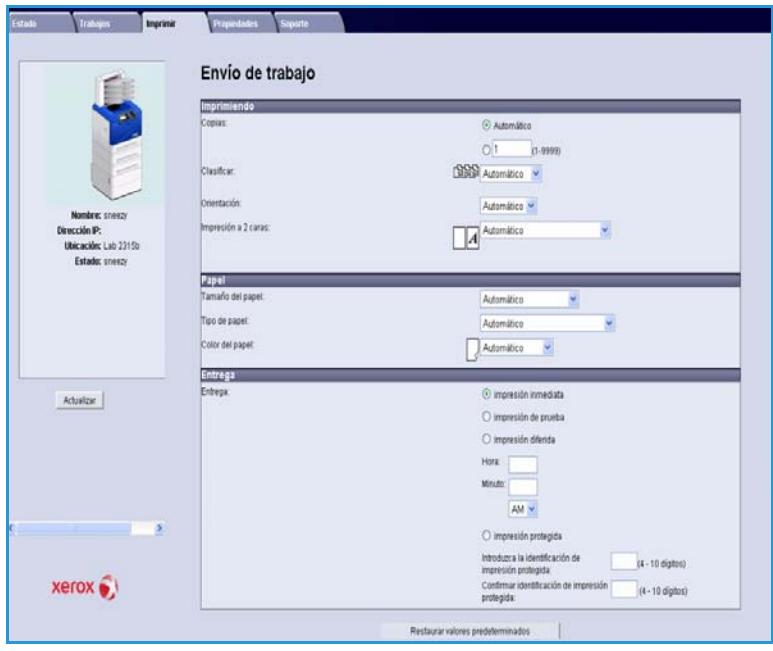

tipo y color del papel necesario. Utilice **Automático** para dejar que la impresora seleccione las opciones de papel.

• Las opciones de **Entrega** permiten seleccionar una prueba, aplazar la hora de impresión o seleccionar un trabajo de impresión protegida. Si utiliza la impresión protegida, especifique la clave única. Cuando el trabajo llegue a la impresora, se retendrá con los demás trabajos de la lista hasta que sea liberado mediante la misma clave que se introdujo al enviar el trabajo.

Nota En la Xerox Phaser 4600, la unidad de impresión a 2 caras opcional debe estar instalada para poder imprimir en ambas caras.

- 2. Escriba el nombre de archivo del trabajo que va a imprimir o utilice la opción **Examinar** para localizar el archivo.
- 3. Seleccione el botón **Enviar trabajo** para enviar el trabajo a la impresora a través de Internet.

### Propiedades

La opción **Propiedades** incluye todas las opciones, configuraciones y valores prefijados para instalar y configurar la máquina. Todas estas opciones pueden estar protegidas mediante un nombre de usuario y una clave, y solo deben ser cambiadas por el administrador del sistema.

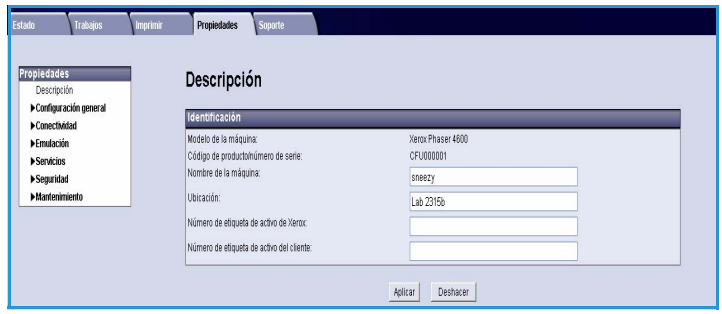

Para obtener información acerca de la

opción **Propiedades**, consulte la Guía del administrador del sistema.

### Soporte

La opción *Soporte* proporciona enlaces e información útil para actualizar la máquina u obtener ayuda para solucionar problemas.

- **Actualizaciones del software**: seleccione el enlace al sitio web de Xerox para acceder a las opciones de descarga de software para su máquina.
- **Navegadores**: esta opción proporciona enlaces para descargar software del navegador.
- **Administrador del sistema**: proporciona información de contacto acerca del administrador del sistema.

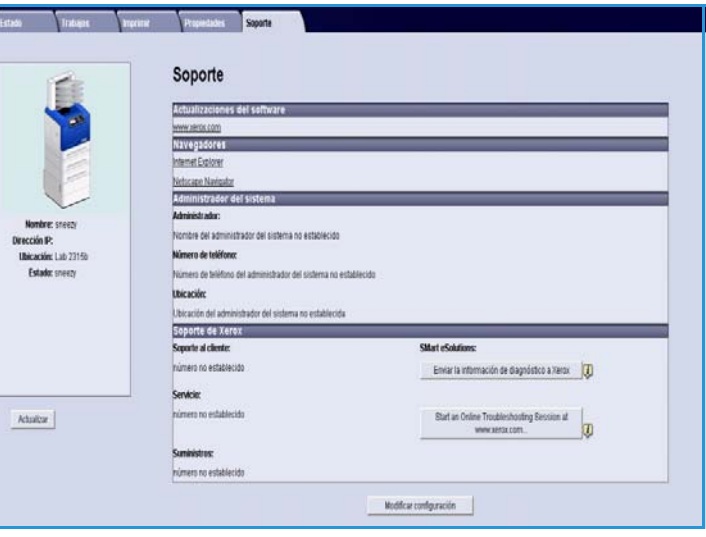

• **Soporte de Xerox**: si se produce un problema, puede usar la opción **Enviar información de diagnóstico a Xerox** para enviar la información inmediatamente a Xerox, que le proporcionará asistencia para solucionar el problema. Utilice el botón **Iniciar una sesión de solución de problemas en línea en www.xerox.com...** para acceder al sitio web de Xerox y obtener asistencia inmediata para resolver problemas de la máquina.

Utilice el botón **Actualizar** para ver la información de estado más reciente. Utilice el botón **Modificar configuración** para introducir o modificar la información de contacto del administrador del sistema.

Soporte

# Configuración

En este capítulo se identifican las opciones que puede personalizarse de acuerdo con las necesidades del usuario. Cambiar estas opciones es fácil y supone un ahorro de tiempo importante cuando se utiliza la máquina.

En este capítulo se incluyen los siguientes apartados:

- [Acceso a las herramientas en la página 82](#page-81-0)
- [Página de configuración en la página 83](#page-82-0)
- [Configuración en la página 84](#page-83-0)
- [Seguridad de archivo en la página 89](#page-88-0)
- [Opciones de funciones especiales en la página 90](#page-89-0)
- [Clonar impresora en la página 91](#page-90-0)
- [Activación de cuentas en la página 92](#page-91-0)

### <span id="page-81-0"></span>Acceso a las herramientas

Todas las funciones de configuración de la máquina están disponibles a través del botón **Menú** del panel de control. Las opciones de configuración y prefijadas deben ser configuradas y personalizadas por el administrador del sistema. Por lo tanto, el acceso a estas opciones podría estar protegido mediante una clave.

Para obtener acceso a las opciones de configuración y prefijadas:

- 1. Pulse el botón **Menú** en el panel de control.
- 2. Utilice las flechas arriba/abajo para seleccionar la opción **Herramientas**. Pulse **OK** (Aceptar).
- 3. Si es preciso, escriba la clave del administrador mediante el teclado. La clave prefijada es **1111**.

Después de introducir un carácter, pulse el botón de flecha **derecha** para poder introducir el siguiente carácter; o bien, deje transcurrir dos segundos entre una pulsación y otra. Termine de introducir la clave.

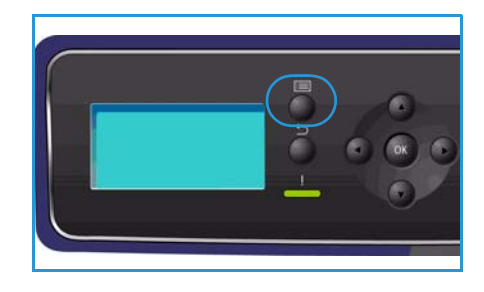

- 4. Pulse el botón **OK** (Aceptar) del panel de control. Una vez que la clave ha sido verificada, se mostrará la opción **Herramientas**.
	- [Página de configuración en la página 83](#page-82-0)
	- [Configuración en la página 84](#page-83-0)
	- [Seguridad de archivo en la página 89](#page-88-0)
	- [Opciones de funciones especiales en la página 90](#page-89-0)
	- [Clonar impresora en la página 91](#page-90-0)
	- [Activación de cuentas en la página 92](#page-91-0)

Personalice las opciones de acuerdo con sus necesidades.

Las opciones también se puede personalizar desde Servicios de Internet de CentreWare; consulte la Guía del administrador del sistema para obtener más información.

### <span id="page-82-0"></span>Página de configuración

Este informe proporciona información acerca de la configuración de la máquina, como el número de serie, la dirección IP, las opciones instaladas y la versión del software. Para acceder a estas opciones:

- 1. Pulse el botón **Menú** en el panel de control.
- 2. Utilice las flechas arriba/abajo para seleccionar la opción **Herramientas** y pulse **OK** (Aceptar).

Nota Si se requiere una clave, consulte [Acceso a las herramientas en la página 82](#page-81-0) para obtener información.

- 3. Utilice las flechas arriba/abajo para seleccionar **Pág. de configuración** y pulse **OK** (Aceptar).
- 4. Utilice la flecha izquierda para seleccionar **Sí** cuando aparezca **¿Imprimir?** y pulse **OK** (Aceptar).

La **Pág. de configuración** también se puede imprimir a través de la opción **Páginas inform.**; consulte [Información en la página 21](#page-20-0).

Puede utilizar los Servicios de Internet de CentreWare para imprimir el informe de configuración del dispositivo o explorar el estado. Abra el navegador web en el PC conectado a la red y escriba la dirección IP de la impresora. Cuando se abra Servicios de Internet de CentreWare, haga clic en **Propiedades > General** > **Configuración**.

## <span id="page-83-0"></span>Configuración

Las opciones de *Configuración* permiten personalizar las opciones de red, las opciones de impresión, las opciones generales y las opciones de la máquina que son específicas de la máquina, como la fecha y hora o la administración de energía.

#### Opciones de red

La red puede configurarse desde la pantalla de la máquina. Antes de ello, debe disponer de la información necesaria acerca del tipo de protocolos de red y del sistema informático que utiliza. Si tiene dudas sobre las opciones que debe usar, póngase en contacto con el administrador del sistema o consulte la Guía del administrador del sistema para obtener información.

- 1. Pulse el botón **Menú** del panel de control.
- 2. Utilice las flechas arriba/abajo para seleccionar **Herramientas** y pulse **OK** (Aceptar).

- 3. Utilice las flechas arriba/abajo para seleccionar **Configuración** y pulse **OK** (Aceptar).
- 4. Utilice las flechas arriba/abajo para seleccionar **Opciones de red** y pulse **OK** (Aceptar). Están disponibles los siguientes parámetros para **Opciones de red**:

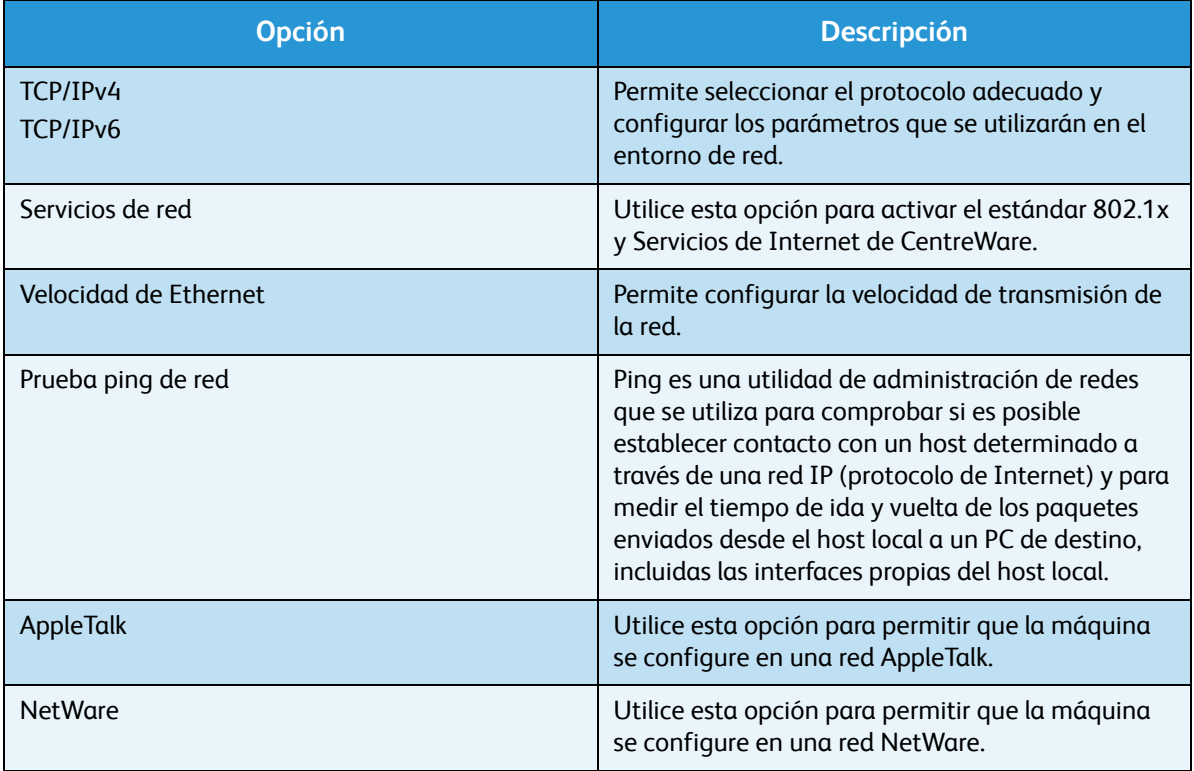

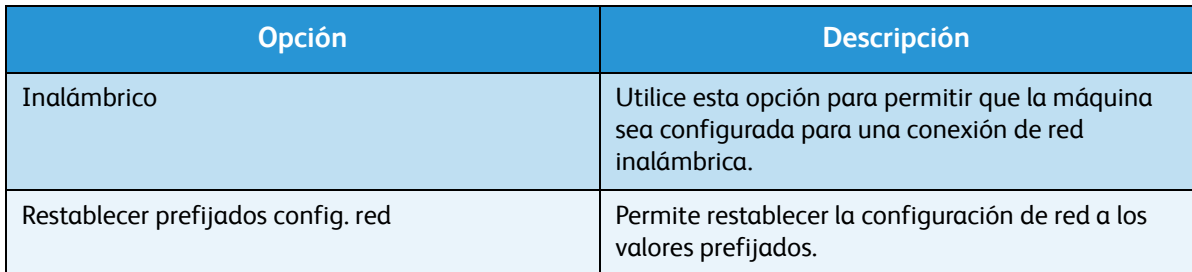

- 5. Utilice las flechas arriba/abajo para seleccionar la opción correspondiente y pulse **OK** (Aceptar).
- 6. Utilice las flechas arriba/abajo para seleccionar la opción correspondiente y pulse **OK** (Aceptar) para guardar la selección.
- 7. Siga personalizando las **opciones de red** según las necesidades y, a continuación, pulse **Parar** para volver al modo Listo.

#### Configuración PostScript

- 1. Pulse el botón **Menú** del panel de control.
- 2. Utilice las flechas arriba/abajo para seleccionar **Herramientas** y pulse **OK** (Aceptar).

Nota Si se requiere una clave, consulte [Acceso a las herramientas en la página 82](#page-81-0) para obtener información.

- 3. Utilice las flechas arriba/abajo para seleccionar **Configuración** y pulse **OK** (Aceptar).
- 4. Utilice las flechas arriba/abajo para seleccionar **Config. PostScript** y pulse **OK** (Aceptar). Están disponibles los siguientes parámetros y opciones de **Config. PostScript**:

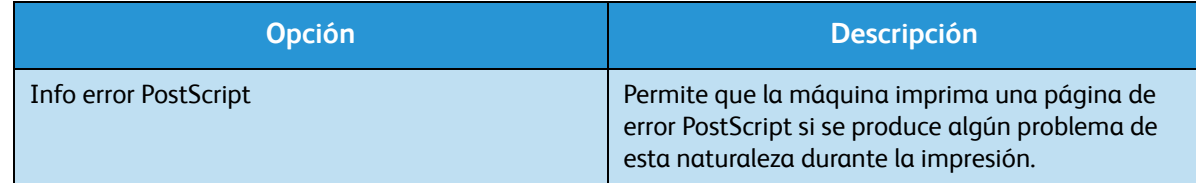

- 5. Utilice las flechas arriba/abajo para seleccionar la opción correspondiente y pulse **OK** (Aceptar).
- 6. Utilice las flechas arriba/abajo para seleccionar la opción correspondiente y pulse **OK** (Aceptar) para guardar la selección.
- 7. Siga personalizando las opciones de **Config. PostScript** según sea necesario y, a continuación, pulse **Parar** para volver al modo Listo.

#### Configuración PCL

- 1. Pulse el botón **Menú** del panel de control.
- 2. Utilice las flechas arriba/abajo para seleccionar **Herramientas** y pulse **OK** (Aceptar).

- 3. Utilice las flechas arriba/abajo para seleccionar **Configuración** y pulse **OK** (Aceptar).
- 4. Utilice las flechas arriba/abajo para seleccionar **Config. PCL** y pulse **OK** (Aceptar).

Están disponibles los siguientes parámetros y opciones para **Config. PCL**:

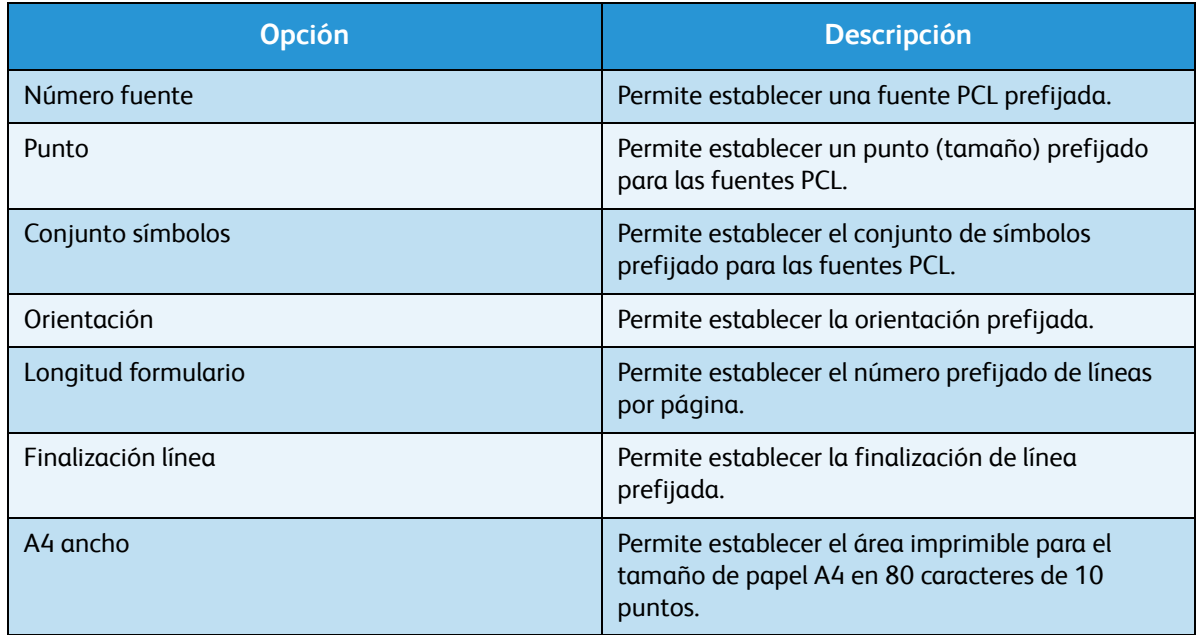

- 5. Utilice las flechas arriba/abajo para seleccionar la opción correspondiente y pulse **OK** (Aceptar).
- 6. Utilice las flechas arriba/abajo para seleccionar la opción correspondiente y pulse **OK** (Aceptar) para guardar la selección.
- 7. Siga personalizando las opciones de **Config. PCL** según sea necesario y, a continuación, pulse **Parar** para volver al modo Listo.

#### Configuración general

La opción **Modo calidad impresión** controla directamente la calidad de las impresiones. Establezca el **modo de calidad de impresión** necesario.

- 1. Pulse el botón **Menú** del panel de control.
- 2. Utilice las flechas arriba/abajo para seleccionar **Herramientas** y pulse **OK** (Aceptar).

- 3. Utilice las flechas arriba/abajo para seleccionar **Configuración** y pulse **OK** (Aceptar).
- 4. Utilice las flechas arriba/abajo para seleccionar **Config. general** y pulse **OK** (Aceptar).
- 5. Utilice las flechas arriba/abajo para seleccionar **Modo calidad impresión** y pulse **OK** (Aceptar).

Están disponibles las siguientes opciones de **Modo calidad impresión**:

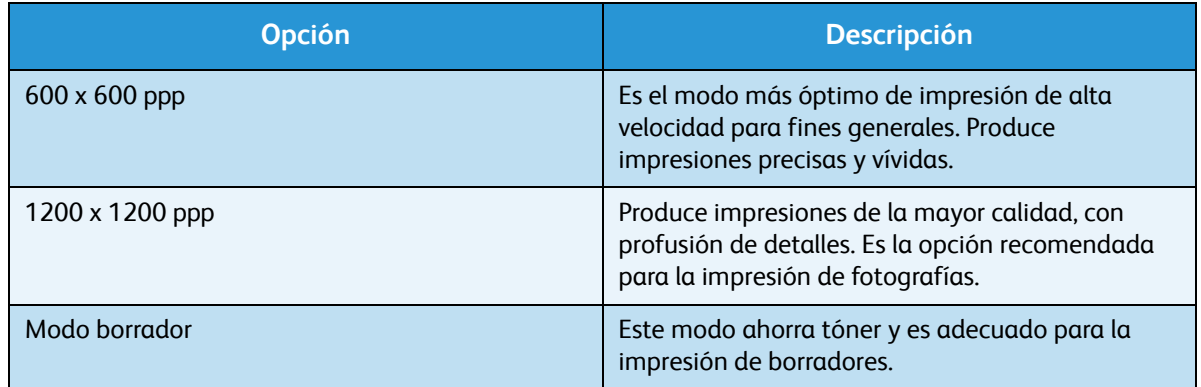

- 6. Utilice las flechas arriba/abajo para seleccionar la opción necesaria y pulse **OK** (Aceptar).
- 7. Pulse **Parar** para volver al modo Listo.

#### Opciones del equipo

- 1. Pulse el botón **Menú** del panel de control.
- 2. Utilice las flechas arriba/abajo para seleccionar **Herramientas** y pulse **OK** (Aceptar).

Nota Si se requiere una clave, consulte [Acceso a las herramientas en la página 82](#page-81-0) para obtener información.

- 3. Utilice las flechas arriba/abajo para seleccionar **Configuración** y pulse **OK** (Aceptar).
- 4. Utilice las flechas arriba/abajo para seleccionar **Opciones del equipo** y pulse **OK** (Aceptar). Están disponibles los siguientes parámetros de **Opciones del equipo**:

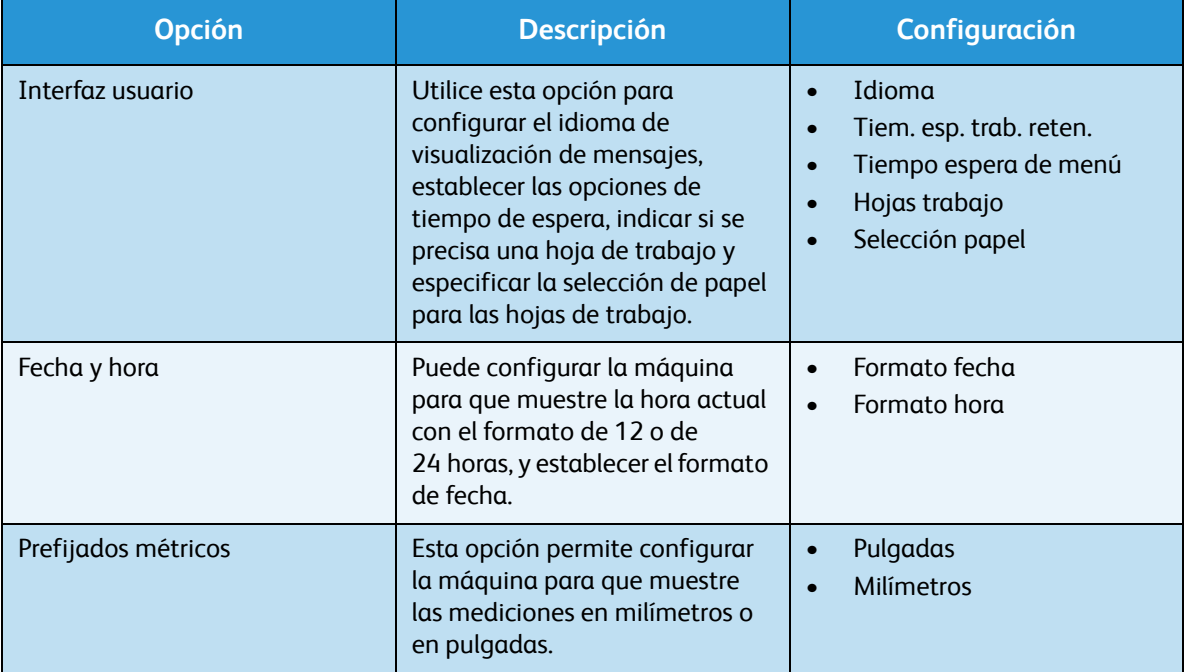

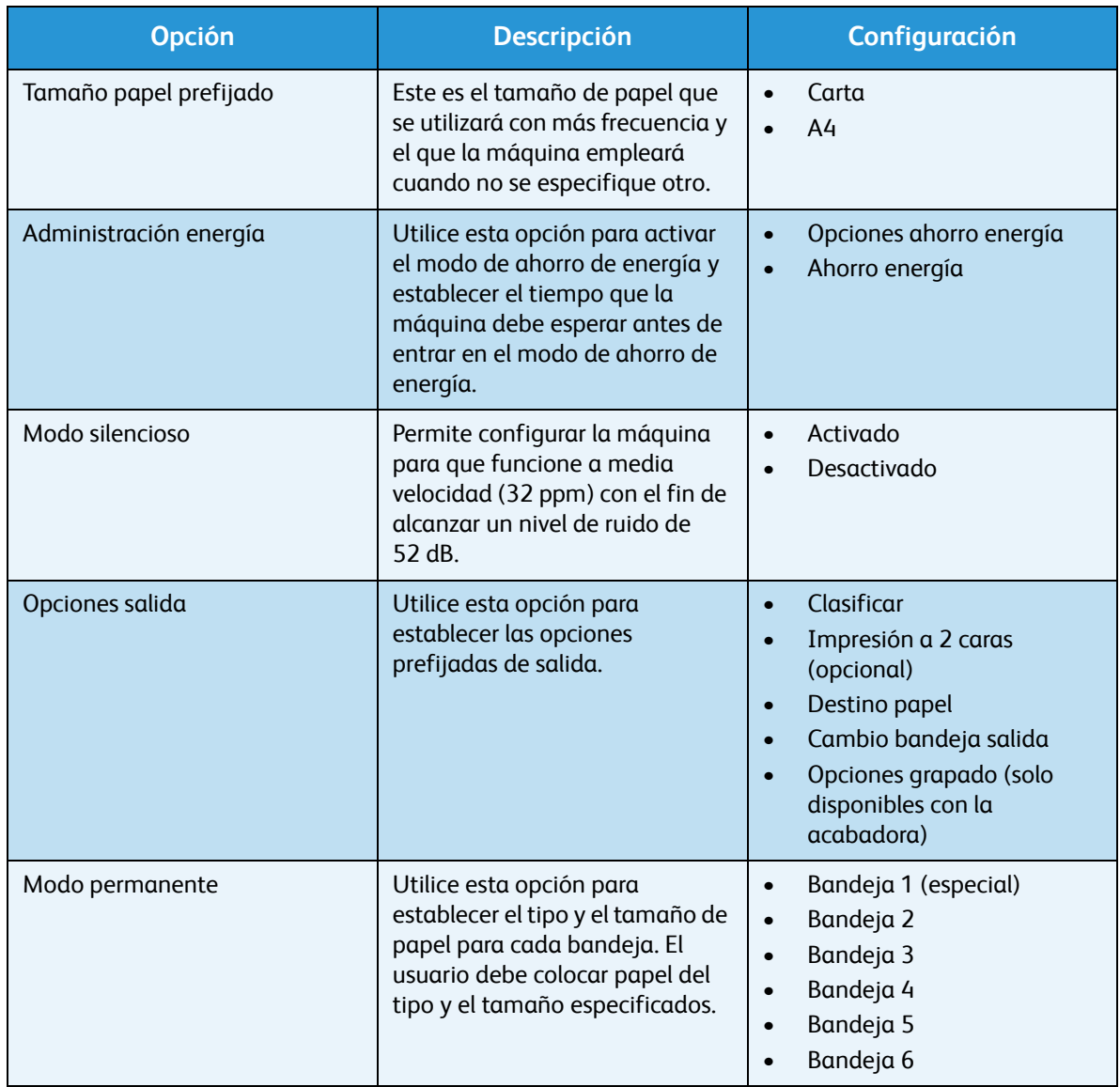

- 5. Utilice las flechas arriba/abajo para seleccionar la opción correspondiente y pulse **OK** (Aceptar).
- 6. Utilice las flechas arriba/abajo para seleccionar la opción correspondiente y pulse **OK** (Aceptar) para guardar la selección.
- 7. Siga personalizando las **opciones del equipo** según sea necesario y, a continuación, pulse **Parar** para volver al modo Listo.

### <span id="page-88-0"></span>Seguridad de archivo

Si ha enviado a la impresora trabajos que contienen información confidencial o delicada, puede eliminar los datos que se almacenen en el disco duro después de imprimir el trabajo mediante las opciones Sobrescritura inmediata o Sobrescritura a petición. Para acceder a estas opciones:

- 1. Pulse el botón **Menú** en el panel de control.
- 2. Utilice las flechas arriba/abajo para seleccionar la opción **Herramientas** y pulse **OK** (Aceptar).

Nota Si se requiere una clave, consulte [Acceso a las herramientas en la página 82](#page-81-0) para obtener información.

3. Utilice las flechas arriba/abajo para seleccionar **Seguridad de archivo** y pulse **OK** (Aceptar). Están disponibles las siguientes opciones de **Seguridad de archivo**:

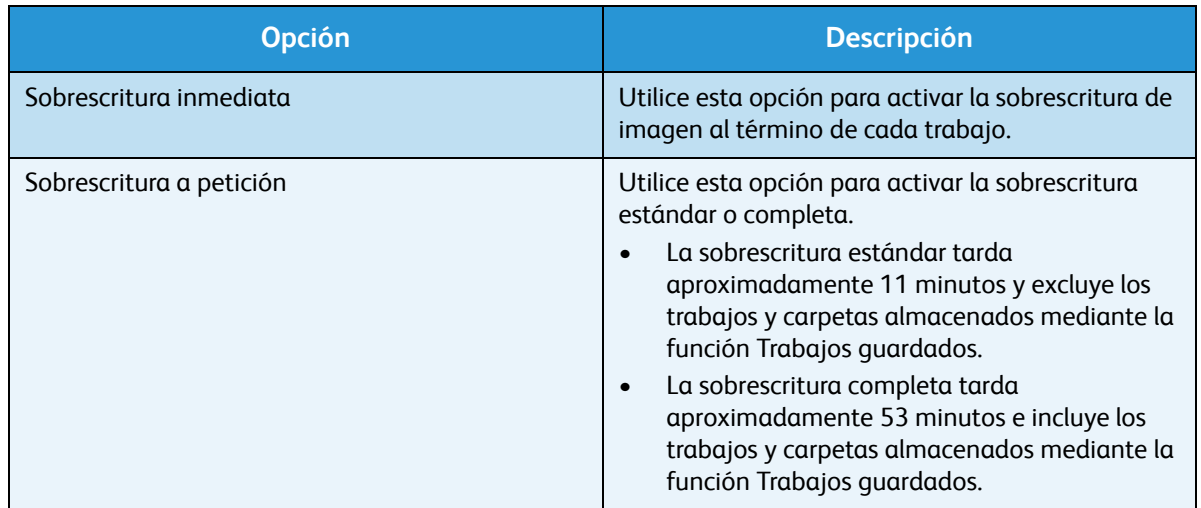

- 4. Utilice las flechas arriba/abajo para seleccionar la opción correspondiente y pulse **OK** (Aceptar) para guardar la selección.
- 5. Siga personalizando las opciones de **Seguridad de archivo** según sea necesario y, a continuación, pulse **Parar** para volver al modo Listo.

### <span id="page-89-0"></span>Opciones de funciones especiales

Estas opciones permiten acceder a las características y funciones especiales que se han instalado en la máquina. Para acceder a estas opciones:

- 1. Pulse el botón **Menú** en el panel de control.
- 2. Utilice las flechas arriba/abajo para seleccionar la opción **Herramientas** y pulse **OK** (Aceptar).

- 3. Utilice las flechas arriba/abajo para seleccionar **Opc func. especiales** y pulse **OK** (Aceptar). Estarán disponibles las **opciones de funciones especiales**. Utilice las flechas arriba/abajo para seleccionar la opción correspondiente y pulse **OK** (Aceptar) para guardar la selección.
- 4. Siga personalizando las **opciones de funciones especiales** según sea necesario y, a continuación, pulse **Parar** para volver al modo Listo.

### <span id="page-90-0"></span>Clonar impresora

La clonación permite copiar cómodamente las opciones de una máquina para transferirlas a otras.

Para obtener información acerca de cómo clonar una impresora, consulte la Guía del administrador del sistema.

### <span id="page-91-0"></span>Activación de cuentas

Las opciones de contabilidad se pueden usar para limitar el acceso a la máquina y registrar el uso para diferentes trabajos, grupos y departamentos. Para acceder a estas opciones:

- 1. Pulse el botón **Menú** en el panel de control.
- 2. Utilice las flechas arriba/abajo para seleccionar la opción **Herramientas** y pulse **OK** (Aceptar).

Nota Si se requiere una clave, consulte [Acceso a las herramientas en la página 82](#page-81-0) para obtener información.

- 3. Utilice las flechas arriba/abajo para seleccionar **Activación de cuentas** y pulse **OK** (Aceptar).
- 4. Utilice las flechas arriba/abajo para seleccionar **Activado** y pulse **OK**. Están disponibles las siguientes opciones de **Activación de cuentas**:

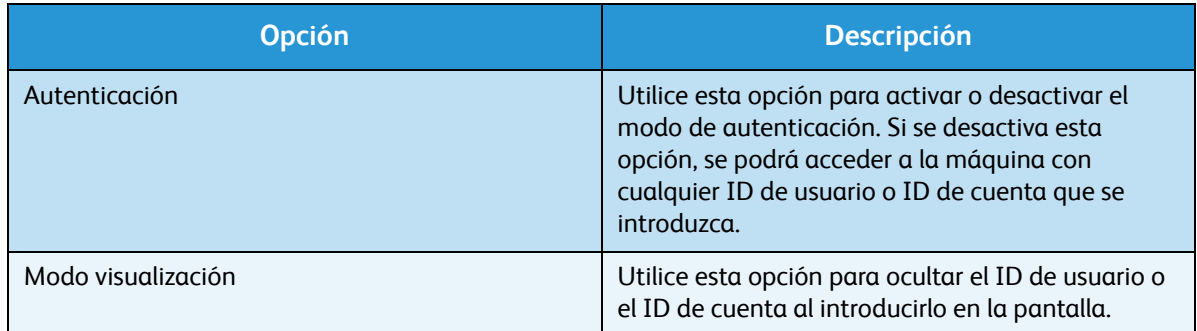

- 5. Utilice las flechas arriba/abajo para seleccionar la opción correspondiente y pulse **OK** (Aceptar) para guardar la selección.
- 6. Pulse **Parar** para volver al modo Listo.

Para obtener información acerca de la configuración de las opciones de contabilidad, consulte la Guía del administrador del sistema.

# Cuidado general y solución de problemas

En este capítulo se incluyen los siguientes apartados:

- [Cuidado general en la página 94](#page-93-0)
- [Solución de problemas en la página 101](#page-100-0)
- [Asistencia adicional en la página 123](#page-122-0)

## <span id="page-93-0"></span>Cuidado general

La máquina incluye varios consumibles que deben reponerse o sustituirse, como el papel, las grapas o las unidades reemplazables por el cliente. Para realizar un pedido de consumibles Xerox, póngase en contacto con el personal de ventas de Xerox de su zona y facilite el nombre de su empresa, el número del producto y el número de serie de la máquina.

Si se configura SMart eSolutions en la máquina, la utilidad Supplies Assistant™ permite administrar activamente los suministros de cartuchos de tóner y de cilindro, de manera que nunca se quede sin existencias. Para obtener más información, consulte [Supplies Assistant™ en la página 73.](#page-72-0)

También puede realizar pedidos de suministros en www.xerox.com. Para obtener más información, consulte [Consumibles en la página 72.](#page-71-0)

Para conocer el número de serie de la máquina, pulse el botón **Menú** y, a continuación, seleccione **Información** y **Acerca de esta impresora**. Para obtener más información acerca de cómo localizar el número de serie, consulte [Ubicación del número de serie en la página 123](#page-122-1).

#### Unidades reemplazables por el cliente

El cartucho de tóner, la botella de residuos de tóner, el cartucho de grapas y el cartucho de tambor Smart Kit son unidades reemplazables por el usuario (CRU) que se incluyen en la máquina.

Cuando sea necesario cambiar una unidad reemplazable por el usuario, la máquina mostrará un mensaje. Únicamente deberá sustituir la unidad cuando aparezca un mensaje que se lo solicite, o bien a petición del personal de Xerox. Para cambiar una unidad reemplazable por el cliente, siga las instrucciones que se incluyen en esta guía o con el consumible.

**PRECAUCIÓN:** Cuando sustituya los consumibles, NO retire las cubiertas ni los protectores que estén fijados con tornillos. Debajo de estas cubiertas y protectores no hay ninguna pieza que el usuario pueda reparar. NO intente realizar ninguna tarea de mantenimiento que no se haya descrito específicamente en la documentación suministrada con la máquina.

#### **Almacenamiento y manipulación**

Siga las directrices que se incluyen a continuación para el almacenamiento y la manipulación de las unidades reemplazables por el cliente:

- Almacene siempre las unidades dentro del embalaje original sin abrir.
- Mantenga el lado correcto hacia arriba, en posición horizontal (no apoyado sobre un extremo).
- No almacene los consumibles en las siguientes condiciones:
	- A temperaturas superiores a 40 °C (104 °F).
	- Con humedades relativas inferiores al 20% o superiores al 80%.
	- En entornos donde se produzcan cambios extremos de humedad o temperatura.
	- Expuestos directamente a la luz solar o artificial.
	- En sitios donde haya polvo.
	- En un vehículo durante un período largo de tiempo.
- Xerox Phaser 4600/4620 Guía del usuario 94
- En un entorno donde haya gases corrosivos.
- En un entorno de aire salino.
- No almacene los consumibles directamente en el suelo.
- No toque la superficie del tambor fotosensible.
- No exponga el cartucho de tóner a golpes o vibraciones innecesarias.
- Nunca gire manualmente el tambor, especialmente en dirección inversa, ya que esto podría provocar daños internos.

#### **Cartucho de tóner**

Los cartuchos de tóner contienen componentes sensibles a la temperatura y la humedad. Siga las recomendaciones proporcionadas para que los cartuchos de tóner nuevos funcionen de forma óptima, proporcionen la mejor calidad de impresión y duren el mayor tiempo posible. Almacene el cartucho en las mismas condiciones ambientales que la impresora en la que se utilizará. Es decir, en unas condiciones de humedad y temperatura controladas. El cartucho de tóner debe permanecer en su embalaje original sin abrir hasta que se vaya a instalar.

Cuando el cartucho de tóner está vacío, aparece un mensaje en la pantalla. Para sustituir el cartucho de tóner:

- 1. Abra la cubierta superior. El cartucho de tóner quedará al descubierto.
- 2. Tire suavemente del asa naranja y, a continuación, extraiga con cuidado el cartucho de tóner.

Las instrucciones incluidas con el cartucho de tóner nuevo le indicarán el procedimiento que debe seguir para desechar el cartucho de tóner usado.

**AVISO:** Instale solo el cartucho de tóner Xerox adecuado en la máquina.

- 3. Antes de desembalar el cartucho de tóner nuevo, agítelo bien para distribuir el tóner. Retírelo del embalaje.
- 4. Al instalar el cartucho de tóner nuevo, asegúrese de que la cara adecuada está orientada hacia arriba.

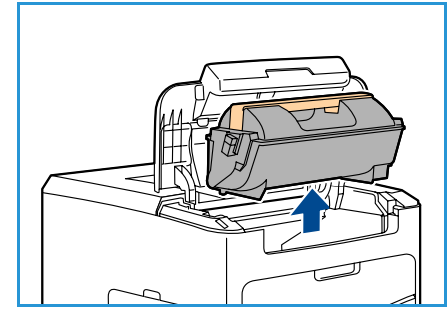

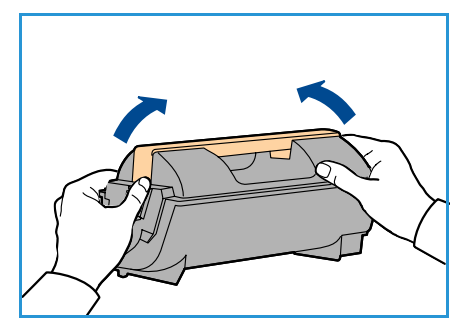

- 5. Deslice el cartucho en la máquina hasta que se acople en su sitio.
- 6. Cierre la cubierta superior.

Cuando se instala un cartucho de tóner nuevo, la máquina restablece automáticamente el contador de uso y el mensaje. Si el cartucho de tóner instalado no es nuevo, la máquina detectará automáticamente la cantidad de tóner restante y restablecerá automáticamente los contadores de uso y los mensajes como corresponda.

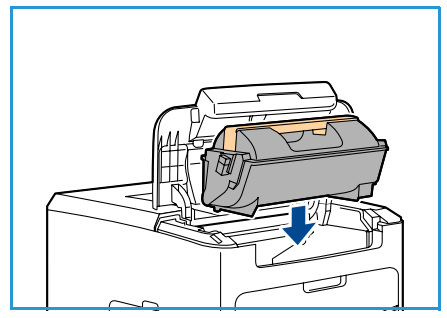

#### **Botella de residuos de tóner**

Con cada cartucho de tóner se suministra una botella de residuos de tóner. La botella de residuos de tóner debe ser sustituida cuando se sustituya el cartucho.

Para sustituir la botella de residuos de tóner:

1. Abra la puerta de acceso a la botella, situada en la parte izquierda de la máquina.

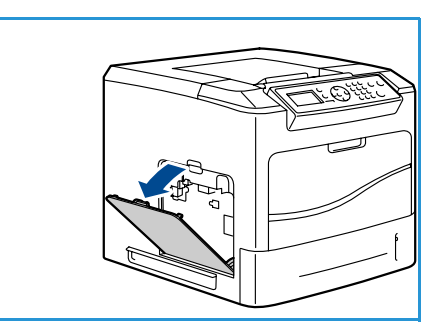

2. Retire la botella usada y deséchela de acuerdo con las instrucciones suministradas.

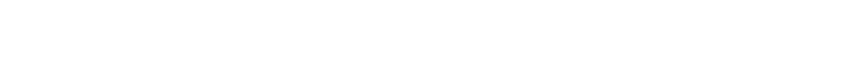

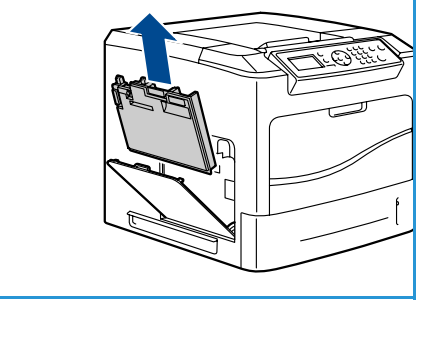

- 
- 3. Desembale la nueva botella de residuos de tóner e instálela.
- 4. Cierre la puerta de acceso.

#### **Cartucho de tambor Smart Kit**

Los cartuchos de cilindro contienen componentes sensibles a la temperatura y la humedad. Siga las recomendaciones proporcionadas para que el nuevo cartucho de cilindro SMart Kit funcione de forma óptima, proporcione la mejor calidad de impresión y dure el mayor tiempo posible.

Para sustituir el Cartucho de tambor Smart Kit:

- 1. Retire el cartucho de tóner de la forma descrita en Cartucho de tóner en la página 95.
- 2. Tire suavemente del asa naranja y, a continuación, extraiga con cuidado el cartucho de cilindro.
- 3. Extraiga el cartucho de cilindro nuevo de su embalaje.

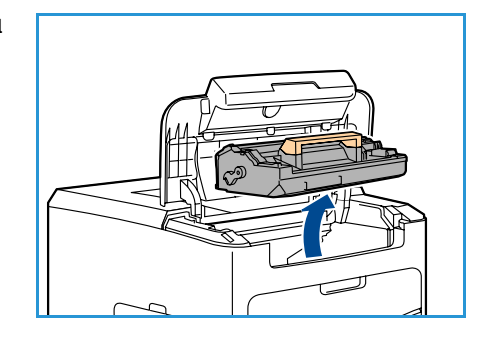

- 4. Retire con cuidado la hoja de protección del cartucho de cilindro. Para ello, tire de la cinta selladora.
	-
- 5. Deslice el nuevo cartucho por la ranura hasta que se acople en su sitio.
- 6. Extraiga la cinta del cartucho sin que se rompa.
- 7. Vuelva a presionar el cartucho de cilindro para asegurarse de que está correctamente instalado en la ranura.
- 8. Sustituya el cartucho de tóner de la forma descrita en Cartucho de tóner en la página 95.

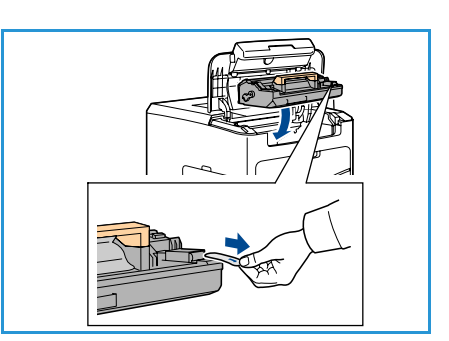

#### **Cartucho de grapas**

Si la acabadora opcional está instalada, el siguiente procedimiento explica cómo extraer un cartucho de grapas usado y sustituirlo por uno nuevo. El cartucho de grapas tiene capacidad para 5000 grapas.

1. Abra la cubierta del cartucho de grapas.

- 2. Tire del asa para retirar el cartucho de grapas vacío.
- 3. Extraiga el cartucho de grapas usado del portacartuchos.
- 4. Deseche el cartucho usado.

- 5. Extraiga el cartucho nuevo del embalaje.
- 6. Asegúrese de que las tiras de grapas de la parte superior de la pila estén completas y planas. Retire las tiras incompletas y las que estén dobladas.
- 7. Instale el nuevo cartucho de grapas en el portacartuchos y empuje el cartucho firmemente hacia adentro hasta que escuche un chasquido que indica que el cartucho está en la posición correcta.
- 8. Cierre la cubierta del cartucho de grapas.

#### Elementos de mantenimiento de rutina

Los elementos de mantenimiento de rutina son piezas de la impresora que tienen una vida útil limitada y es necesario sustituir periódicamente. Los repuestos pueden ser piezas o kits. Por lo general, los elementos de mantenimiento de rutina los sustituye el cliente.

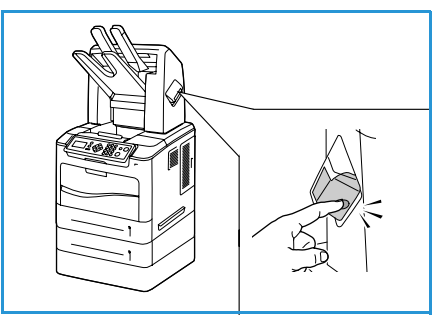

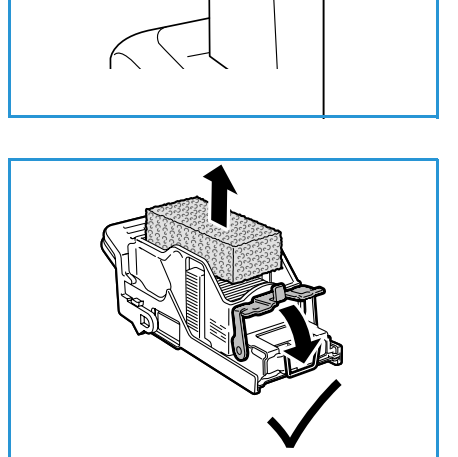

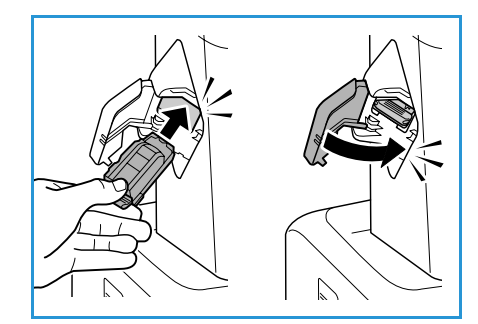

El único elemento de mantenimiento de rutina de la impresora Phaser 4600/4620 es el kit de mantenimiento. El kit de mantenimiento incluye lo siguiente:

- **Fusor**
- Rodillo de transferencia
- 12 rodillos de alimentación

Imprima la *página de uso de suministros* para ver la vida útil restante del kit de mantenimiento:

- 1. Pulse el botón **Menú** en el panel de control.
- 2. Utilice las flechas arriba/abajo para seleccionar la opción **Información**. Pulse **OK** (Aceptar).
- 3. Utilice las flechas arriba/abajo para seleccionar la opción **Páginas información**. Pulse **OK** (Aceptar).
- 4. Utilice las flechas arriba/abajo para seleccionar la opción **Pág. uso suministros**. Pulse **OK** (Aceptar).

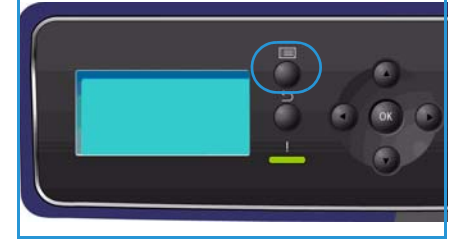

5. Utilice las flechas derecha/izquierda para seleccionar **Sí** cuando se le pregunte **¿Imprimir?** y pulse **OK** (Aceptar).

Se imprimirá la página de uso de suministros.

Las instrucciones para sustituir los elementos de mantenimiento de rutina se incluyen en el kit de mantenimiento.

#### Limpieza de la máquina

**AVISO:** Cuando limpie la máquina, NO utilice disolventes químicos fuertes u orgánicos ni limpiadores en aerosol. NO vierta líquidos directamente sobre ningún componente. Utilice los suministros y materiales de limpieza únicamente de la manera indicada en este documento. Mantenga todos los productos de limpieza fuera del alcance de los niños.

**AVISO:** NO use limpiadores en aerosol presurizados en este equipo. Algunos envases presurizados de aerosol contienen mezclas explosivas y no son apropiados para su uso en aplicaciones eléctricas. El uso de tales limpiadores puede ocasionar riesgos de explosión e incendio.

**PRECAUCIÓN:** NO retire las cubiertas ni los protectores que están asegurados con tornillos. Debajo de estas cubiertas y protectores no hay ninguna pieza que el usuario pueda reparar. NO intente realizar ninguna tarea de mantenimiento que NO se haya descrito específicamente en la documentación suministrada con la máquina.

#### **Panel de control**

La limpieza periódica de la pantalla y el panel de control ayudará a mantenerlos libres de polvo y suciedad. Para eliminar huellas dactilares y manchas, limpie la pantalla y el panel de control como se indica a continuación:

- 1. Utilice un paño suave sin pelusa humedecido con agua.
- 2. Limpie toda la superficie, incluida la pantalla.
- 3. Elimine los residuos con un paño limpio o una toallita de papel.

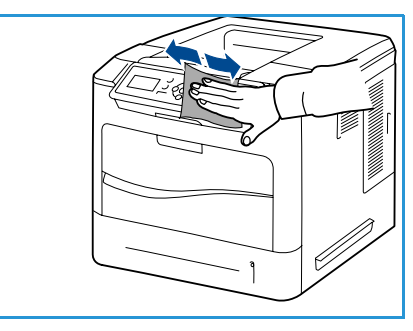

#### **Bandeja de salida, acabadora y bandejas del buzón**

La limpieza periódica de las áreas de salida ayudará a mantenerlas libres de polvo y suciedad.

- 1. Utilice un paño suave sin pelusa humedecido con agua.
- 2. Limpie la bandeja de salida, la acabadora, las bandejas del buzón y las partes exteriores de la máquina.
- 3. Elimine los residuos con un paño limpio o una toallita de papel.

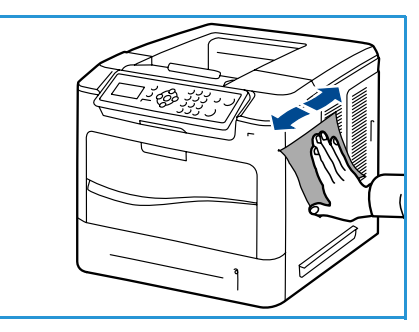

#### Traslado de la máquina

Cuando traslade la máquina, no la incline ni la ponga boca abajo. De hacerlo, el interior de la máquina podría mancharse de tóner, y esto podría dañar la máquina o provocar una mala calidad de impresión.

Cuando traslade la máquina, asegúrese de que haya al menos dos personas para sujetarla bien.

### <span id="page-100-0"></span>Solución de problemas

La calidad de los documentos de salida se puede ver afectada por diversas situaciones. Para obtener un rendimiento óptimo, siga estas indicaciones:

- No exponga la máquina a la luz directa del sol o cerca de fuentes de calor, como un radiador.
- Evite los cambios bruscos de temperatura en el entorno de la máquina. Si cambia la máquina de sitio, deje que se aclimate al nuevo ambiente durante al menos dos horas, dependiendo del tipo de cambio.
- Siga los programas de mantenimiento de rutina para limpiar áreas como el panel de control y la bandeja de salida.
- Ajuste siempre las guías de las bandejas de papel al tamaño del material de impresión y compruebe que la pantalla muestra el tamaño correcto.
- Asegúrese de que no queden restos de papel en el interior de la máquina.

Para obtener más información acerca de la solución de problemas, consulte la Guía del administrador del sistema.

#### Eliminación de errores

Cuando se produzca un error, la pantalla de *error* mostrará una lista de los errores o alertas existentes. Cuando aparezca la pantalla de *error*, pulse el botón **OK** (Aceptar) para obtener más información. Siga las instrucciones de esta guía para solucionar el error. Las hojas impresas que se retiren se volverán a imprimir automáticamente una vez que el atasco de papel se solucione.

Para salir de la pantalla de *error*, pulse el botón **Atrás** hasta que aparezca la pantalla de *estado de la máquina*. Si se ha producido un error y la pantalla de *error* no está visible, pulse el botón **Atrás** para acceder a la pantalla de *error*. Pulsar el botón **Atrás** varias veces permite alternar entre la pantalla de *estado de la máquina* y la pantalla de *error*.

#### **Consejos para evitar que el papel se atasque**

Es posible evitar la mayoría de los atascos de papel si se selecciona el tipo de papel adecuado.

- Compruebe que las guías ajustables estén colocadas correctamente. Consulte [Colocación del](#page-57-0)  [papel en la página 58.](#page-57-0)
- No coloque demasiado papel en la bandeja. Asegúrese de que el papel esté por debajo de la marca del nivel de capacidad situada en el interior de la bandeja.
- No retire el papel de la bandeja mientras la máquina está en funcionamiento.
- Doble, airee y alinee la pila papel antes de colocarla.
- No coloque papel que esté arrugado, húmedo o excesivamente curvado.
- No coloque diferentes tipos de papel en una misma bandeja.
- Utilice solo el material de impresión recomendado. Consulte [Especificaciones del material de](#page-65-0)  [impresión en la página 66](#page-65-0).
- Asegúrese de que la cara recomendada de impresión esté orientada hacia arriba en la bandeja de papel 1 (especial) o hacia abajo en el caso de las demás bandejas.

#### **Bandejas de papel 2, 3, 4, 5 y 6**

El panel de control indicará la bandeja que tiene un atasco de papel. Cuando aparezca la pantalla de *error*, pulse el botón **OK** (Aceptar) para obtener más información. Si la pantalla de *error* no está visible, pulse el botón **Atrás** para acceder a la pantalla de *error*.

1. Extraiga completamente de la impresora las bandejas especificadas en el panel de control.

Nota En todos los casos, extraiga la bandeja especificada y las bandejas que están encima. Por ejemplo, si el atasco se ha producido en la bandeja 4, extraiga también las bandejas 2 y 3.

2. Retire el papel atascado de la ranura de la bandeja de la impresora.

3. Retire el papel arrugado de la bandeja.

4. Abra la cubierta superior y retire el cartucho de tóner.

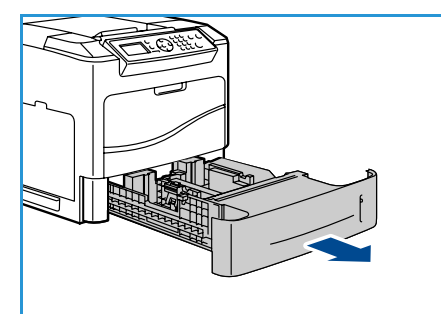

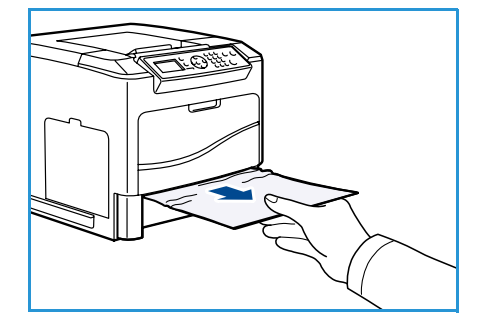

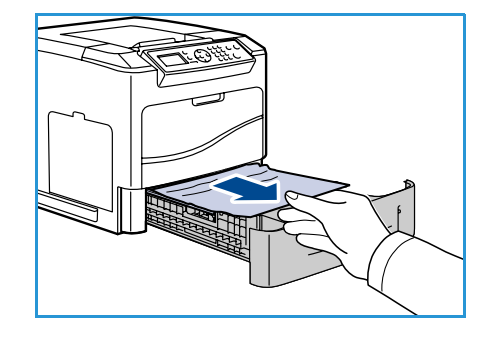

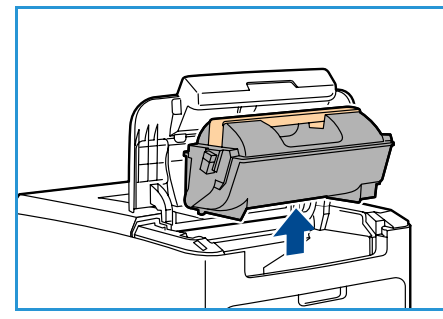

- 5. Extraiga el cartucho de cilindro.
- 6. Retire el papel atascado. Asegúrese de extraer todos los fragmentos de papel.

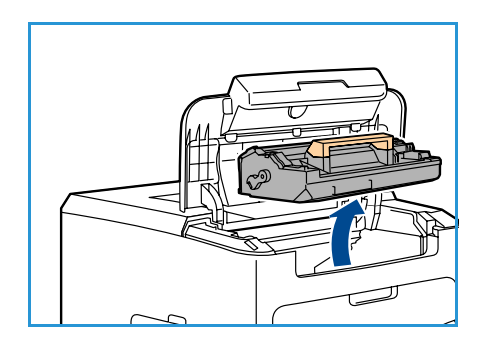

- 7. Inserte el cartucho de cilindro y el cartucho de tóner y cierre la cubierta superior.
- 8. Vuelva a colocar todas las bandejas.

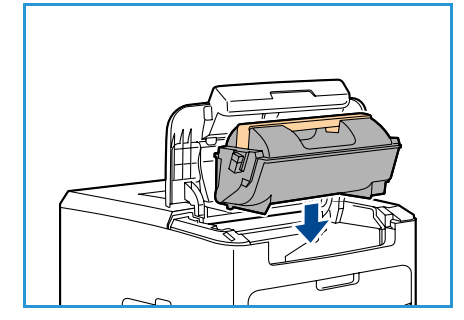

#### **Atascos en el alimentador de alta capacidad**

El panel de control indicará la bandeja que tiene un atasco de papel. Cuando aparezca la pantalla de *error*, pulse el botón **OK** (Aceptar) para obtener más información. Si la pantalla de *error* no está visible, pulse el botón **Atrás** para acceder a la pantalla de *error*.

1. Al abrir la bandeja, el elevador desciende automáticamente a la base de la bandeja.

2. Retire el papel arrugado de la bandeja.

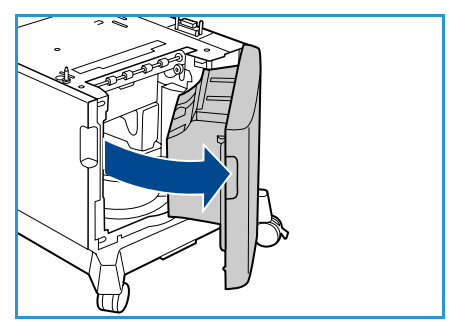

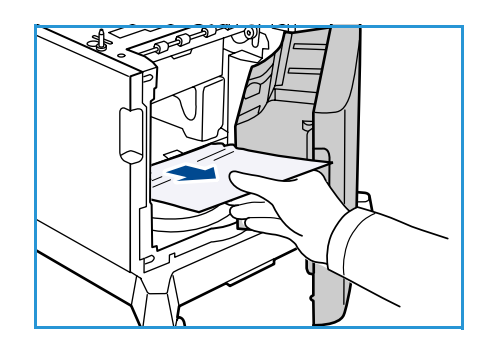

Solución de problemas

3. Cierre la puerta del alimentador de alta capacidad.

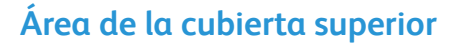

Hay un atasco en la salida o en la cubierta posterior. El panel de control indicará que se ha producido un error. Cuando aparezca la pantalla de *error*, pulse el botón **OK** (Aceptar) para obtener más información. Si la pantalla de *error* no está visible, pulse el botón **Atrás** para acceder a la pantalla de *error*.

1. Abra la cubierta superior y retire el cartucho de tóner.

2. Extraiga el cartucho de cilindro.

- 3. Levante el deflector por el asa verde y tire con cuidado del papel atascado para extraerlo de los rodillos.
- 4. Si no puede mover el papel atascado, extraiga la bandeja 2 completamente de la impresora.
- 5. Vuelva a colocar la bandeja.
- 6. Inserte el cartucho de cilindro y el cartucho de tóner y cierre la cubierta superior.

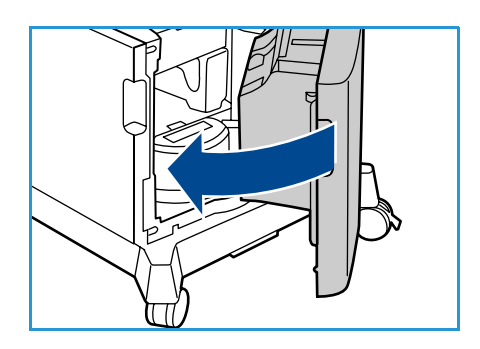

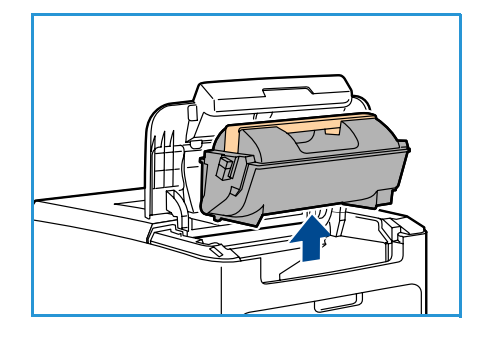

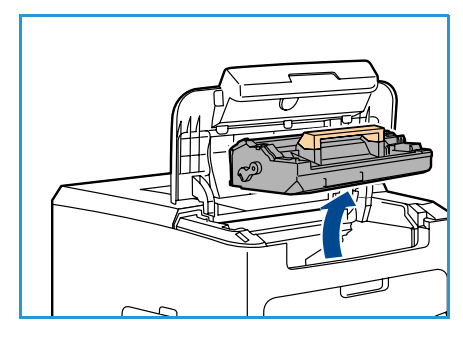

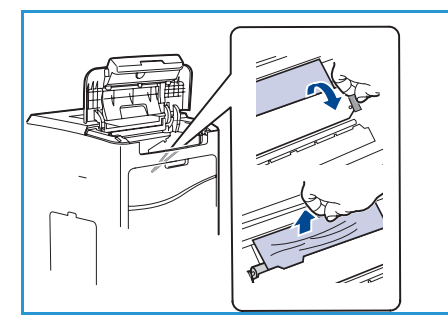

#### **Área de la cubierta posterior**

Hay un atasco en la salida o en la cubierta posterior. El panel de control indicará que se ha producido un error. Cuando aparezca la pantalla de *error*, pulse el botón **OK** (Aceptar) para obtener más información. Si la pantalla de *error* no está visible, pulse el botón **Atrás** para acceder a la pantalla de *error*.

- 1. Abra la cubierta posterior.
- **AVISO:** Tenga cuidado ya que algunos componentes del interior de la cubierta posterior podrían estar calientes.

2. Retire el papel atascado. Asegúrese de extraer todos los fragmentos de papel.

- 3. Si no localizó el papel atascado en el paso 2, abra la puerta de guía de salida del fusor y tire del papel atascado para extraerlo completamente de la impresora.
- 4. Cierre la puerta de guía de la salida del fusor y la cubierta posterior.

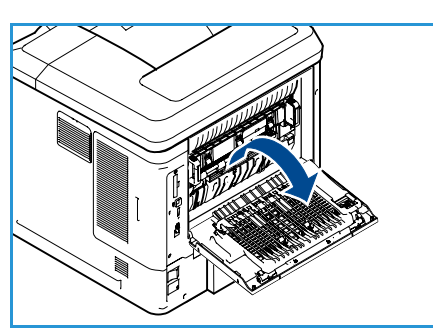

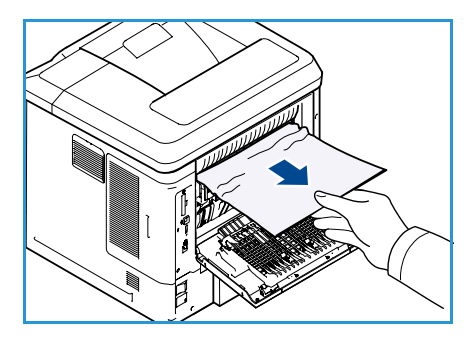

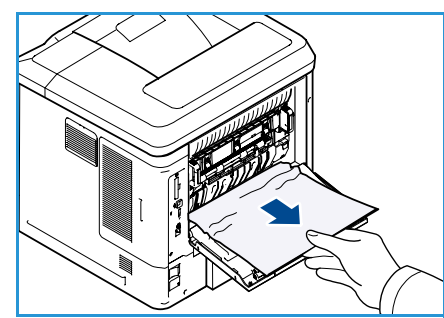

#### **Unidad de impresión a dos caras (opcional)**

Hay un atasco en la salida o en la cubierta posterior y la unidad de impresión a dos caras (dúplex) está instalada. El panel de control indicará que se ha producido un error. Cuando aparezca la pantalla de *error*, pulse el botón **OK** (Aceptar) para obtener más información. Si la pantalla de *error* no está visible, pulse el botón **Atrás** para acceder a la pantalla de *error*.

1. Abra la cubierta superior.

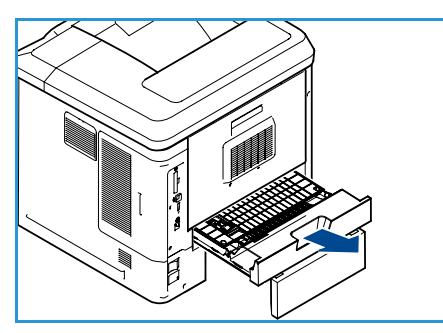

- 2. Retire la unidad de impresión a dos caras de la impresora. Si el papel no sale al retirar la unidad de impresión a dos caras, extráigalo del interior de la impresora.
- 3. Vuelva a instalar la unidad de impresión a dos caras y cierre la cubierta superior.

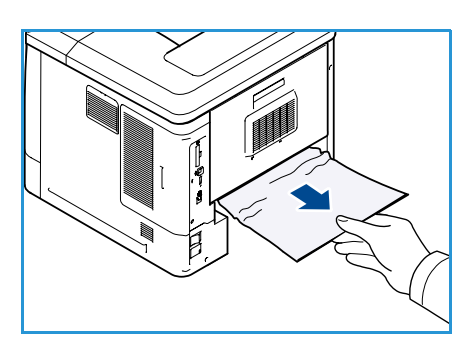

#### **Áreas de salida**

Hay un atasco en la salida o en la cubierta posterior. El panel de control indicará que se ha producido un error. Cuando aparezca la pantalla de *error*, pulse el botón **OK** (Aceptar) para obtener más información. Si la pantalla de *error* no está visible, pulse el botón **Atrás** para acceder a la pantalla de *error*.

- 1. Retire el papel atascado de la salida. Asegúrese de extraer todos los fragmentos de papel.
- 2. Abra y cierre la cubierta superior.

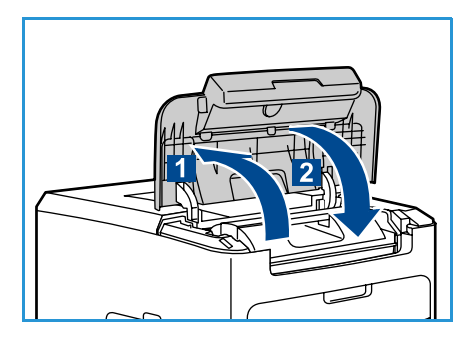

#### **Acabadora**

Hay un atasco en la salida o en la puerta posterior de la acabadora. El panel de control indicará que se ha producido un error. Cuando aparezca la pantalla de *error*, pulse el botón **OK** (Aceptar) para obtener más información. Si la pantalla de *error* no está visible, pulse el botón **Atrás** para acceder a la pantalla de *error*.

1. Abra la puerta posterior de la acabadora.

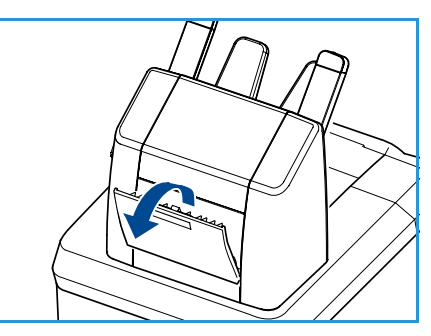

#### 2. Retire el papel atascado. Asegúrese de extraer todos los fragmentos de papel.

3. Cierre la puerta posterior de la acabadora.

#### **Atasco de tamaño de papel**

Hay un atasco en la salida o en la cubierta posterior. El panel de control indicará que se ha producido un error. Cuando aparezca la pantalla de *error*, pulse el botón **OK** (Aceptar) para obtener más información. Si la pantalla de *error* no está visible, pulse el botón **Atrás** para acceder a la pantalla de *error*.

- 1. Extraiga la bandeja completamente de la impresora.
- 2. Asegúrese de que las guías de la bandeja de papel están colocadas firmemente junto al papel.
- 3. Inserte la bandeja en la ranura de la impresora y empújela hacia el interior de la impresora.
- 4. Siga las indicaciones del panel de control:
	- Si no ha cambiado el tipo de papel, pulse el botón **OK**  (Aceptar).
	- Si ha cambiado el tipo de papel, seleccione el tipo de papel correspondiente y pulse el botón **OK** (Aceptar).

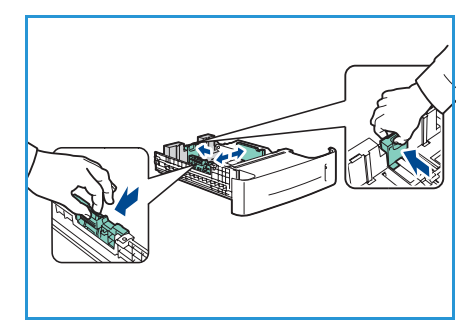

- 5. Si tiene instalada la unidad de impresión a dos caras, abra la cubierta de la unidad.
- 6. Abra la cubierta posterior.

**AVISO:** Tenga cuidado ya que algunos componentes del interior de la cubierta posterior podrían estar calientes.

- 7. Retire el papel atascado. Asegúrese de extraer todos los fragmentos de papel.
- 8. Cierre la cubierta posterior.
- 9. Si tiene instalada la unidad de impresión a dos caras, cierre la cubierta de la unidad.

#### Mensajes de error

Utilice la información siguiente para solucionar problemas en la máquina: Es posible que algunos mensajes no aparezcan en la pantalla, según las opciones instaladas o los modelos de impresora.

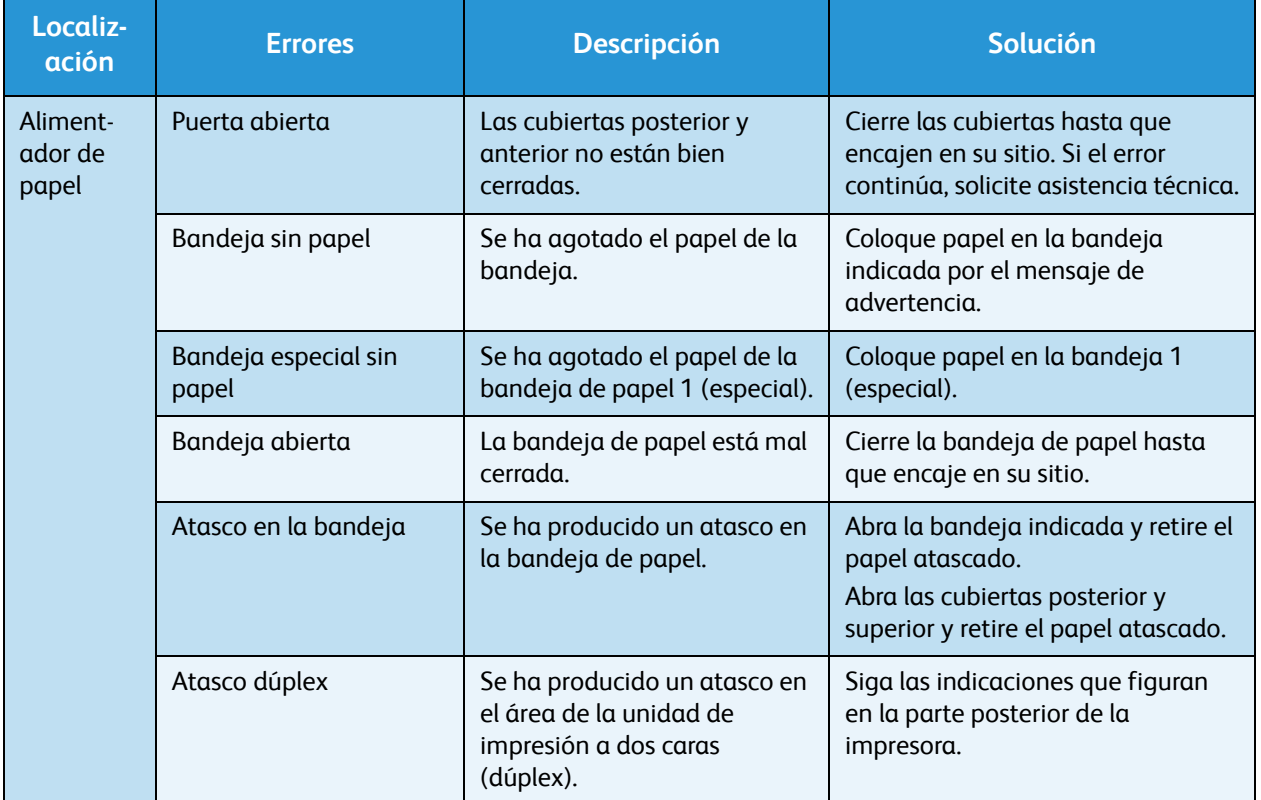

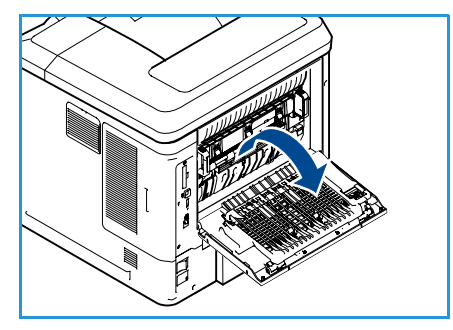
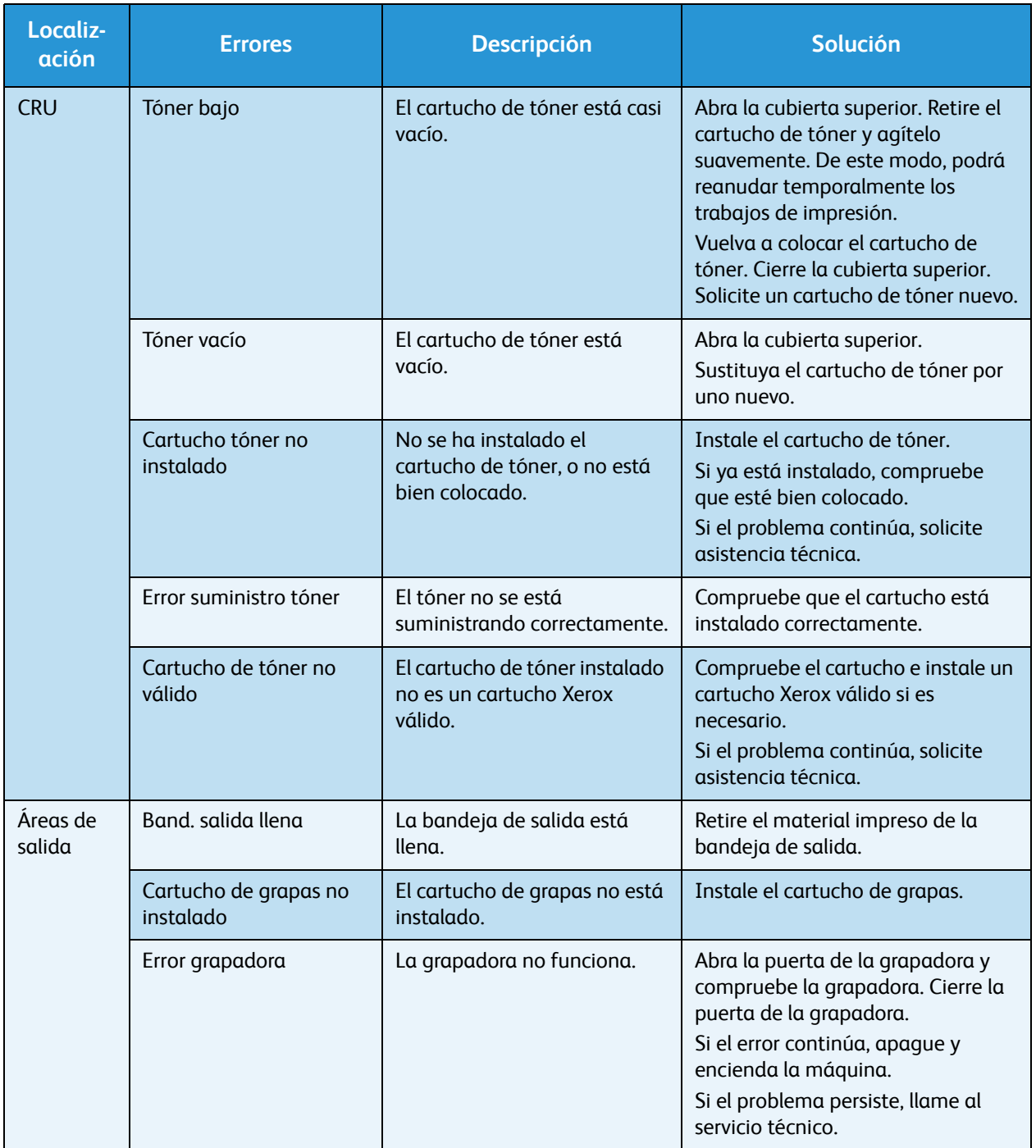

# Problemas de alimentación del papel

La tabla que figura a continuación indica algunos problemas que pueden producirse y las soluciones recomendadas. Siga el procedimiento indicado para solucionar el problema. Si el problema persiste, llame al servicio técnico.

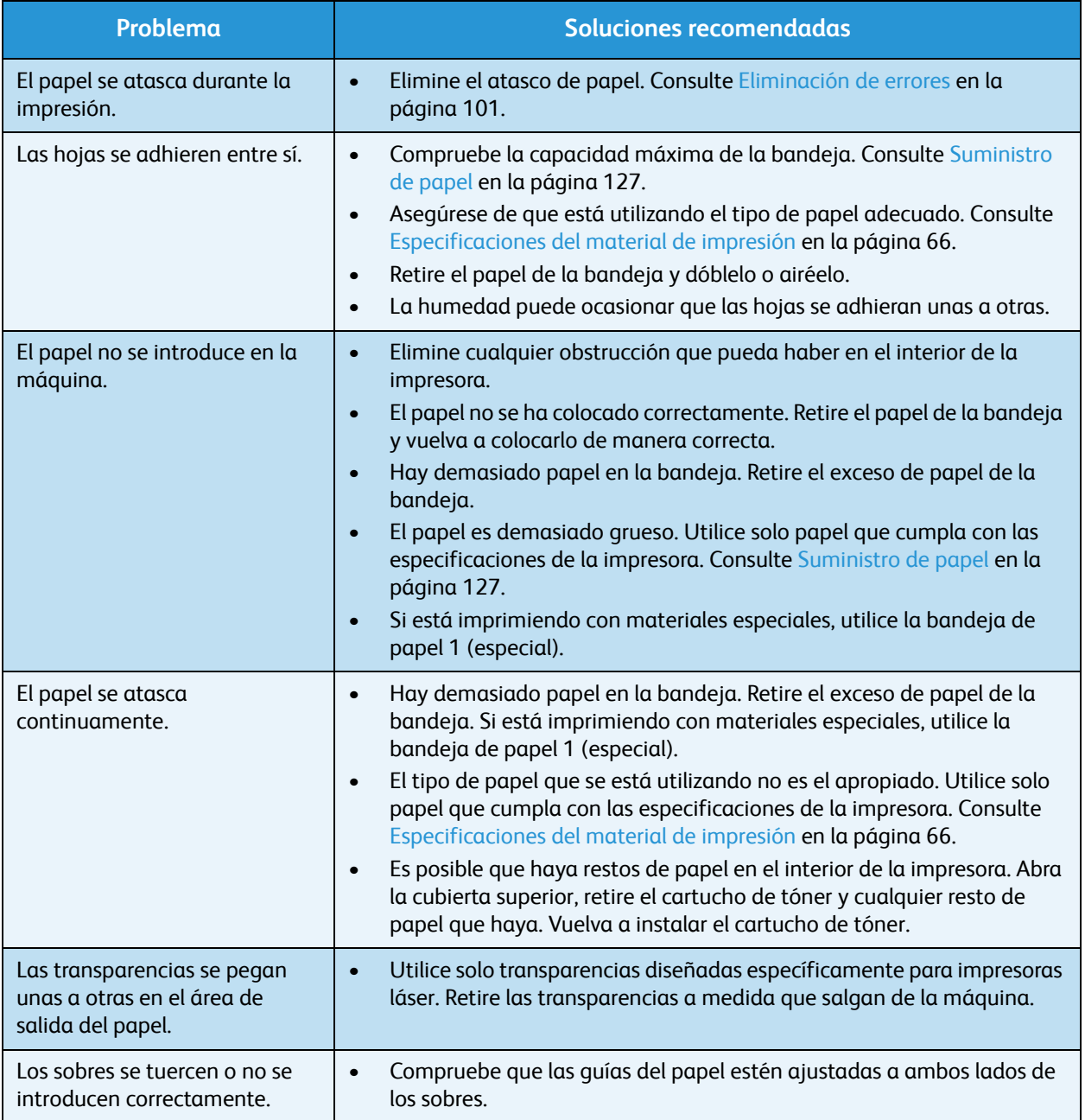

# Problemas de impresión

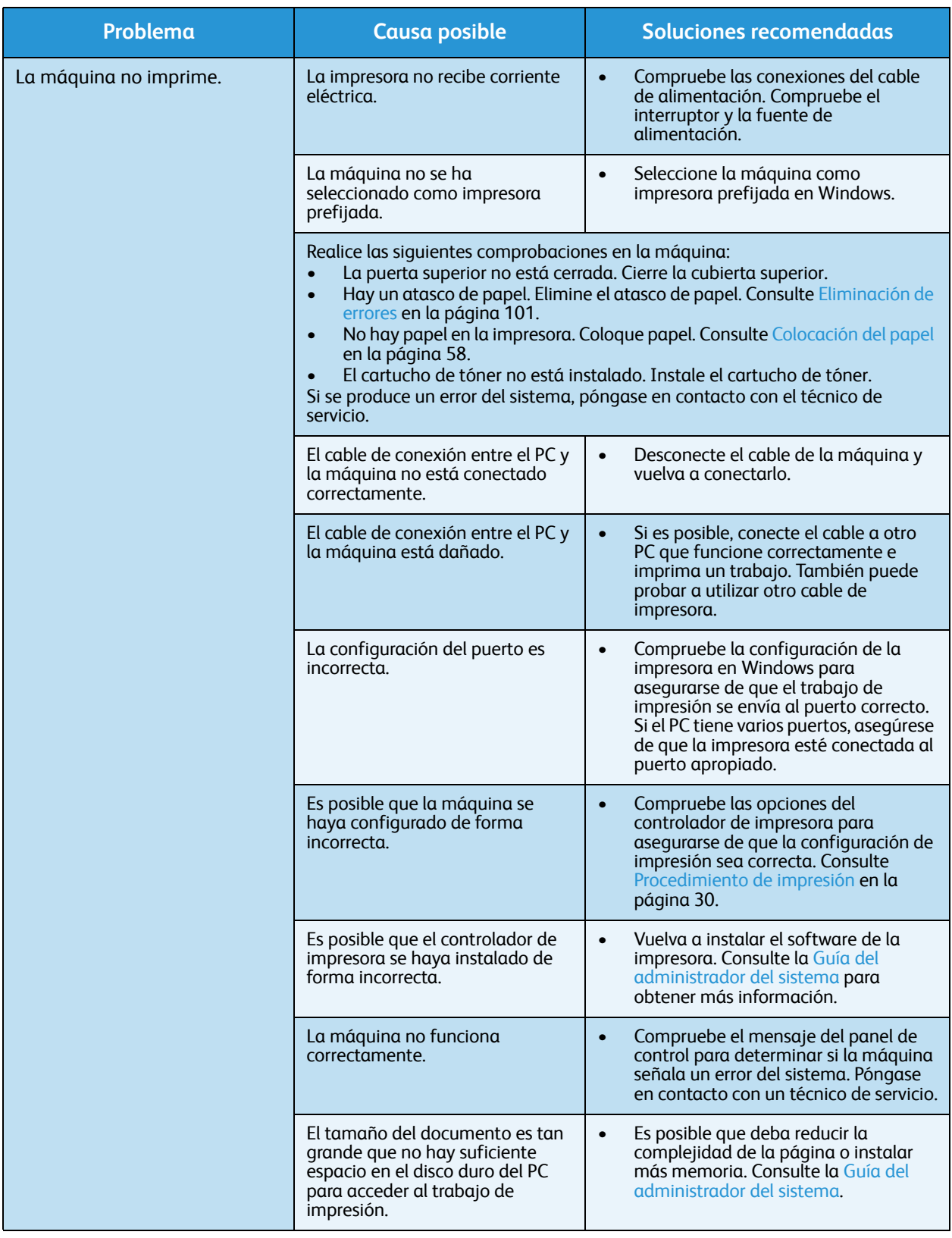

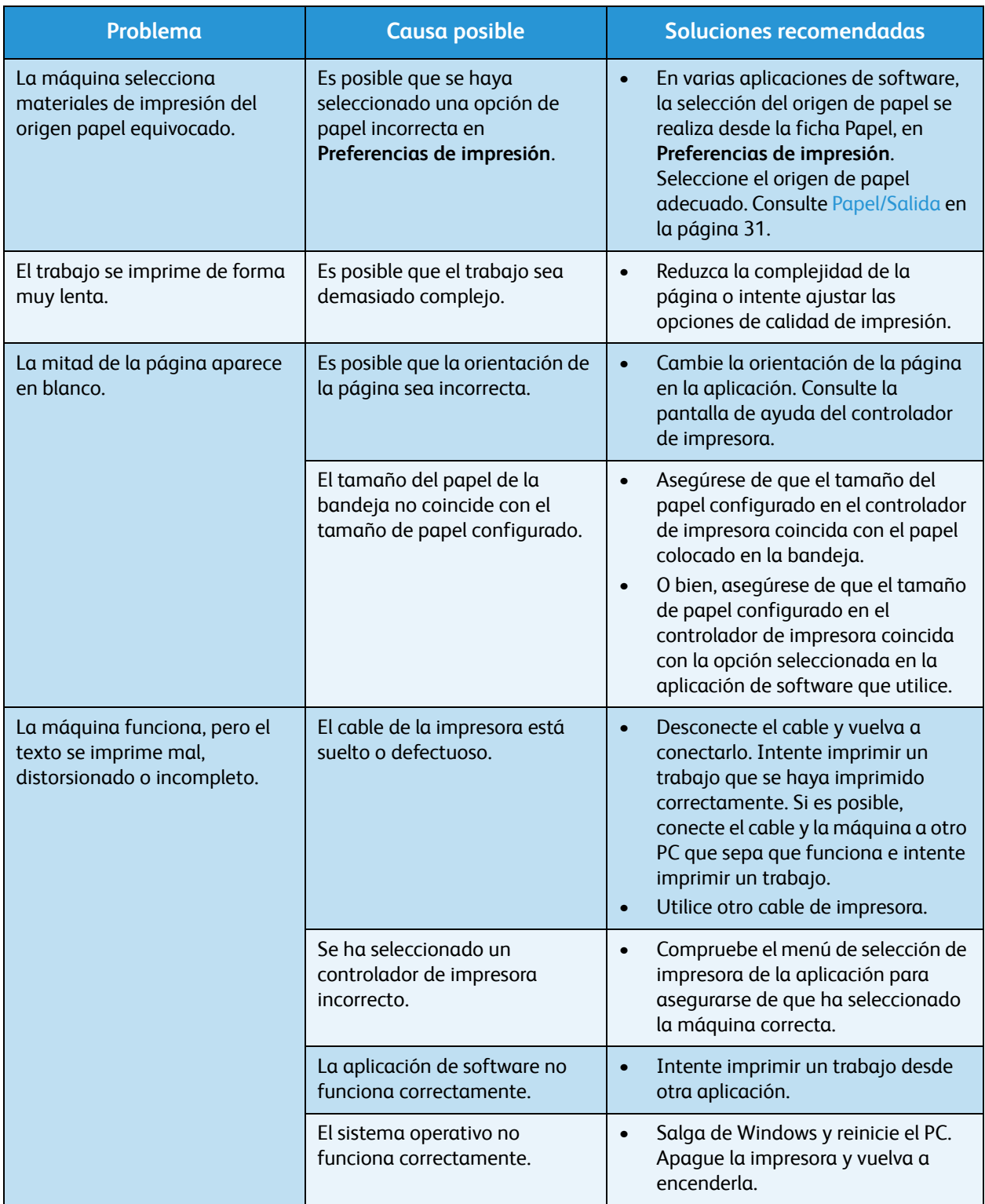

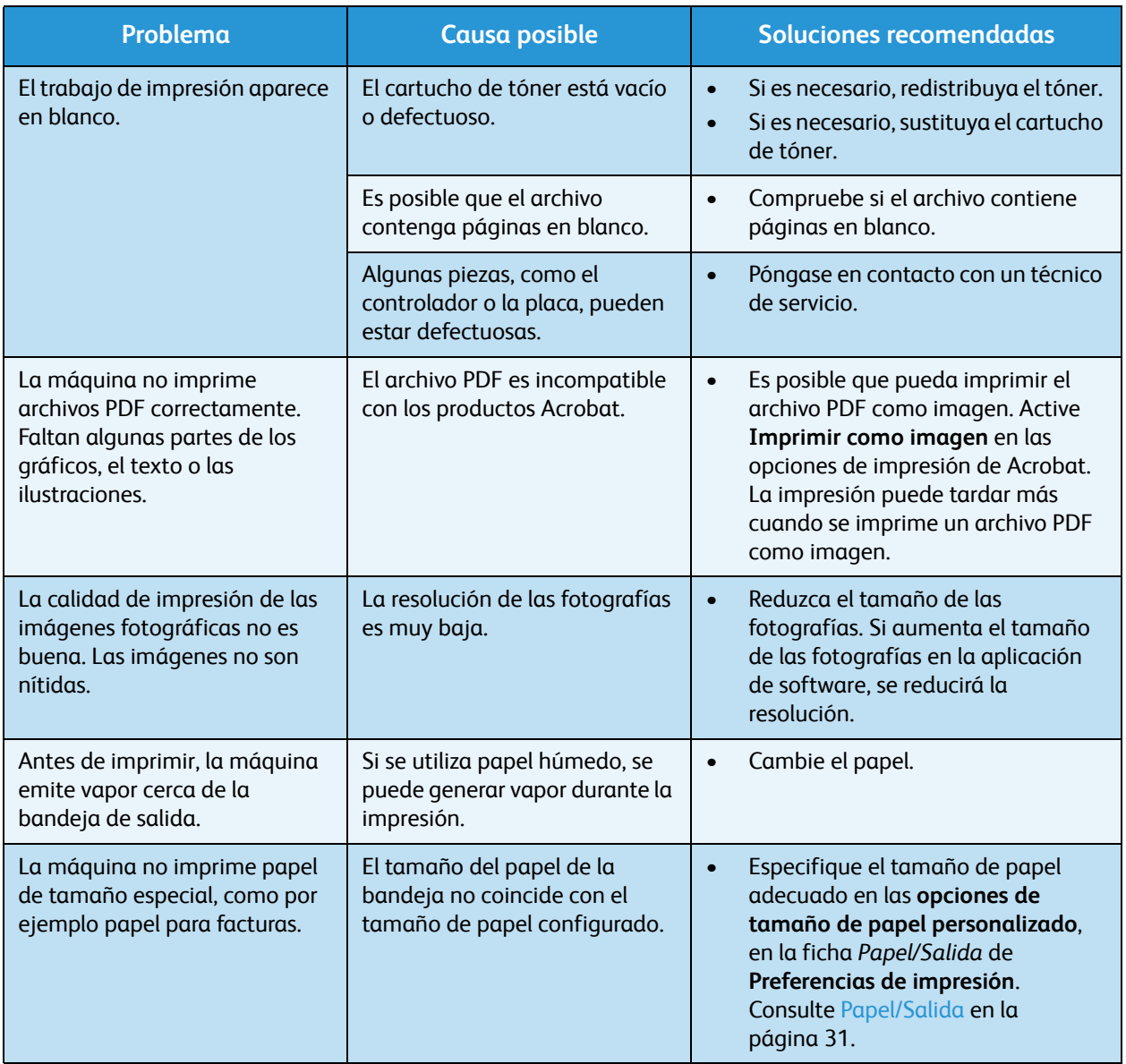

## **Problemas más comunes de impresión PostScript**

Las situaciones que aparecen a continuación son específicas del lenguaje PostScript (PS) y pueden producirse cuando se utilizan varios lenguajes de impresora.

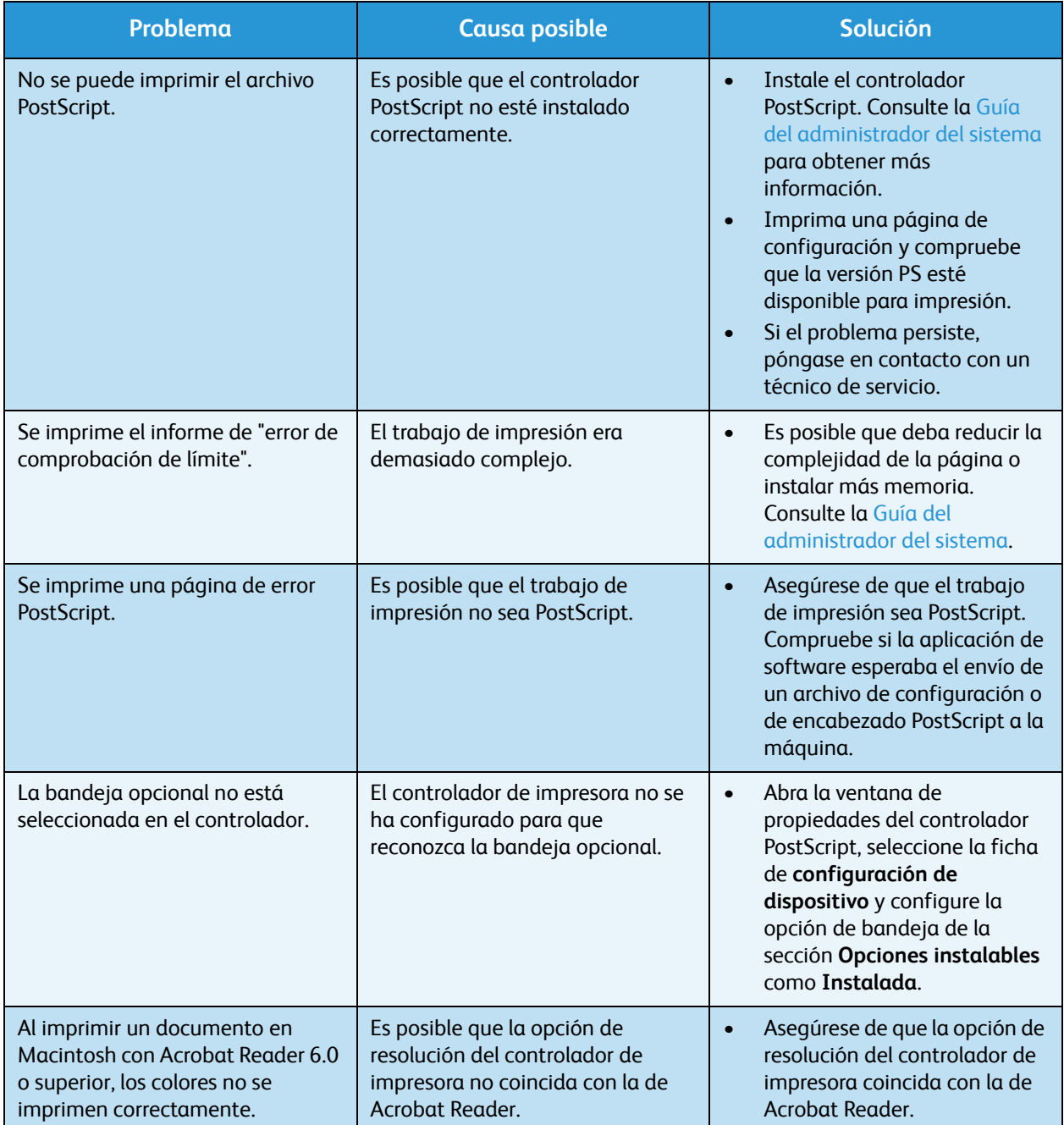

## **Problemas más comunes en Windows**

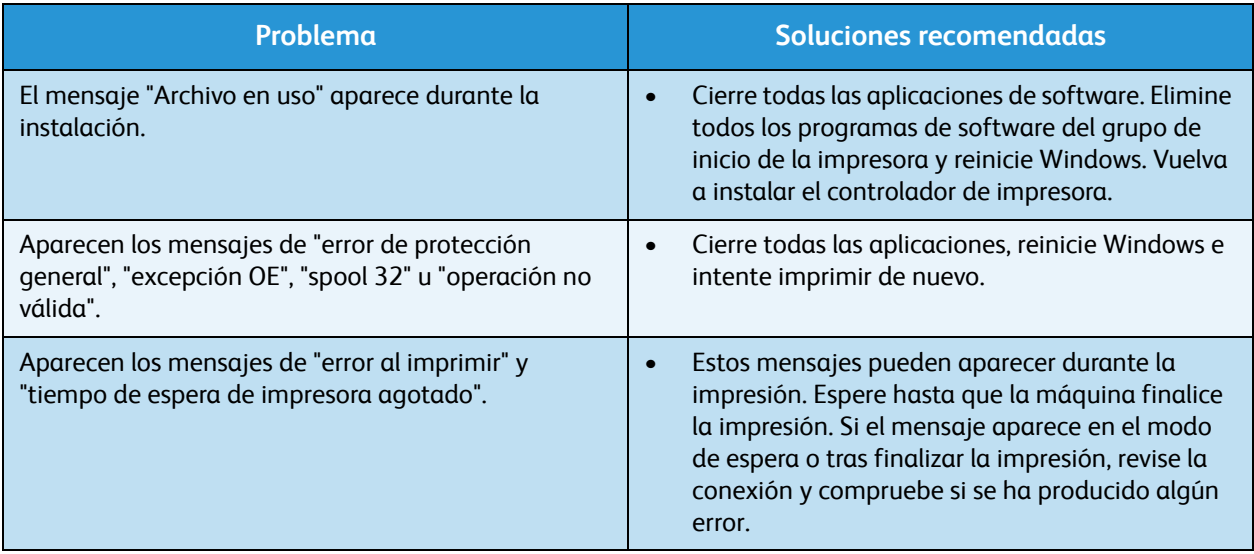

Nota Consulte la Guía del usuario de Microsoft Windows suministrada con el PC para obtener más información acerca de los mensajes de error de Windows.

#### **Problemas más comunes en Linux**

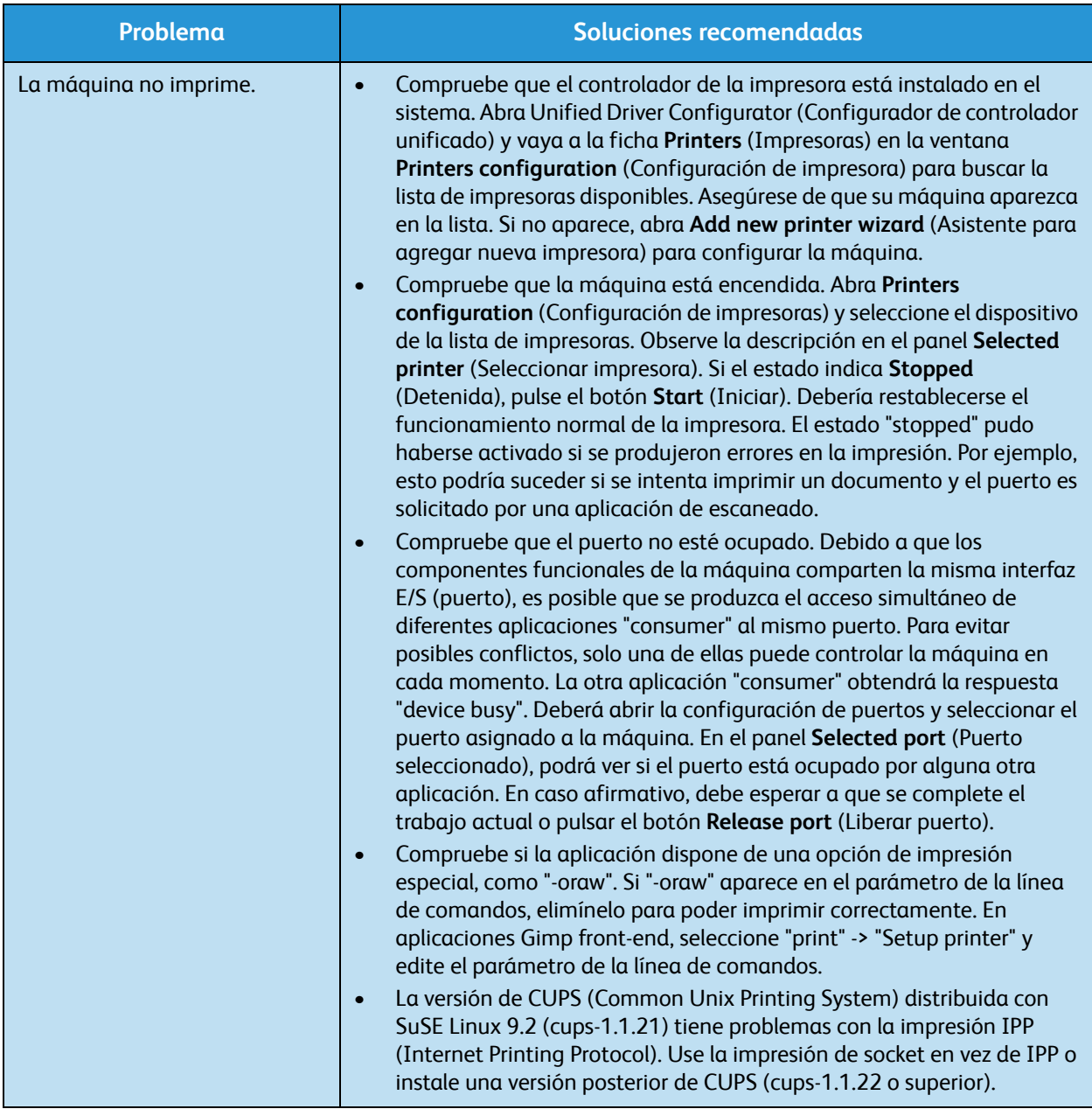

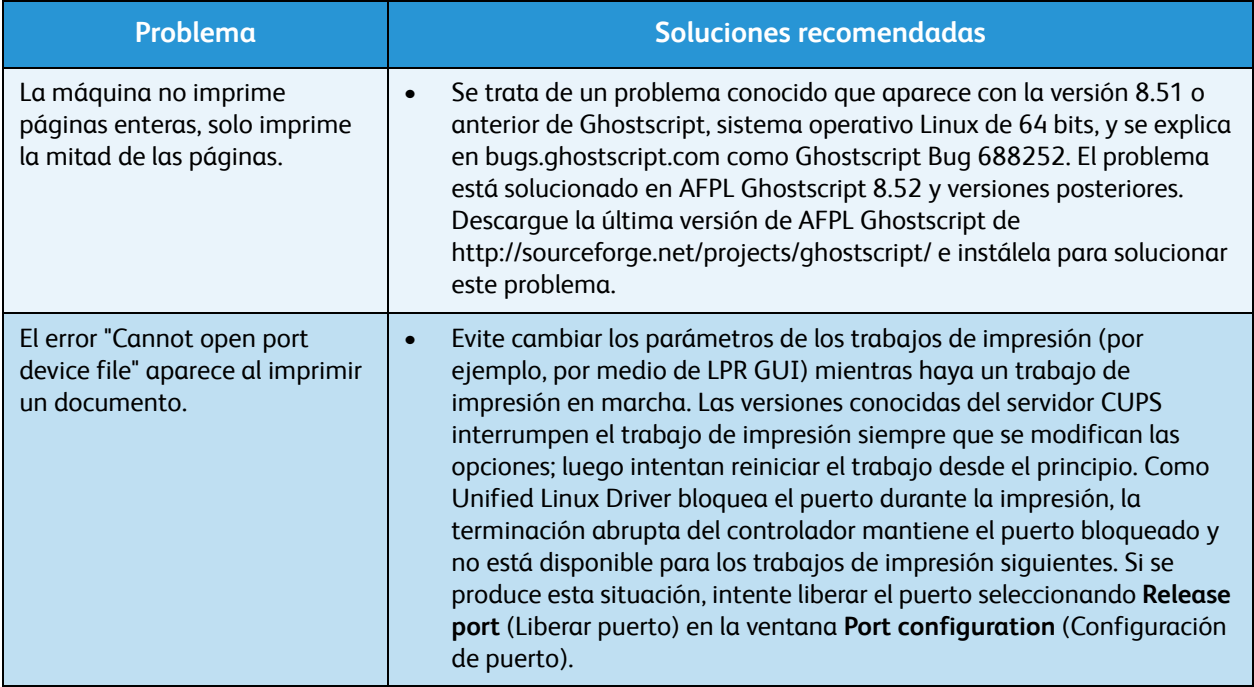

Nota Consulte la Guía del usuario de Linux que se suministró con su equipo para obtener más información acerca de los mensajes de error de Linux.

#### **Problemas más comunes en Macintosh**

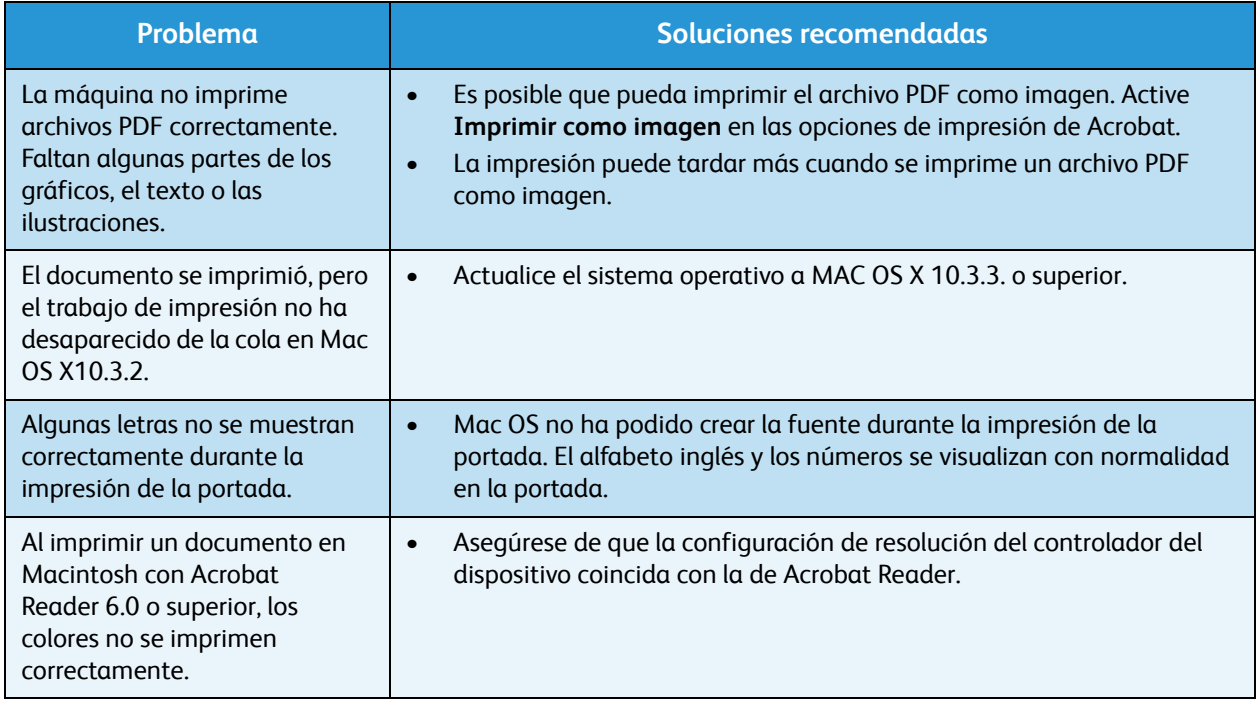

Nota Consulte la Guía del usuario de Macintosh que se suministró con el PC para obtener más información acerca de los mensajes de error de Macintosh.

# Problemas de calidad de impresión

Si el interior de la máquina está sucio o si ha cargado el papel de forma incorrecta, la calidad de impresión puede disminuir. Consulte la siguiente tabla para solucionar el problema.

La impresora ha sido diseñada para producir impresiones uniformes de alta calidad. Si observa problemas en la calidad de impresión, utilice la información de este tema para diagnosticar el problema. Para obtener resultados óptimos, utilice únicamente materiales de impresión de Xerox. Para obtener información acerca de los tipos y pesos de papel admitidos, consulte [Suministro de papel en la](#page-126-0)  [página 127.](#page-126-0)

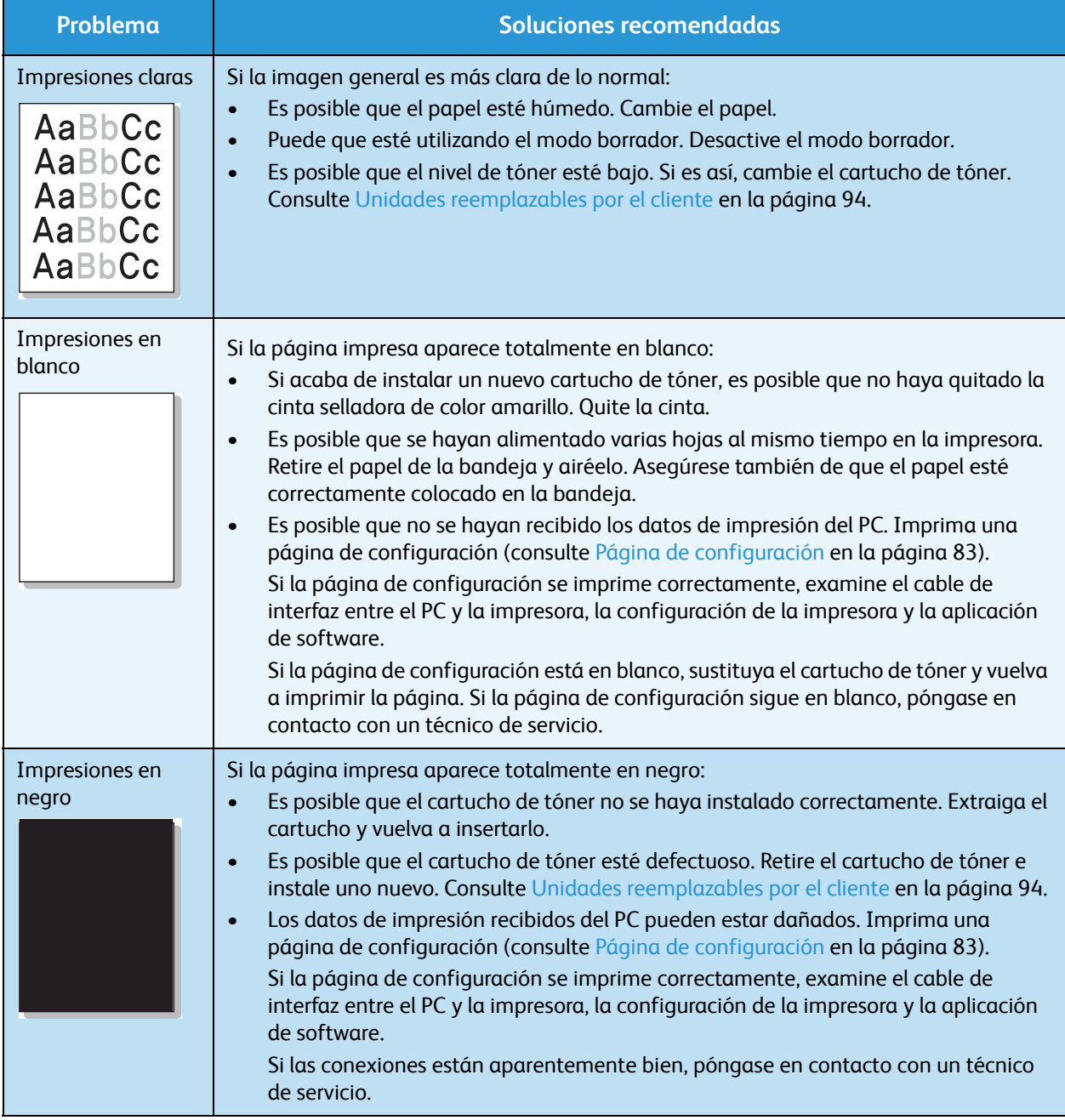

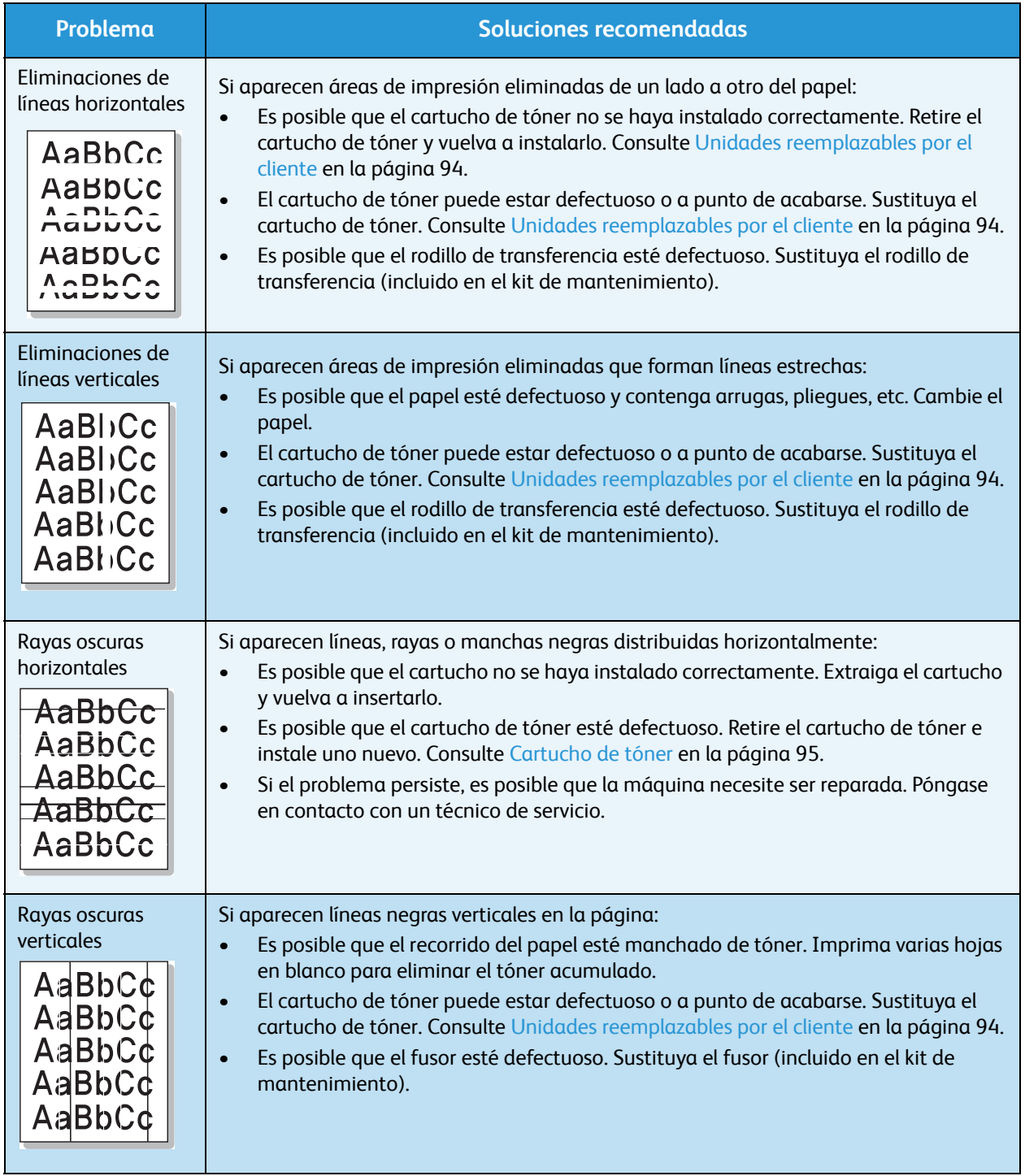

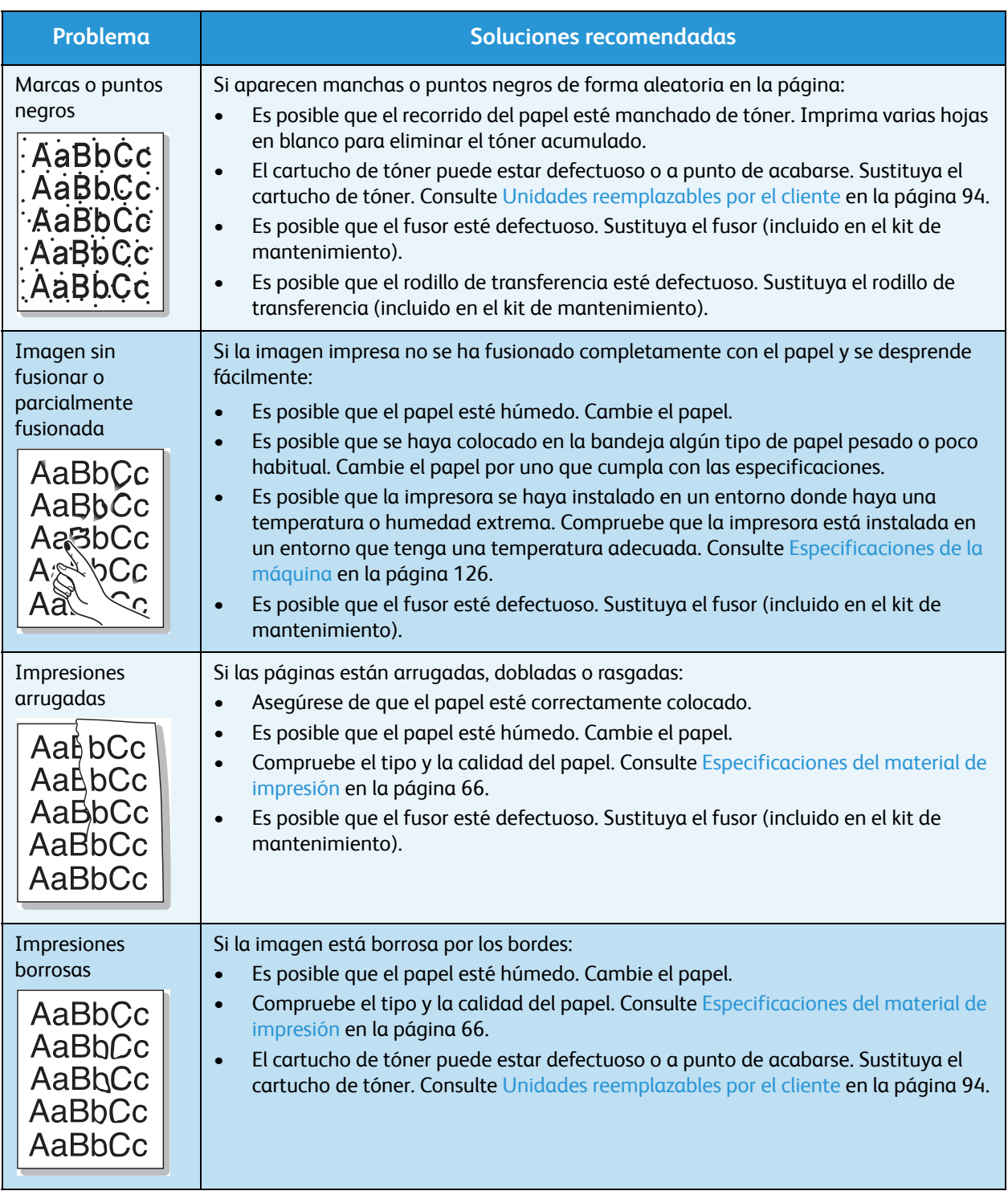

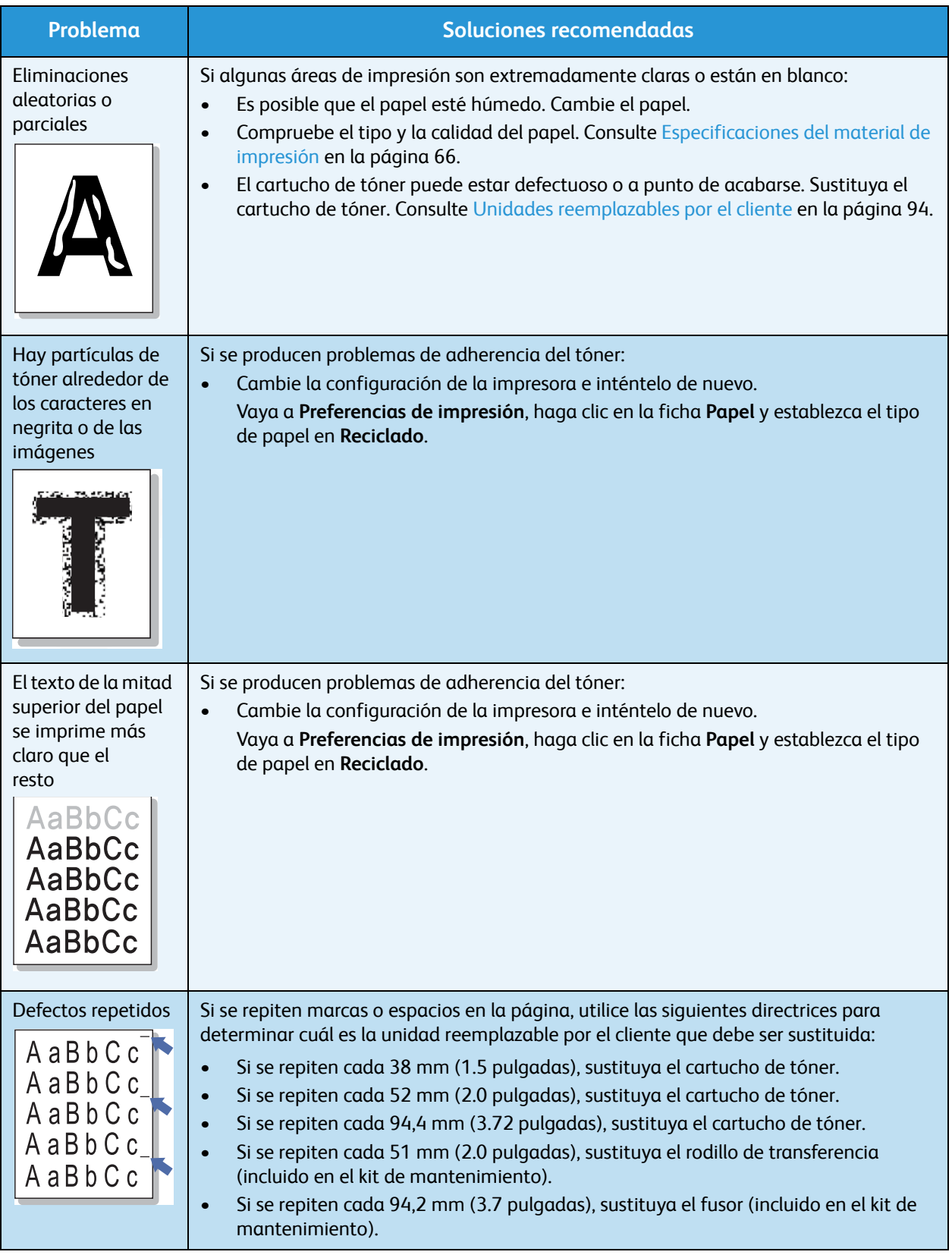

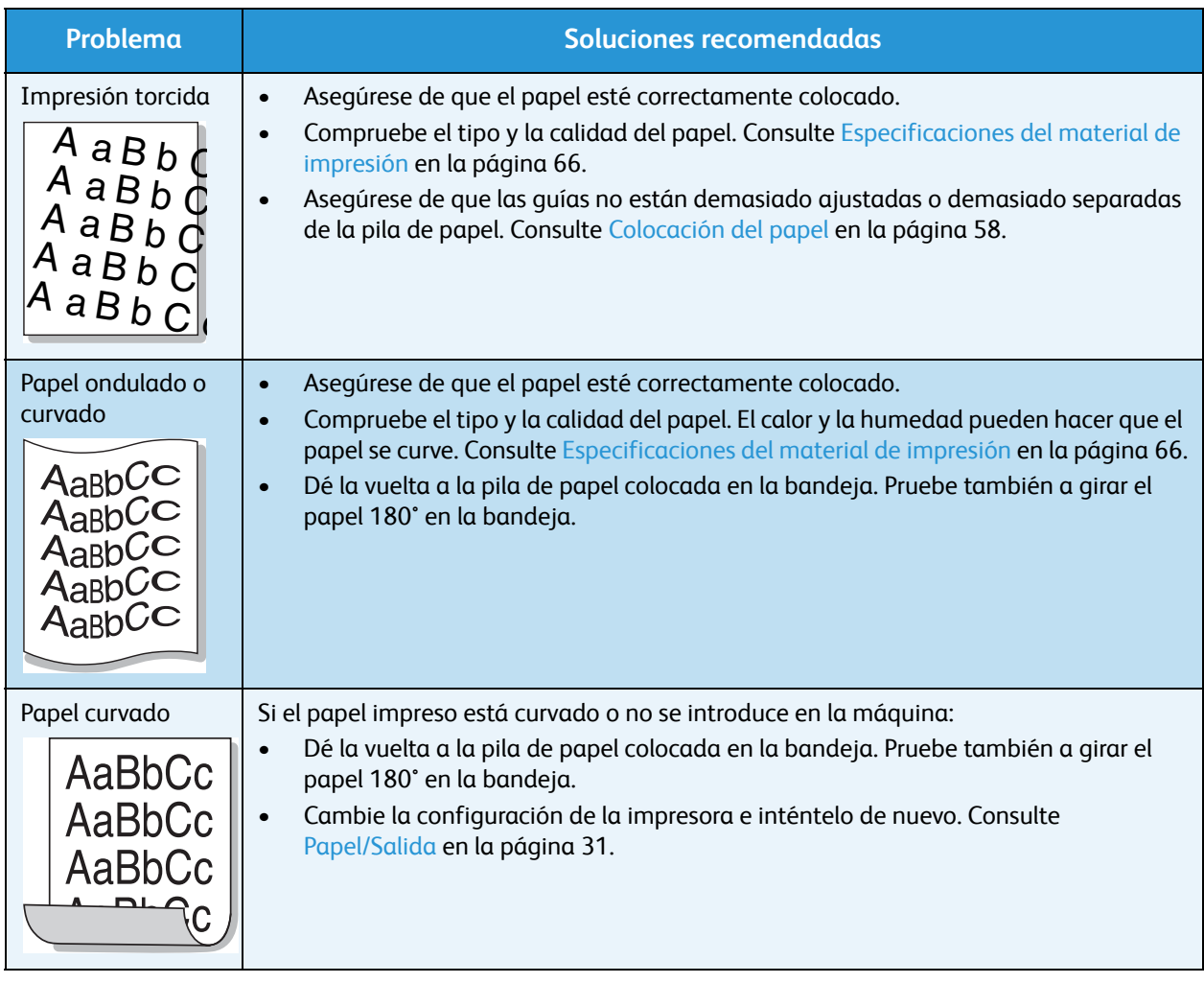

# Asistencia adicional

Si necesita asistencia adicional, visite la página web de clientes en www.xerox.com o póngase en contacto con el *Centro de Asistencia al Cliente de Xerox* y facilite el número de serie de la máquina.

# Centro de Asistencia al Cliente de Xerox

Si el problema no se puede resolver siguiendo las indicaciones de la pantalla, consulte [Mensajes de](#page-107-0)  [error en la página 108](#page-107-0). Si el problema persiste, póngase en contacto con el *Centro de Asistencia al Cliente de Xerox*. El *Centro de Asistencia al Cliente de Xerox* necesitará conocer la naturaleza del problema, el número de serie de la máquina, el código de error (si lo hay) y el nombre y la ubicación de su empresa.

# Ubicación del número de serie

Para localizar el número de serie de la máquina, realice los pasos siguientes:

- 1. Pulse el botón **Menú** en el panel de control.
- 2. Utilice las flechas arriba/abajo para seleccionar la opción **Información**. Pulse **OK** (Aceptar).
- 3. Utilice las flechas arriba/abajo para seleccionar la opción **Acerca de la impresora**. Pulse **OK** (Aceptar).
- 4. Utilice las flechas arriba/abajo para seleccionar **Nº serie** y escríbalo.

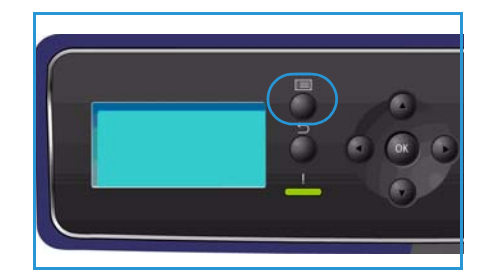

El número de serie aparece también en la parte central de la puerta trasera de la máquina.

# Informes de solución de problemas

Puede imprimir informes sobre el estado y los errores de la máquina.

- 1. Pulse el botón **Menú** del panel de control.
- 2. Utilice las flechas arriba/abajo para seleccionar la opción **Solución problemas**. Pulse **OK** (Aceptar).
- 3. Están disponibles los siguientes informes de solución de problemas:

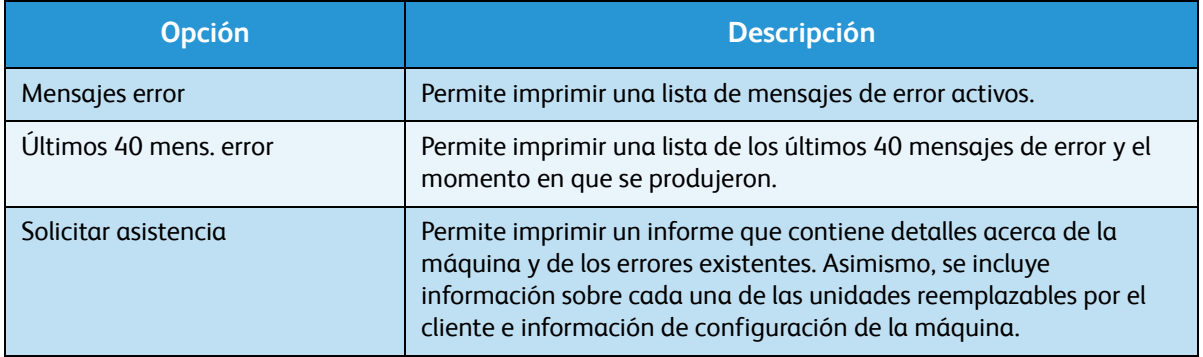

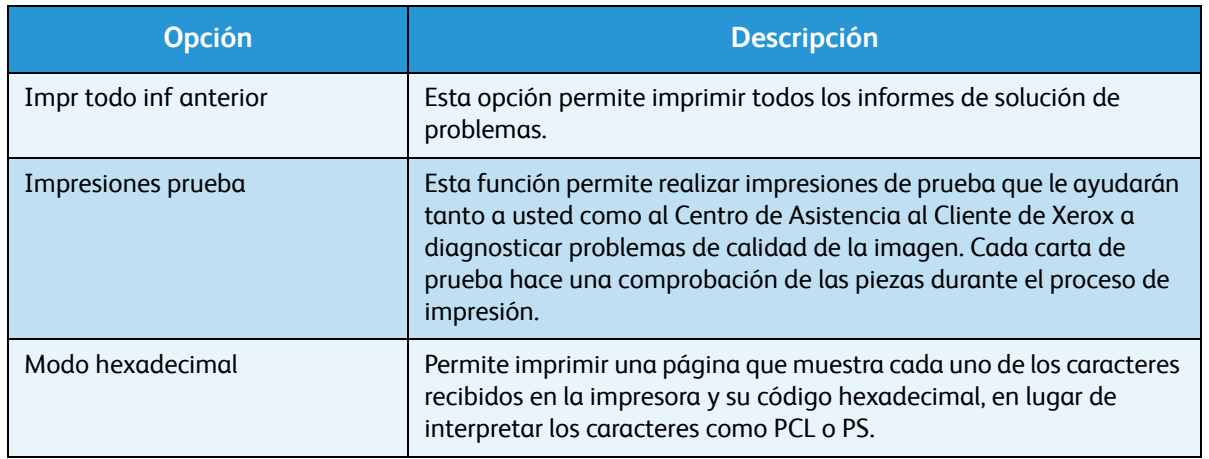

Utilice las flechas arriba/abajo para seleccionar la opción correspondiente. Pulse **OK** (Aceptar).

4. Si va a imprimir un informe, utilice la flecha izquierda para seleccionar **Sí** cuando aparezca **¿Imprimir?** y pulse **OK** (Aceptar).

## Asistente de mantenimiento

El Asistente de mantenimiento es una utilidad SMart eSolution disponible a través de Servicios de Internet de CentreWare. Este asistente supervisa la máquina y notifica posibles problemas al servicio de asistencia de Xerox. El asistente automatiza el proceso de notificación, solución de problemas y reparación, minimizando el tiempo de inactividad de la máquina.

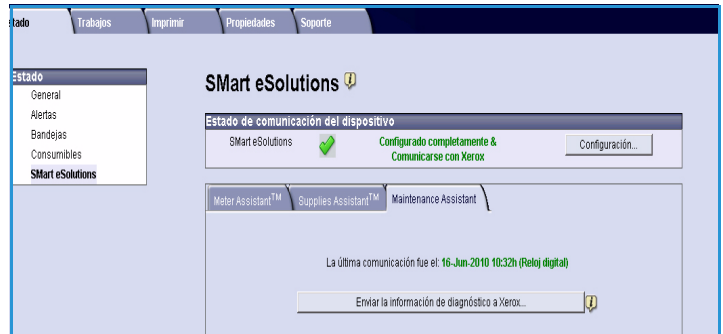

- Si se produce un problema, puede usar la opción **Enviar la información de diagnóstico a Xerox** para enviar la información inmediatamente a Xerox, que le proporcionará asistencia para solucionar el problema.
- Utilice el botón **Iniciar una sesión de solución de problemas en línea en www.xerox.com...** para acceder al sitio web de Xerox y obtener asistencia inmediata para resolver problemas de la máquina.
- Utilice el botón **Descargar archivo al equipo...** para guardar o ver un archivo CSV que contiene información detallada acerca del uso de la máquina y de los problemas que se hayan producido en ella.
- Utilice el botón **Actualizar** para ver la información de estado más reciente.

Para obtener información acerca de la configuración de las opciones del Asistente de mantenimiento, consulte la Guía del administrador del sistema.

# Especificaciones

Este capítulo contiene las especificaciones de la máquina. La máquina cumple con especificaciones y homologaciones estrictas. Estas especificaciones han sido ideadas para proporcionar seguridad a los usuarios y garantizar el pleno funcionamiento de la máquina.

- [Especificaciones de la máquina en la página 126](#page-125-1)
- [Especificaciones eléctricas en la página 130](#page-129-0)
- [Especificaciones de impresión en la página 131](#page-130-0)

Nota Tanto las especificaciones como el aspecto del producto pueden ser objeto de mejoras sin previo aviso. Para obtener más información sobre las especificaciones, póngase en contacto con el personal de Xerox.

# <span id="page-125-1"></span><span id="page-125-0"></span>Especificaciones de la máquina

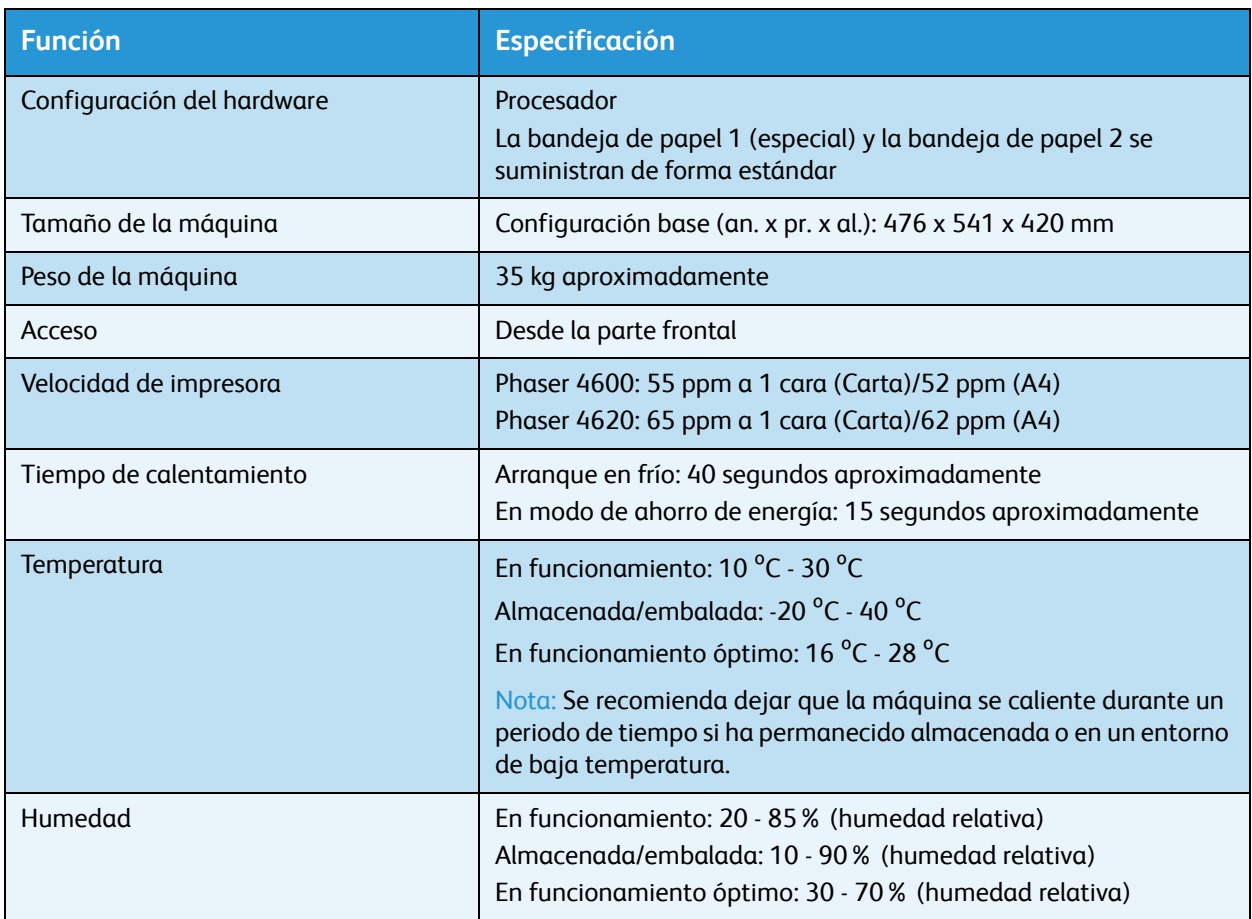

# <span id="page-126-0"></span>Suministro de papel

# **Bandeja de papel 1 (especial)**

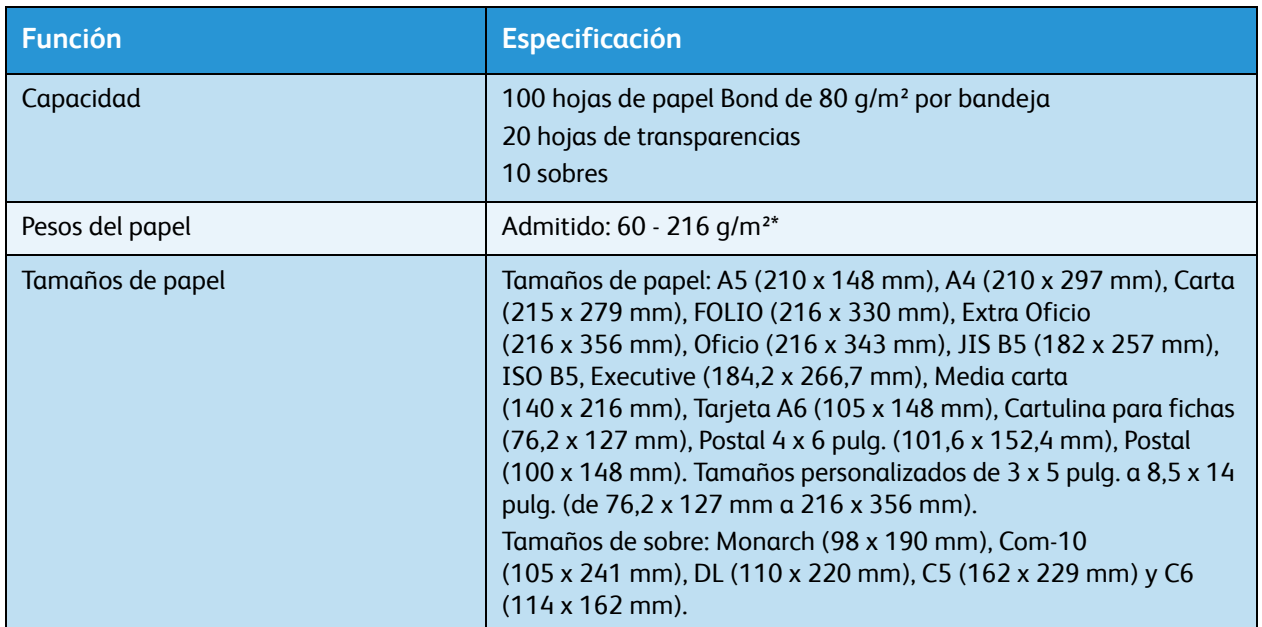

# **Bandeja de papel 2**

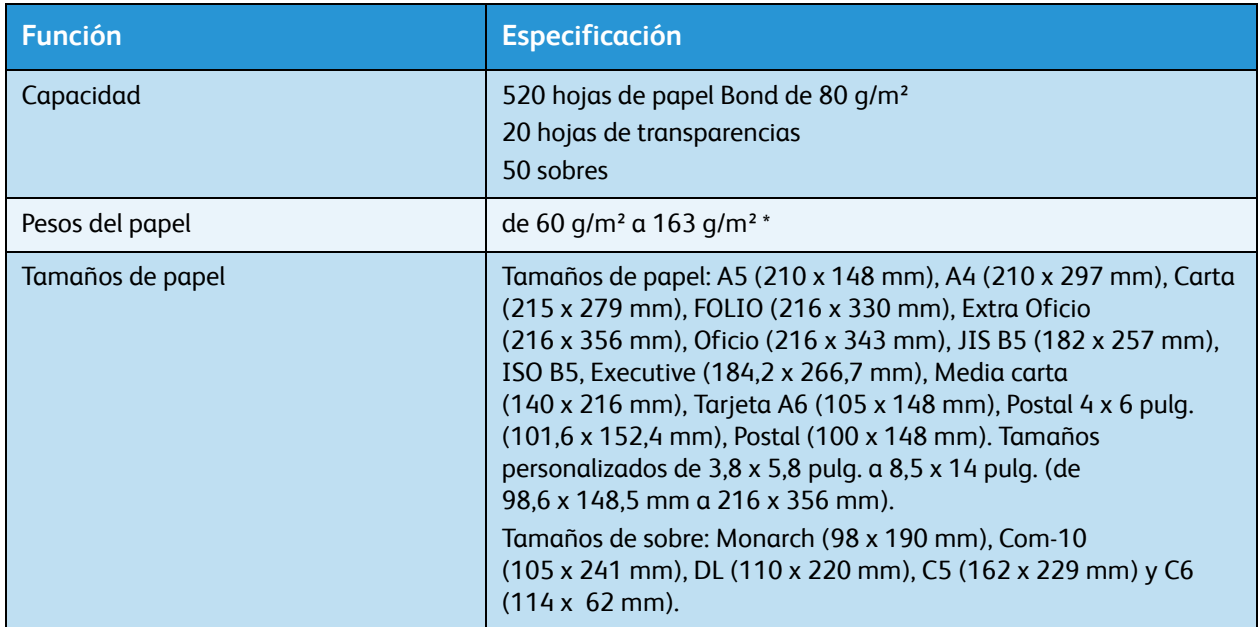

## **Bandejas de papel 3, 4, 5 y 6 (opcional)**

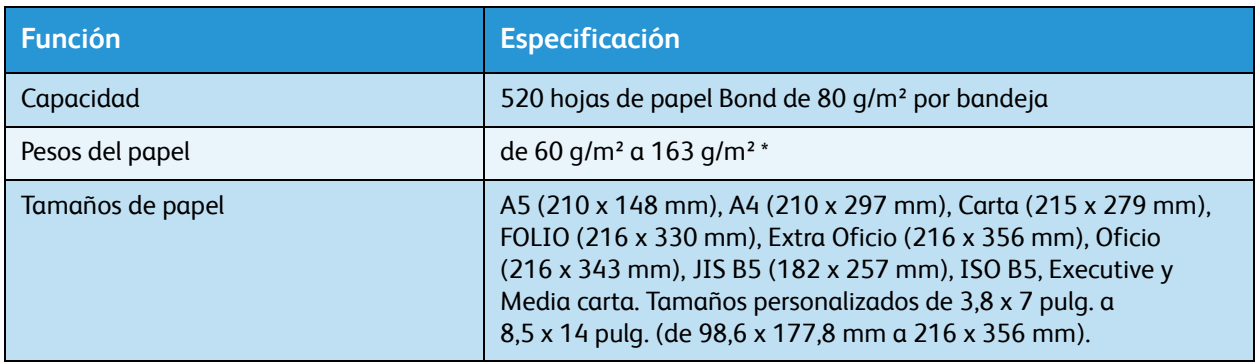

\* Si se utilizan tipos de papel más pesados, podría acortarse la vida útil de algunos componentes.

## **Alimentador de alta capacidad (opcional)**

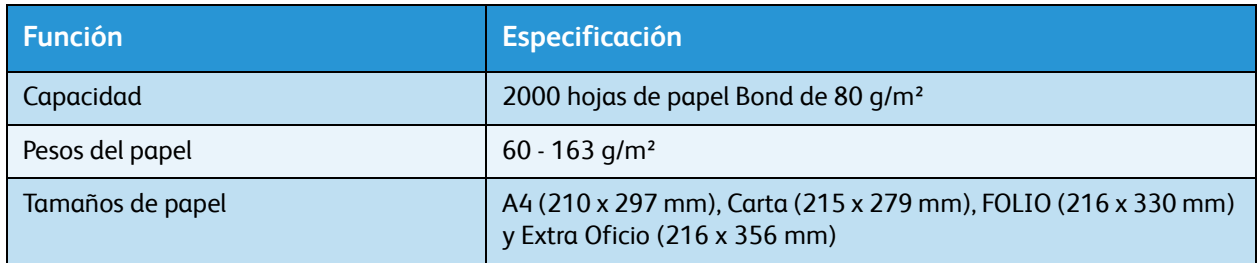

# Módulos de salida

#### **Bandeja de salida**

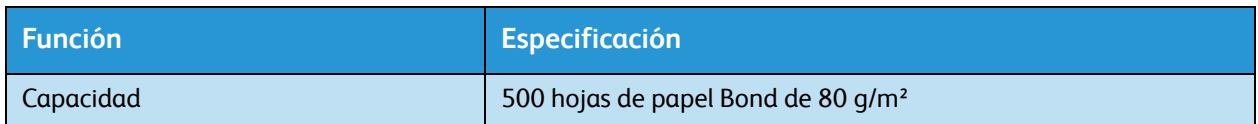

## **Acabadora**

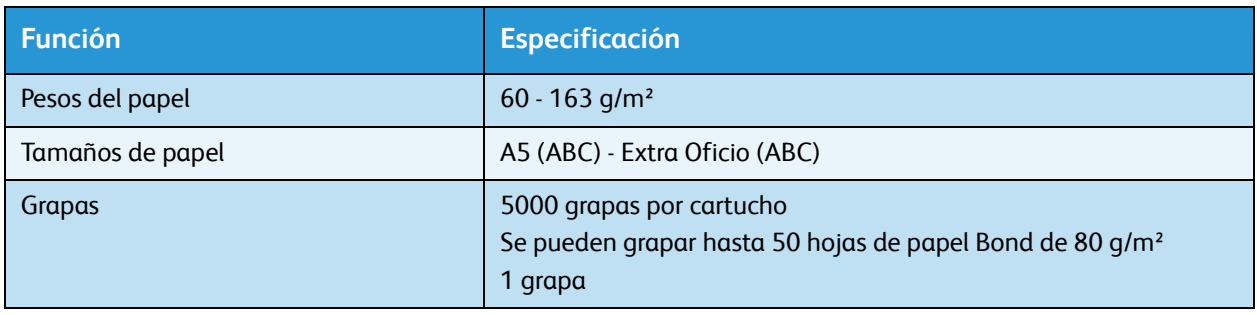

#### **Buzones**

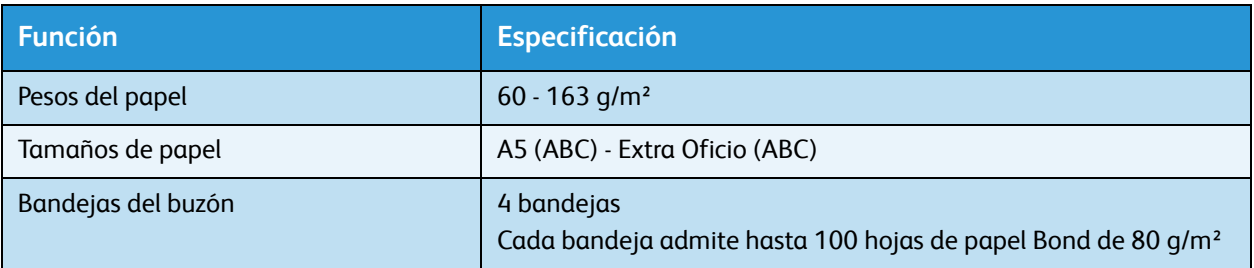

# <span id="page-129-0"></span>Especificaciones eléctricas

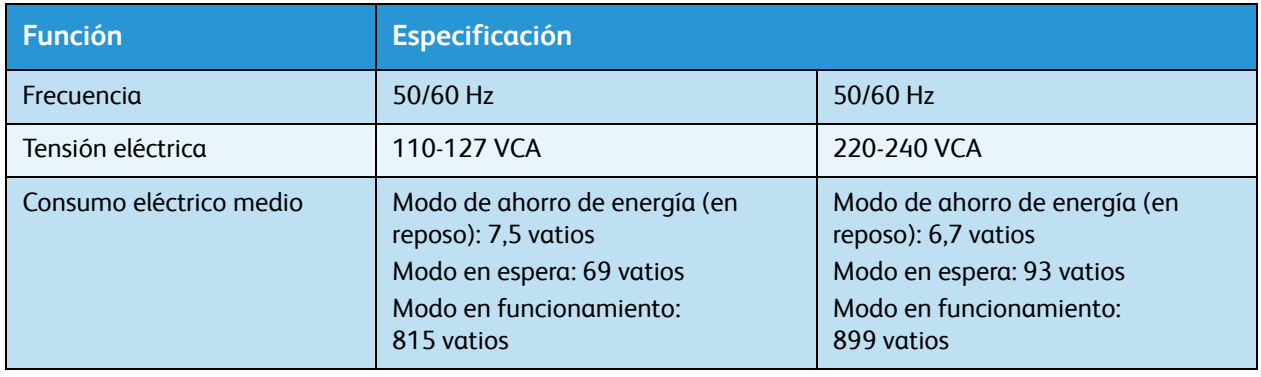

# <span id="page-130-0"></span>Especificaciones de impresión

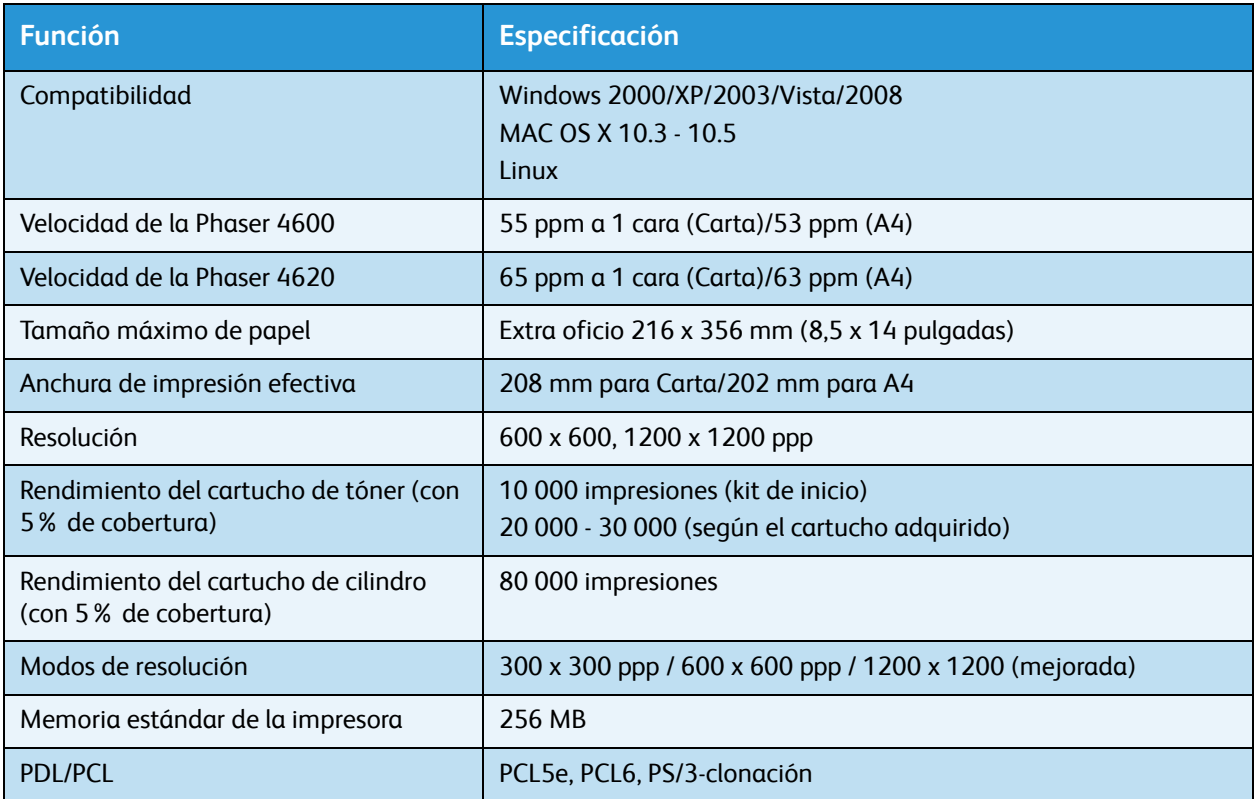

Especificaciones de impresión

# Seguridad 10

En este capítulo se incluyen los siguientes apartados:

- [Avisos y seguridad en la página 134](#page-133-0)
- [Símbolos y etiquetas de seguridad en la página 135](#page-134-0)
- [Información sobre seguridad operativa en la página 136](#page-135-0)
- [Normativas básicas en la página 140](#page-139-0)
- [Información sobre seguridad de los materiales en la página 142](#page-141-0)
- [Reciclaje y eliminación del producto en la página 143](#page-142-0)
- [Cumplimiento de requisitos energéticos en la página 145](#page-144-0)
- [Información de contacto acerca de medio ambiente, salud y seguridad en la página 146](#page-145-0)

# <span id="page-133-0"></span>Avisos y seguridad

Lea atentamente las instrucciones siguientes antes de utilizar la máquina. Consúltelas según haga falta para asegurarse de que está utilizando el producto de una manera segura.

Tanto el producto como los suministros de Xerox se han diseñado y probado para satisfacer estrictas normas de seguridad. Entre éstas, se incluyen la evaluación y certificación de agencias de seguridad y el cumplimiento de las normativas referentes a dispositivos electromagnéticos y a estándares medioambientales establecidos.

Las pruebas de seguridad, entorno y funcionamiento de este producto se han llevado a cabo usando solamente materiales de Xerox.

**AVISO:** Cambios no autorizados, entre los que se pueden contar la incorporación de nuevas funciones o la conexión de dispositivos externos, pueden alterar la certificación del dispositivo. Contacte con el personal de Xerox si necesita información adicional.

# <span id="page-134-0"></span>Símbolos y etiquetas de seguridad

Siga siempre las advertencias e instrucciones impresas en el producto o suministradas con el mismo.

Este símbolo de AVISO advierte a los usuarios de una zona de la máquina en la que existe la posibilidad de daños personales.

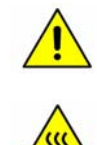

Este símbolo de AVISO advierte a los usuarios de una zona de la máquina en la que hay superficies muy calientes que no deben tocarse.

# <span id="page-135-0"></span>Información sobre seguridad operativa

Tanto el producto como los suministros de Xerox se han diseñado y probado para satisfacer estrictas normas de seguridad. Éstas incluyen la aprobación y el análisis de agencias de seguridad y el cumplimiento de estándares medioambientales establecidos. Para asegurar el funcionamiento seguro y continuo del dispositivo Xerox, siga estas indicaciones de seguridad en todo momento:

# Suministro eléctrico

Esta sección proporciona información de seguridad importante acerca del suministro eléctrico, que debería leer antes de instalar y utilizar la máquina.

Lea la información en las secciones siguientes:

- Seguridad eléctrica de la toma de corriente en la página 136.
- Seguridad eléctrica del cable de alimentación en la página 136.
- Información sobre seguridad del láser en la página 137.
- Seguridad de la máquina en la página 137.
- Apagado de emergencia en la página 138.
- Desconecte la máquina en la página 138.

#### **Seguridad eléctrica de la toma de corriente**

Esta máquina debe utilizarse con el tipo de suministro eléctrico indicado en la etiqueta de la placa de datos, ubicada en la cubierta posterior de la máquina. Si no está seguro de si el voltaje suministrado satisface los requisitos, consúltelo con la compañía eléctrica o con un electricista.

La toma de corriente debería estar instalada cerca de la máquina y debería ser de fácil acceso.

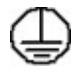

**AVISO:** Esta máquina debe conectarse a un enchufe con toma de tierra de protección. Esta máquina se suministra con un enchufe que cuenta con conectores protegidos de puesta a tierra. Este enchufe solo puede enchufarse a una toma de corriente con toma de tierra. Se trata de una función de seguridad. Si no puede introducir el enchufe en la toma de corriente, póngase en contacto con un electricista cualificado para reemplazar la toma de corriente. Conecte siempre la máquina a una toma de corriente que tenga una toma de tierra adecuada. Si tiene dudas, solicite a un electricista cualificado que compruebe la toma de corriente. La conexión incorrecta del conductor de toma de tierra de la máquina puede producir una descarga eléctrica.

#### **Seguridad eléctrica del cable de alimentación**

- Utilice solo el cable de alimentación suministrado con la máquina.
- Enchufe el cable de alimentación directamente en una toma de corriente con toma de tierra. No utilice cables de prolongación. Si no sabe si la toma de corriente está conectada a tierra, consúltelo con un electricista cualificado.
- No coloque la máquina a un lugar en el que se pueda pisar el cable de alimentación o tropezar con él.
- No coloque nada encima del cable de alimentación.

#### **Información sobre seguridad del láser**

**PRECAUCIÓN:** El uso de controles, ajustes o el empleo de otros procedimientos que no sean los especificados aquí pueden ocasionar una exposición peligrosa a la luz del láser.

Con respecto a la seguridad del láser, la máquina cumple la normativa de funcionamiento estándar de productos láser establecida por organismos gubernamentales, nacionales e internacionales para productos láser de Clase 1. No emite luz peligrosa, ya que el haz se encuentra totalmente confinado durante todas las fases de operación y mantenimiento por parte del usuario.

#### **Seguridad de la máquina**

Esta máquina está diseñada para permitir el acceso del operador a zonas seguras solamente. El acceso del operador a zonas peligrosas está restringido con cubiertas y protecciones que requieren herramientas para quitarlas. No retire las cubiertas ni las protecciones que protegen las zonas peligrosas.

#### **Seguridad de la máquina: siga estas indicaciones**

**AVISO:** No utilice productos de limpieza en aerosol. Los productos de limpieza en aerosol pueden ser explosivos o inflamables si se utilizan en un dispositivo electromecánico.

- Siga siempre las advertencias e instrucciones impresas sobre el producto o suministradas con el mismo.
- Antes de limpiar esta máquina, desenchúfela de la toma de corriente. Use siempre materiales diseñados específicamente para este producto; el uso de otros materiales puede tener como resultado un funcionamiento defectuoso y producir situaciones de peligro.
- Tenga siempre mucha precaución a la hora de desplazar o reubicar la máquina. Póngase en contacto con el distribuidor local de Xerox para organizar el traslado de la máquina fuera del edificio.
- Ubique la máquina en una superficie de soporte sólida (no sobre una alfombra) que sea lo suficientemente resistente para soportar el peso de la misma.
- Coloque la máquina en una zona con ventilación adecuada y espacio suficiente para realizar las tareas de mantenimiento.
- Antes de limpiar la máquina, desenchúfela de la toma de corriente.

Nota Su máquina Xerox cuenta con una función de ahorro de energía para ahorrar energía cuando no se está utilizando. Se puede dejar encendida la máquina de forma continua.

#### **Seguridad de la máquina: acciones que no debe realizar**

**AVISO:** No utilice productos de limpieza en aerosol. Los productos de limpieza en aerosol pueden ser explosivos o inflamables si se utilizan en un dispositivo electromecánico.

- Nunca utilice un enchufe adaptador con toma de tierra para conectar la máquina a una toma de corriente que no tenga toma de tierra.
- Nunca intente realizar tareas de mantenimiento que no estén específicamente descritas en esta documentación.
- No obstruya las aberturas de ventilación. Éstas evitan que la máquina se caliente en exceso.
- No retire las cubiertas ni las protecciones que estén atornilladas. Detrás de esas cubiertas no hay áreas en las que el operador pueda realizar operaciones de mantenimiento.
- Nunca coloque la máquina cerca de un radiador u otra fuente de calor.
- No introduzca ningún tipo de objeto en las ranuras de ventilación.
- No altere ni manipule ningún dispositivo de seguridad mecánico o eléctrico.
- No coloque la máquina donde la gente pueda pisar o tropezar con el cable de corriente.
- No coloque esta máquina en una habitación que no tenga ventilación adecuada.

Póngase en contacto con el distribuidor local autorizado si desea más información.

#### **Apagado de emergencia**

Si ocurre alguna de las situaciones siguientes, apague la máquina inmediatamente y desenchufe el cable de alimentación de la toma de corriente de la pared. Avise a un técnico de servicio de Xerox autorizado para solucionar el problema.

- La máquina emite olores y ruidos inusuales.
- El cable de alimentación está dañado o pelado.
- Se ha desconectado un interruptor automático, un fusible u otra máquina de seguridad.
- Se ha derramado líquido en la máquina.
- La máquina ha estado expuesta a agua.
- Algún componente de la máquina está dañado.

#### **Desconecte la máquina**

El cable de alimentación es el dispositivo de desconexión de la máquina. Está conectado a la parte posterior de la máquina como dispositivo de conexión. Para desconectar la máquina completamente, desenchufe el cable de alimentación de la toma de corriente.

# Información de seguridad del ozono

Esta máquina genera ozono durante el funcionamiento normal. El ozono generado es más pesado que el aire y depende del volumen de copias. Deben observarse los parámetros medioambientales adecuados que se especifican en el procedimiento de instalación de Xerox, para asegurarse de que los niveles de concentración no superen los límites seguros.

Si necesita información adicional acerca del ozono, llame al 1-800-828-6571 en los Estados Unidos y Canadá para solicitar la publicación de Xerox titulada "Ozone". En otros mercados, póngase en contacto con su distribuidor local autorizado o su proveedor de servicio.

# Información de mantenimiento

**AVISO:** No utilice productos de limpieza en aerosol. Los productos de limpieza en aerosol pueden ser explosivos o inflamables si se utilizan en un dispositivo electromecánico.

- Los procedimientos de mantenimiento de la máquina que puede llevar a cabo el operador se describen en la documentación del cliente que se suministra con la máquina.
- No realice operaciones de mantenimiento en esta máquina que no se describan en la documentación del cliente.
- Sólo utilice suministros y materiales de limpieza de la manera indicada en esta documentación.
- Nunca retire las cubiertas ni los protectores que estén atornillados. Detrás de dichas cubiertas no hay componentes en los que pueda realizar operaciones de mantenimiento o servicio.

## Información de consumibles

- Almacene todos los consumibles según las instrucciones en el paquete o en el envase.
- Mantenga todos los consumibles fuera del alcance de los niños.
- No arroje tóner, cartuchos de tóner o contenedores de tóner al fuego.

# Certificación de seguridad del producto

Esta máquina ha sido certificada por el organismo siguiente según las normas de seguridad indicadas.

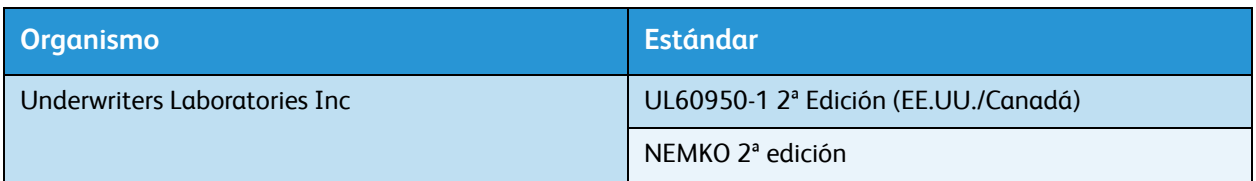

Esta máquina se ha fabricado según el sistema de control de calidad ISO9001 registrado.

# <span id="page-139-0"></span>Normativas básicas

Xerox ha probado esta máquina según las normas de emisión electromagnética e inmunidad. Estas normas están diseñados para mitigar las interferencias causadas o recibidas por esta máquina en un entorno de oficina típico.

# Estados Unidos (normativa FCC)

Esta máquina se ha probado y cumple con los límites establecidos para las máquinas digitales de Clase A, según las normas de la FCC, sección 15. Estos límites se establecen para garantizar una protección razonable frente a interferencias perjudiciales en instalaciones comerciales. Esta máquina genera, utiliza y puede emitir energía de radiofrecuencia. Puede producir interferencias perjudiciales en las radiocomunicaciones si no se instala y utiliza según estas instrucciones. El uso de esta máquina en una zona residencial puede causar interferencias perjudiciales, en cuyo caso el usuario deberá corregir las interferencias por su cuenta.

En caso de que esta máquina produzca interferencias perjudiciales para la recepción de radio o televisión, lo cual puede determinarse encendiendo y apagando la máquina, se recomienda al usuario que trate de corregir las interferencias adoptando una o más de las siguientes medidas:

- Cambie la orientación o la posición del receptor.
- Aumente la separación entre la máquina y el receptor.
- Conecte la máquina a una toma de un circuito distinto de aquel al que está conectado el receptor.
- Si necesita ayuda, póngase en contacto con el distribuidor o con un técnico en radio/TV experimentado.

Todos los cambios o modificaciones que se efectúen sin el consentimiento de Xerox podrían invalidar el permiso del usuario para usar la máquina. Para asegurar el cumplimiento de la sección 15 de la normativa FCC, utilice cables de interfaz blindados.

# Canadá (normativa)

Este dispositivo digital de Clase A se ajusta a la normativa ICES-003 de Canadá.

Cet appareil numérique de la classe A est conforme à la norme NMB-003 du Canada.

## Unión Europea

**AVISO:** Este dispositivo es de Clase A. Si la máquina se utiliza en un entorno doméstico se pueden producir radiointerferencias; en este caso, el usuario deberá tomar las medidas adecuadas.

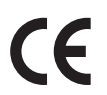

El símbolo CE aplicado a esta máquina significa que Xerox declara el cumplimiento de las siguientes directivas aplicables de la Unión Europea en las fechas indicadas:

- DIRECTIVA 2006/95/CE del Parlamento Europeo y del Consejo de 12 de diciembre de 2006 relativa a la aproximación de las legislaciones de los Estados miembros sobre el material eléctrico destinado a utilizarse con determinados límites de tensión.
- DIRECTIVA 2004/108/CE del Parlamento Europeo y del Consejo de 15 de diciembre de 2004 relativa a la aproximación de las legislaciones de los Estados miembros en materia de compatibilidad electromagnética y por la que se deroga la Directiva 89/336/CEE.
- Directiva 1999/5/CE del Parlamento Europeo y del Consejo, de 9 de marzo, sobre equipos radioeléctricos y equipos terminales de telecomunicación y reconocimiento mutuo de su conformidad.

La utilización de esta máquina según las instrucciones del usuario no representa ningún riesgo para éste ni para el entorno.

Para garantizar el cumplimiento de la normativa de la Unión Europea, utilice cables de interfaz blindados con este equipo.

Si desea obtener una copia firmada de la Declaración de conformidad de este producto, póngase en contacto con Xerox.

## Regulación RoHS de Turquía

De conformidad con el artículo 7 (d). Por el presente se certifica que

"Cumple con la normativa EEE".

"EEE yönetmeliğine uygundur"

# <span id="page-141-0"></span>Información sobre seguridad de los materiales

Para obtener información sobre seguridad de los materiales de su impresora, consulte:

América del Norte: www.xerox.com/msds

Unión Europea: www.xerox.com/environment\_europe

Para obtener los números de teléfono del Centro de Asistencia al Cliente de Xerox, consulte www.xerox.com/office/worldcontacts.

# <span id="page-142-0"></span>Reciclaje y eliminación del producto

# EE.UU. y Canadá

Xerox tiene un programa mundial de devolución/reciclaje de dispositivos. Póngase en contacto con el representante de ventas de Xerox (1-800-ASK-XEROX) para determinar si su máquina Xerox puede entrar en dicho programa. Si desea más información sobre los programas medioambientales de Xerox, consulte http://www.xerox.com/environment.

Para la eliminación de la máquina Xerox, tenga en cuenta que esta puede contener plomo, mercurio, perclorato y otros materiales cuya eliminación puede estar regulada debido a consideraciones medioambientales. La presencia de estos materiales cumple con las normas mundiales aplicables en el momento de la comercialización del producto. Para obtener información sobre cómo debe reciclar y eliminar el producto, póngase en contacto con las autoridades locales. En los Estados Unidos, también puede consultar el sitio web de Electronic Industries Alliance en: http://www.eiae.org/.

# Unión Europea

## **Directiva 2002/96/CE (RAEE)**

#### **Reciclaje y eliminación del producto (Entorno profesional/comercial UE)**

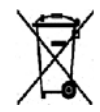

La aplicación de este símbolo en el equipo es una confirmación de que en el momento de deshacerse de este equipo debe hacerlo de acuerdo con los procedimientos nacionales acordados. La legislación europea exige que para deshacerse de equipos eléctricos y electrónicos al finalizar su vida útil deben seguirse los procedimientos acordados.

#### **(Directiva 2006/66/CE)**

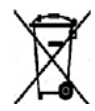

La inclusión de estos símbolos en los productos y/o en su documentación indica que las pilas y los productos eléctricos o electrónicos usados no se deben desechar junto con los residuos domésticos generales.

Para un tratamiento, reutilización y reciclaje adecuados, los productos antiguos y las pilas usadas deben llevarse a los puntos de recogida selectiva pertinentes, de acuerdo con la normativa local y las Directivas europeas 2002/96/CE y 2006/66/CE.

Al eliminar estos productos y pilas de forma correcta, está ahorrando recursos valiosos y evitando los posibles efectos negativos sobre la salud y el entorno que puede suponer un tratamiento inadecuado de los residuos.

Para obtener más información sobre la recogida y el reciclaje adecuados de viejos productos y pilas, póngase en contacto con las instituciones locales, con el servicio de recogida de residuos o con el punto de venta donde adquirió los artículos. La eliminación inadecuada de estos productos puede ser objeto de sanciones según la legislación vigente.

#### **Para usuarios de empresas de la Unión Europea**

Si necesita desprenderse de equipos eléctricos o electrónicos, póngase en contacto con su proveedor o distribuidor para obtener más información.

#### **Información sobre eliminación de productos en países no pertenecientes a la Unión Europea**

Estos símbolos tienen validez únicamente en la Unión Europea. Si necesita desprenderse de estos artículos, póngase en contacto con las autoridades locales o con su distribuidor para que conocer el método de eliminación correcto.

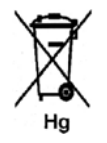

#### **Acerca del símbolo de pila (o batería)**

El símbolo de contenedor de basura con ruedas puede mostrar también un símbolo químico. Esta circunstancia establece la conformidad con los requisitos que establece la Directiva.
# <span id="page-144-0"></span>Cumplimiento de requisitos energéticos

# Todos los mercados

# <span id="page-144-1"></span>**ENERGY STAR**

La Xerox Phaser 4600/4620 tiene la certificación ENERGY STAR® según los requisitos del programa ENERGY STAR para equipos de impresión de imágenes.

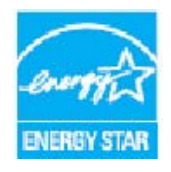

ENERGY STAR y el logotipo de ENERGY STAR son marcas registradas en los Estados Unidos. El programa de equipos de oficina de ENERGY STAR es un esfuerzo común entre los Estados Unidos, la Unión Europea, Japón y la industria de equipos de oficina para promover copiadoras, impresoras, máquinas de fax, máquinas multifunción, PC y monitores que sean eficientes en el uso de energía. La reducción del consumo de energía contribuye a la lucha contra la niebla tóxica, la lluvia ácida y los cambios climatológicos a largo plazo al reducir las emisiones que resultan de la generación de electricidad.

Los dispositivos ENERGY STAR de Xerox están prefijados de fábrica para activar el modo de ahorro de energía después de un tiempo prefijado a partir de la última copia/impresión. El tiempo prefijado para Xerox Phaser 4600/4620 es 15 minutos. Para obtener más información acerca de esta función, consulte la Guía del usuario. Consulte [Opciones del equipo en la página 87](#page-86-0) para obtener instrucciones para cambiar el parámetro de **ahorro de energía**.

# <span id="page-145-0"></span>Información de contacto acerca de medio ambiente, salud y seguridad

Para obtener más información acerca del medio ambiente, la salud y la seguridad en relación a este producto de Xerox y sus suministros, llame a los siguientes números de atención al cliente:

Estados Unidos: 1-800 828-6571 Canadá: 1-800 828-6571 Europa: +44 1707 353 434

La información de seguridad de la máquina también está disponible en el sitio web de Xerox: www.xerox.com/about-xerox/environment

# Índice alfabético

# Números

[2 caras, 33](#page-32-0) [4 bandejas, buzón, 34](#page-33-0)

# A

A 2 caras [impresión, 42](#page-41-0) [A doble cara, 33](#page-32-0) [A dos caras, 33](#page-32-0) [Acabadora, 34,](#page-33-0) [128](#page-127-0) [Acabadora \(opcional\), 9](#page-8-0) [Acceso a las herramientas, 82](#page-81-0) [Aceptar, botón, 11](#page-10-0) [Activación de cuentas, 92](#page-91-0) [Administración de bandejas, 62](#page-61-0) [Administración de bandejas de papel, 62](#page-61-0) [Ahorro de energía, botón, 11](#page-10-1) [Alertas, 71](#page-70-0) [Alimentador de alta capacidad, 9,](#page-8-1) [18,](#page-17-0) [60,](#page-59-0) [128](#page-127-1) [Añadir papel, 58](#page-57-0) [Asistencia, 26,](#page-25-0) [123](#page-122-0) [Asistencia adicional, 26,](#page-25-0) [123](#page-122-0) [Asistente de mantenimiento, 72](#page-71-0) [Asistente para agregar impresoras, 13](#page-12-0) [Atascos de papel, 101](#page-100-0) [Atascos, Papel, 101](#page-100-0) [Atrás, botón, 11](#page-10-2) [Avanzadas, 40](#page-39-0) [Ayuda, botón, 11](#page-10-3)

# B

[Bandeja de papel 1 \(especial\), 9,](#page-8-2) [16,](#page-15-0) [58](#page-57-1) [Bandeja de papel 2, 9,](#page-8-3) [17,](#page-16-0) [59,](#page-58-0) [127](#page-126-0) [Bandeja de papel 3 \(opcional\), 9,](#page-8-4) [17,](#page-16-0) [59,](#page-58-0) [128](#page-127-2) [Bandeja de papel 4 \(opcional\), 9,](#page-8-5) [17,](#page-16-0) [59,](#page-58-0) [128](#page-127-2) [Bandeja de papel 5 \(opcional\), 128](#page-127-2) [Bandeja de papel 6 \(opcional\), 128](#page-127-2) [Bandeja de papel 1 \(especial\), 127](#page-126-1)

[Bandeja de salida, 9,](#page-8-6) [128](#page-127-3) [Bandejas, 16,](#page-15-1) [72](#page-71-1) [Bandejas de papel opcionales, 17,](#page-16-0) [59](#page-58-0) [Botella de residuos de tóner, 24,](#page-23-0) [94](#page-93-0) [Botones, 11](#page-10-4) [Buzón, 34,](#page-33-0) [129](#page-128-0) [Buzón de 4 bandejas, 9,](#page-8-7) [129](#page-128-0)

# C

[Cambio de la configuración de la impresora, 41](#page-40-0) [Canadá \(normativa\), 140](#page-139-0) [Cartucho de cilindro, 131](#page-130-0) [Cartucho de cilindro SMart, 10,](#page-9-0) [24,](#page-23-0) [131](#page-130-0) [Cartucho de grapas, 24,](#page-23-0) [94,](#page-93-0) [98](#page-97-0) [Cartucho de tambor Smart Kit, 94,](#page-93-0) [97](#page-96-0) [Cartucho de tóner, 10,](#page-9-1) [24,](#page-23-0) [94,](#page-93-0) [131](#page-130-1) [CD del software de la impresora, 13](#page-12-1) [Centro de Asistencia, 26,](#page-25-1) [123](#page-122-1) [Centro de Asistencia al Cliente de Xerox, 26,](#page-25-1) [123](#page-122-1) [Certificación de seguridad del producto, 139](#page-138-0) [Cilindro, 97](#page-96-0) [Clonar impresora, 91](#page-90-0) [Colocación del papel, 16,](#page-15-1) [58](#page-57-0) [alimentador de alta capacidad, 18,](#page-17-0) [60](#page-59-0) [bandeja 1 \(especial\), 16,](#page-15-0) [58](#page-57-1) [bandeja 2, 17,](#page-16-0) [59](#page-58-0) [Bandejas opcionales, 59](#page-58-0) [bandejas opcionales, 17](#page-16-0) [tipos de materiales de impresión, 67](#page-66-0) [Componentes internos, 10](#page-9-2) [Componentes opcionales, 10](#page-9-3) [Conexión y desconexión, 25](#page-24-0) [Configuración, 81,](#page-80-0) [84](#page-83-0) [acceso a las herramientas, 82](#page-81-0) Configuración de la impresora [Macintosh, 41](#page-40-0) [Configuración de la máquina, 81](#page-80-0) [Configuración general, 86](#page-85-0) [Configuración PCL, 85](#page-84-0) [Configuración PostScript, 85](#page-84-1) [Configuraciones de la máquina, 10](#page-9-3) [accesibilidad, 126](#page-125-0) [hardware, 126](#page-125-1) [tamaño de la máquina, 126](#page-125-2) [tiempo de calentamiento, 126](#page-125-3) [Configuraciones de red, 78](#page-77-0) [Consejos para evitar atascos de papel, 101](#page-100-0) [Consumibles, 24](#page-23-1) [Controlador de impresora, 28](#page-27-0)

[descargar, 13](#page-12-2) [instalar, 13](#page-12-1) [Cubierta del cartucho de grapas, 9](#page-8-8) [Cubiertas, 34,](#page-33-1) [35](#page-34-0) [Cuidado de la máquina, 94](#page-93-1) [Cuidado general, 24,](#page-23-1) [94](#page-93-1) [Cuidado general y solución de problemas, 93](#page-92-0) [Cumplimiento de requisitos energéticos, 145](#page-144-0)

#### D

[Descarga del controlador de impresora, 13](#page-12-2) [Descripción general de la máquina, 9](#page-8-9) [Descripción general del panel de control, 11](#page-10-4) [Directiva 2002/96/CE \(RAEE\), 144](#page-143-0) [Directrices de uso del material de impresión, 66](#page-65-0) Dispositivo de memoria USB [impresión, 55](#page-54-0) [Documentación, 26](#page-25-2)

# E

[Eliminación de errores, 101](#page-100-1) [Encendido de la máquina, 12](#page-11-0) [Encendido/Apagado, 12](#page-11-0) [ENERGY STAR, 145](#page-144-1) [Envío de trabajos de impresión, 27,](#page-26-0) [30](#page-29-0) [Errores, 101](#page-100-2) [alimentación de papel, 110](#page-109-0) [calidad de impresión, 118](#page-117-0) [impresión, 111](#page-110-0) [impresión en Windows, 115](#page-114-0) [Linux, 116](#page-115-0) [Macintosh, 117](#page-116-0) [problemas de PostScript, 114](#page-113-0) Especificaciones [eléctricas, 130](#page-129-0) [impresión, 131](#page-130-2) [máquina, 126](#page-125-4) [material de impresión, 66](#page-65-1) [salida, 128](#page-127-4) [suministro de papel, 127](#page-126-2) [Especificaciones de impresión, 131](#page-130-2) [Especificaciones de la máquina, 126](#page-125-4) [Especificaciones de suministro de papel, 127](#page-126-2) [Especificaciones del material de impresión, 66](#page-65-1) [Especificaciones eléctricas, 130](#page-129-0) [consumo, 130](#page-129-1) [frecuencia, 130](#page-129-2) [tensión, 130](#page-129-3)

[Estado, 71](#page-70-1) [Estados Unidos \(normativa FCC\), 140](#page-139-1) [Excepciones, 34,](#page-33-1) [36](#page-35-0)

# F

[Facturación, 72](#page-71-0) [Flecha, botones, 11](#page-10-5) [Formato de folleto, 38](#page-37-0) [Formato de página, 38](#page-37-0) [Formato/Marca de agua, 37](#page-36-0)

# G

[Gráficos, 42](#page-41-1) [Grapado, 34,](#page-33-0) [128](#page-127-0) [Guardar un trabajo, 50](#page-49-0) [Guía del administrador del sistema, 26](#page-25-2) [Guía del usuario, 26](#page-25-2)

# H

[Herramientas, 82](#page-81-0)

# I

[ID de usuario, 25](#page-24-0) [Impresión, 27,](#page-26-0) [77](#page-76-0) [a 2 caras en Macintosh, 42](#page-41-0) [ahorro de tóner en Macintosh, 42](#page-41-2) [ajustar a página en Macintosh, 42](#page-41-0) [configuración de la impresora para equipos](#page-40-0)  Macintosh, 41 [disposición en Macintosh, 41](#page-40-1) [dúplex inversa en Macintosh, 42](#page-41-0) [Formato/Marca de agua, 37](#page-36-0) [funciones de Xerox en Macintosh, 42](#page-41-3) [gráficos en Macintosh, 42](#page-41-1) [Linux, 43](#page-42-0) [opciones avanzadas, 40](#page-39-0) [opciones de control, 29](#page-28-0) [opciones de salida, 34](#page-33-0) [páginas especiales, 34](#page-33-1) [páginas por hoja en Macintosh, 41](#page-40-1) [papel en Macintosh, 41](#page-40-2) [Papel/Salida, 31](#page-30-0) [propiedades de la impresora en Linux, 44](#page-43-0) [selección avanzada de papel, 33](#page-32-1) [selección de papel, 32](#page-31-0) [Impresión de informes, 123](#page-122-2) [Impresión de un trabajo guardado, 49](#page-48-0)

[Impresión desde un dispositivo de memoria](#page-54-0)  USB, 55 [Impresión en Linux, 43](#page-42-0) Impresión en Macintosh [disposición, 41](#page-40-1) [funciones de Xerox, 42](#page-41-3) [gráficos, 42](#page-41-1) [modo de ahorro de tóner, 42](#page-41-2) [páginas por hoja, 41](#page-40-1) [papel, 41](#page-40-2) [Impresión en Windows, 29](#page-28-1) [Impresora, clonación, 91](#page-90-0) [Indicador del nivel de papel, 9](#page-8-10) [Indicador LED de estado, 11](#page-10-6) [Información de contacto de salud y](#page-145-0)  seguridad, 146 [Información de contacto de seguridad, 146](#page-145-0) [Información de seguridad de consumibles, 139](#page-138-1) [Información de seguridad de](#page-138-2)  mantenimiento, 139 [Información sobre seguridad de los](#page-141-0)  materiales, 142 [Información sobre seguridad operativa, 136](#page-135-0) [Informes, 123](#page-122-2) [Informes de solución de problemas, 123](#page-122-2) [Inserción del dispositivo de memoria USB, 54](#page-53-0) [Inserciones, 34,](#page-33-1) [36](#page-35-1) [Instalación del controlador de impresora, 13](#page-12-1) [Interruptor de alimentación, 9](#page-8-11) [Introducción, 7](#page-6-0)

#### L

[Lectura de contador, 72](#page-71-0) Limpieza [panel de control, 100](#page-99-0) [Limpieza de la máquina, 24](#page-23-2) Linux [propiedades de la impresora, 44](#page-43-0) [Lista de trabajos, 46](#page-45-0) [Llamada al servicio técnico, 26,](#page-25-0) [123](#page-122-0)

### M

Macintosh [a 2 caras, 42](#page-41-0) [Mantenimiento, 24,](#page-23-1) [94](#page-93-1) [Máquina, descripción general, 9](#page-8-9) [Marca de agua, 39](#page-38-0) [Materiales de impresión especiales, 67](#page-66-0)

[Memoria de la impresora, 131](#page-130-3) [Memoria de la máquina, 131](#page-130-3) [Mensajes, 108](#page-107-0) [Mensajes de error, 108](#page-107-0) [Menú, botón, 11](#page-10-7) [Meter Assistant, 72](#page-71-0) [Modelos de máquina, 8](#page-7-0) [Modelos y componentes, 10](#page-9-3) [Modo de ahorro de tóner, 42](#page-41-2) [Módulos de salida, 128](#page-127-4) [Múltiples imágenes, 38](#page-37-0)

# N

[Normativa FCC, 140](#page-139-1) [Normativas, 133,](#page-132-0) [140](#page-139-2) [Normativas básicas de seguridad, 140](#page-139-2) [Número de impresiones, 72](#page-71-0) [Número de serie, 123](#page-122-3) [Número de serie de la máquina, 123](#page-122-3)

# $\Omega$

Opciones [administración de bandejas, 62](#page-61-1) [bandejas de papel, 65](#page-64-0) [contabilidad, 92](#page-91-0) [generales, 86](#page-85-0) [máquina, 87](#page-86-0) [PCL, 85](#page-84-0) [PostScript, 85](#page-84-1) [red, 84](#page-83-1) [Opciones de administración de bandejas, 62](#page-61-1) [Opciones de control, 29](#page-28-0) [Opciones de funciones especiales, 90](#page-89-0) [Opciones de papel de bandeja, 65](#page-64-0) [Opciones de red, 84](#page-83-1) [Opciones de salida, 34](#page-33-0) [Opciones del equipo, 87](#page-86-0)

# P

[Página de configuración, 83](#page-82-0) [Páginas especiales, 34](#page-33-1) [Panel de control, 9](#page-8-12) [Pantalla, 11](#page-10-8) [Papel, 32](#page-31-0) [Papel, colocación, 16,](#page-15-1) [58](#page-57-0) [tipos de materiales de impresión, 67](#page-66-0) [Papel/Salida, 31](#page-30-0)

[Parar, botón, 11](#page-10-9) [Partes de la máquina, 9](#page-8-9) [PCL, 131](#page-130-4) [PDL, 131](#page-130-4) [PIN, 25](#page-24-0) [Preparación del papel, 58](#page-57-2) [Presentación de la máquina, 8](#page-7-0) Problemas [alimentación de papel, 110](#page-109-0) [calidad de impresión, 118](#page-117-0) [impresión, 111](#page-110-0) [impresión en Windows, 115](#page-114-0) [Linux, 116](#page-115-0) [Macintosh, 117](#page-116-0) [PostScript, 114](#page-113-0) [Problemas de alimentación del papel, 110](#page-109-0) [Problemas de calidad, 118](#page-117-0) [Problemas de calidad de impresión, 118](#page-117-0) [Problemas de impresión, 111](#page-110-0) [Problemas de Linux, 116](#page-115-0) [Problemas de Macintosh, 117](#page-116-0) [Problemas de Windows, 115](#page-114-0) Problemas más comunes [Linux, 116](#page-115-0) [Macintosh, 117](#page-116-0) [PostScript, 114](#page-113-0) [Windows, 115](#page-114-0) [Procedimiento de impresión, 30](#page-29-0) [Propiedades, 78](#page-77-0) [PS, 131](#page-130-4) [Puerta posterior, 9](#page-8-13) [Puerto de memoria USB, 9](#page-8-14) [Puerto de red, 9](#page-8-15) [Puerto USB de tipo A, 9](#page-8-16) [Puerto USB de tipo B, 9](#page-8-17)

#### R

[Ranura del lector de tarjetas, 9](#page-8-18) [Reciclaje y eliminación del producto, 143](#page-142-0) [Regulación RoHS de Turquía, 141](#page-140-0) [Resolución, 131](#page-130-5) [Reubicación de la máquina, 100](#page-99-1) [Rodillo de transferencia, 10](#page-9-4)

### S

[Salida, 128](#page-127-3) [Seguridad, 89,](#page-88-0) [133](#page-132-0) [Certificación, 139](#page-138-0)

[Consumibles, 139](#page-138-1) [Mantenimiento, 139](#page-138-2) [Normativas, 140](#page-139-2) [Reciclaje y eliminación del producto, 143](#page-142-0) [Seguridad operativa, 136](#page-135-0) [Símbolos y etiquetas, 135](#page-134-0) [Suministro eléctrico, 136](#page-135-1) [Seguridad de archivo, 89](#page-88-0) [Seguridad de la máquina, 137](#page-136-0) [Seguridad eléctrica de la toma de corriente, 136](#page-135-2) [Seguridad operativa, 133](#page-132-0) [Selección avanzada de papel, 33](#page-32-1) [Separadores de transparencias, 33](#page-32-2) [Servicio técnico, 26](#page-25-1) Servicios [impresión, 27](#page-26-0) [Servicios de Internet de CentreWare, 69](#page-68-0) [Servicios de Internet de CentreWare, 69](#page-68-0) [Alertas, 71](#page-70-0) [Bandejas, 72](#page-71-1) [Estado, 71](#page-70-1) [General, 71](#page-70-2) [Imprimir, 77](#page-76-0) [Propiedades, 78](#page-77-0) [SMart eSolutions, 72](#page-71-0) [Soporte, 79](#page-78-0) [Trabajos, 75](#page-74-0) [SMart eSolutions, 72](#page-71-0) [Sobrescritura a petición, 89](#page-88-0) [Sobrescritura de imagen, 89](#page-88-0) [Software, 13](#page-12-1) [Solución de problemas, 93,](#page-92-0) [101](#page-100-2) [Soporte, 79](#page-78-0) [Suministro eléctrico, 136](#page-135-1)

### T

[Supplies Assistant, 72](#page-71-0)

[Tareas de limpieza, 24](#page-23-2) [Teclado, 11](#page-10-10) [Teclas alfanuméricas, 11](#page-10-10) [Teclas numéricas, 11](#page-10-10) [Tipo de trabajo, 31](#page-30-1) [Tipos de materiales de impresión, 67](#page-66-0) [Total de impresiones, 72](#page-71-0) [Trabajos, 45,](#page-44-0) [75](#page-74-0) [activos, 46](#page-45-0) [completados, 51](#page-50-0) [guardados, 49,](#page-48-1) [50](#page-49-0) [impresión protegida, 47](#page-46-0)

[personales, 47](#page-46-0) [Trabajos activos, 46,](#page-45-0) [75](#page-74-1) [Trabajos completados, 51,](#page-50-0) [76](#page-75-0) [Trabajos de impresión protegida, 47](#page-46-0) [Trabajos guardados, 49,](#page-48-1) [50,](#page-49-0) [76](#page-75-1) [Trabajos personales, 47](#page-46-0) [Trabajos seguros y personales, 75](#page-74-2) [Traslado de la máquina, 100](#page-99-1)

# $\cup$

[Ubicación del número de serie, 123](#page-122-3) [Unidad de impresión a 2 caras, 9](#page-8-19) [Unidad del fusor, 10](#page-9-5) [Unidades reemplazables, 24,](#page-23-0) [94](#page-93-0) [Unidades reemplazables por el cliente, 24,](#page-23-0) [94](#page-93-0) [Unión Europea, 141](#page-140-1) [Uso de la máquina, 7](#page-6-0)

# V

[Velocidad, 126,](#page-125-5) [131](#page-130-6) [Velocidad de impresora, 126,](#page-125-5) [131](#page-130-6) [Velocidad de máquina, 126,](#page-125-5) [131](#page-130-6) [Vistas anterior y posterior, 9](#page-8-20)

# X

[Xerox Secure Access, 25](#page-24-0)

Xerox Phaser 4600/4620 Guía del usuario 152